## **Инфузионный насос hawk-i1**

## **Shenzhen Hawk Medical Instrument Co.,Ltd.**

(Шэньчжэнь Хоук Медикал Инструмент Ко. Лтд.)

#### **Версия: V1.0.1**

Пожалуйста, перед использованием изделия ознакомьтесь с руководством по

эксплуатации.

Сохраните руководство для справки!

# $C 6197$

057-00195-00

Digitally signed by Potînga Stela Date: 2022.06.17 12:38:18 EEST Reason: MoldSign Signature Location: Moldova

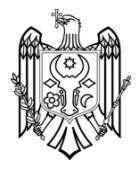

### Содержание

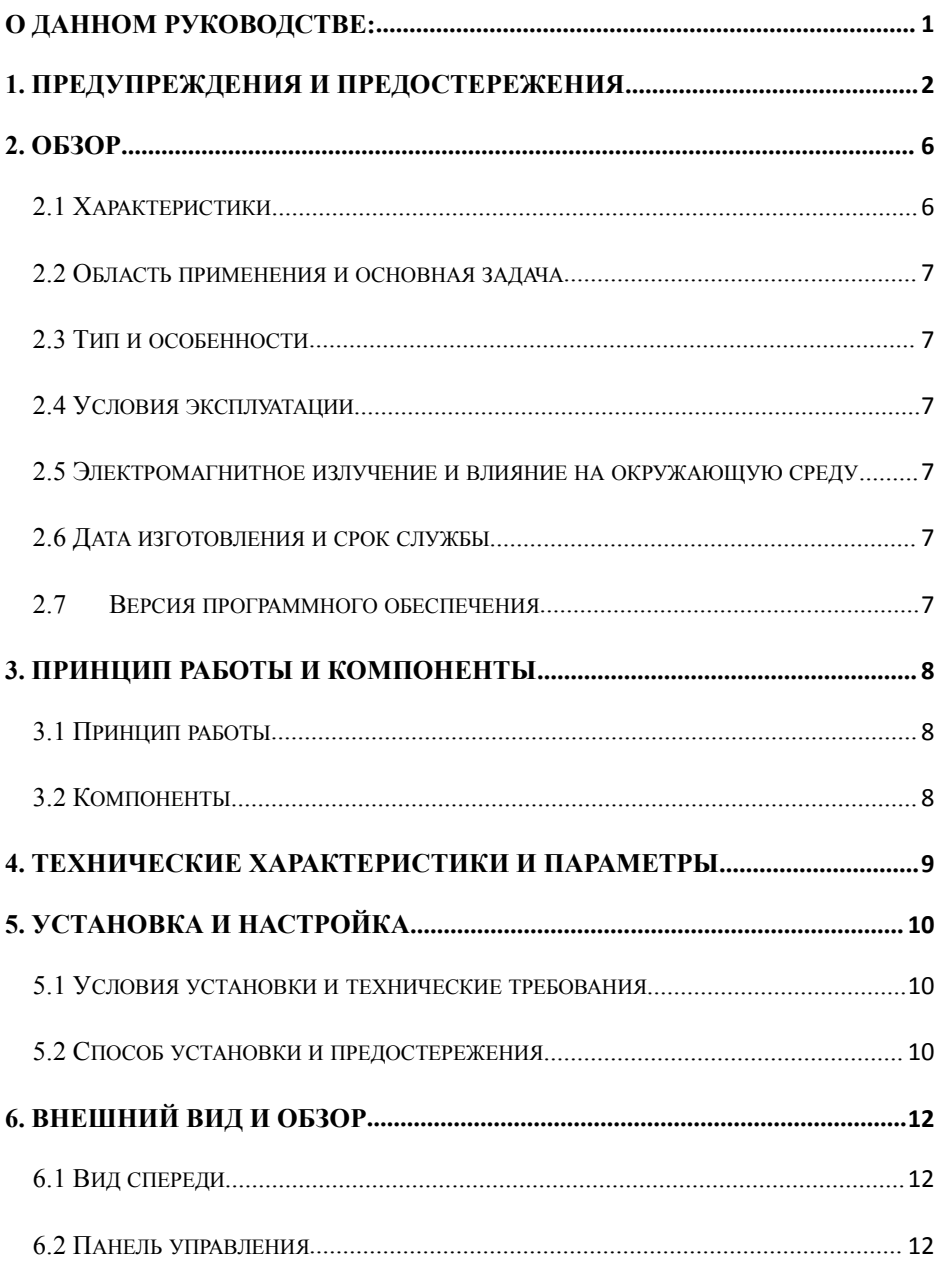

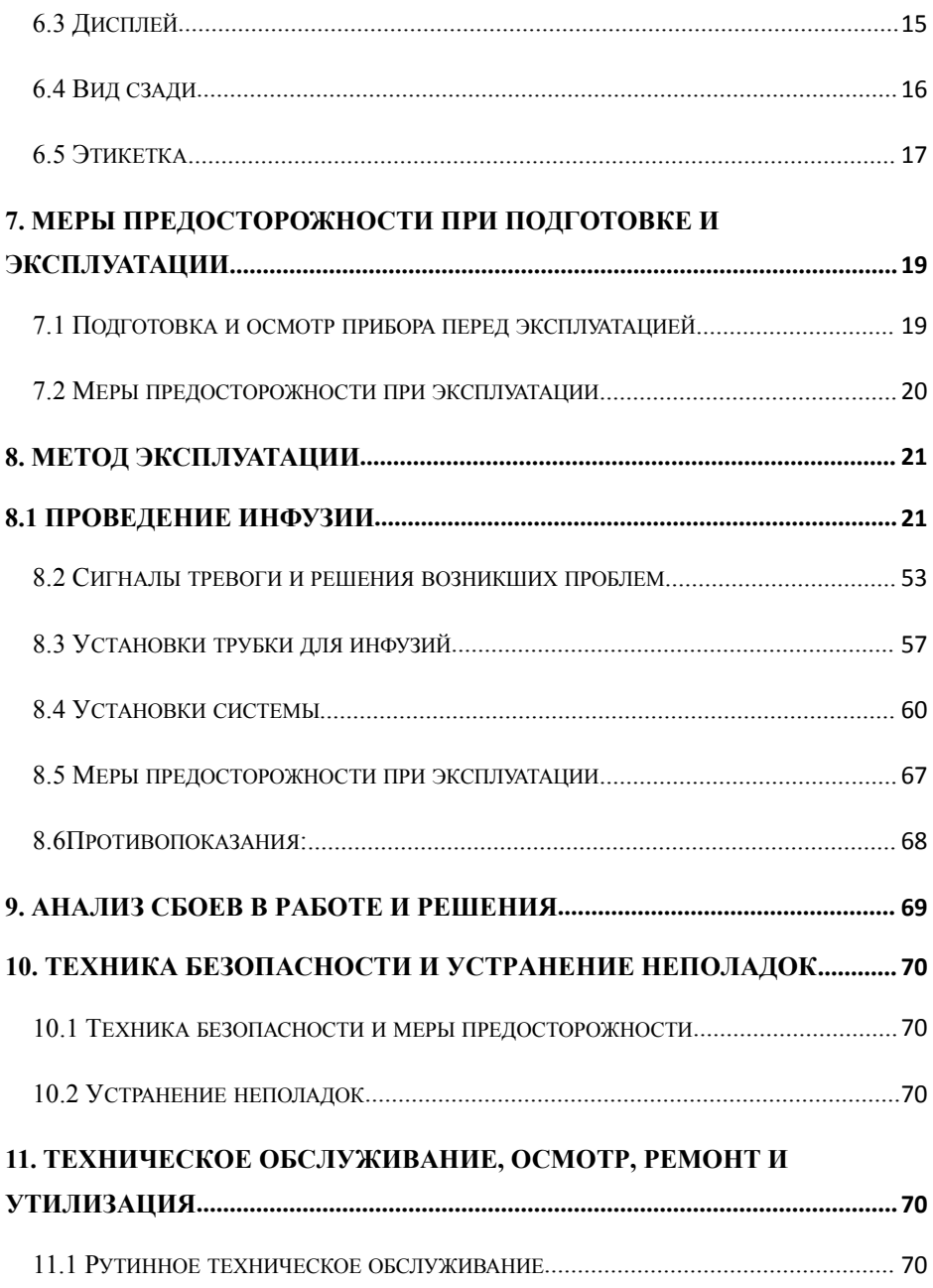

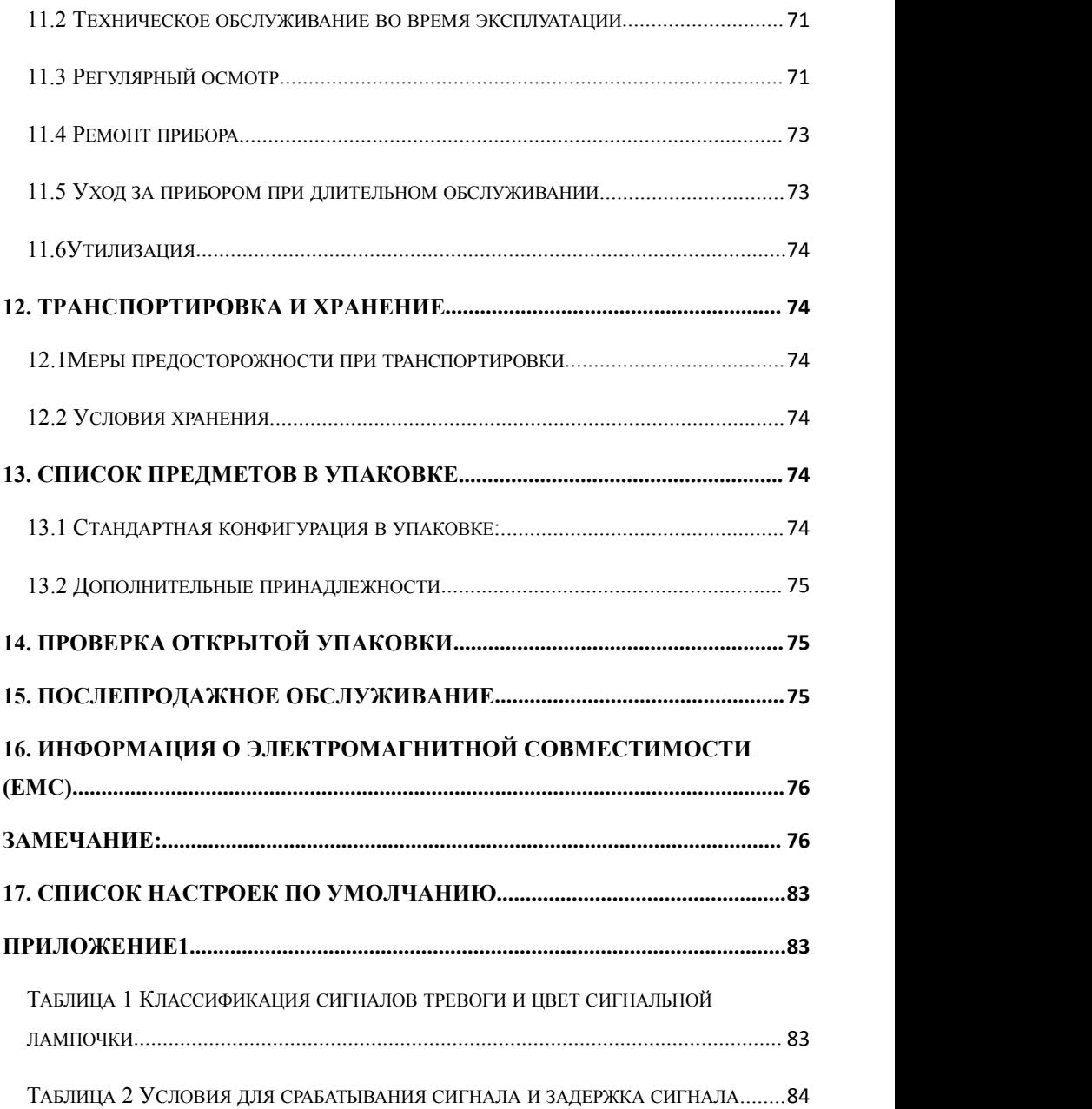

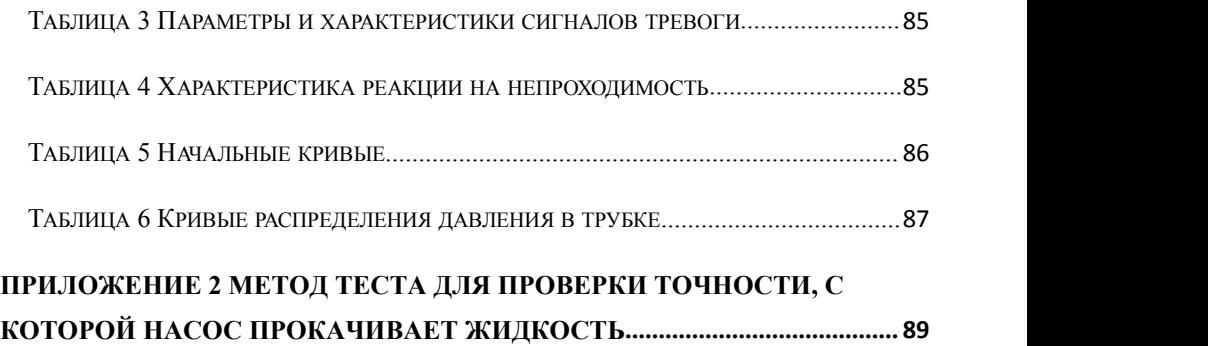

#### <span id="page-5-0"></span>**О данном руководстве:**

Все права на это руководство принадлежат Shenzhen Hawk Medical Instrument Co., Ltd. Юридическим или физическим лицам не разрешается копировать, редактировать или переводить это руководство пользователя без согласия Shenzhen Hawk Medical Instrument Co., Ltd.

В исполнение применимых законов, норм и правил мы своевременно дорабатываем руководство для того, чтобы оно соответствовало внесённым в изделия улучшениям и изменениям в законах, нормах и правилах.

Руководство разработано для Инфузионного насоса hawk-i1.

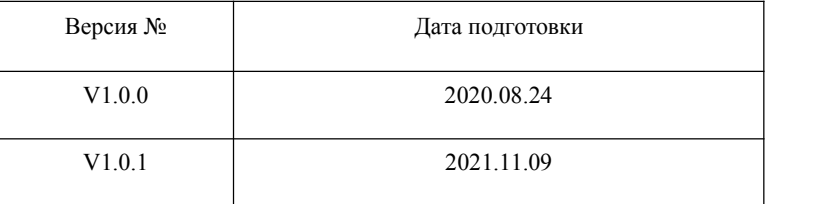

Инструкции обновленной версии руководства: V X.Y.Z

V означает № версии руководства пользователя.

X означает значительные обновления изделия: При значительных обновлениях программного обеспечения, аппаратуры и конструкции устройства руководство пользователя должно быть обновлено соответствующим образом.

Y означает незначительные изменения изделия: Для улучшения эксплуатации устройства программное обеспечение, аппаратура и конструкция устройства подверглись небольшим улучшениям (нет необходимости в перерегистрации), руководство пользователя должно быть обновлено соответствующим образом.

<span id="page-5-1"></span>Z означает корректировку данных руководства пользователя. При этом само устройство изменениям не подвергалось. Означает только корректировку неправильного слова / рисунка / объяснения и т.д.

#### **1. Предупреждения и предостережения**

Осторожно! Несоблюдение нижеприведенных мер предосторожности может привести к травме.

A) Инфузионный насос использует перистальтический механизм для инфузии медицинской жидкости, но не может автоматически обнаруживать утечку из-за отсоединения или трещины набора для внутривенной инфузии. Необходимо регулярно проверять состояние инфузии, чтобы предотвратить возникновение вышеперечисленных проблем.

B) Во время процесса инфузии регулярно проверяйте состояние капельницы, а также оставшуюся жидкость внутри инфузионного мешка / бутылки, чтобы обеспечить правильный процесс инфузии. Инфузионный насос не измеряет непосредственно количество жидкости,поэтому он может не обнаружить ее утечку. Даже оснащенный датчиком капель, инфузионный насос может не обнаружить утечку, которая будет меньше определенного допустимого объема.

C) Инфузионный насос имеет функцию обнаружения непроходимости (окклюзии). Прибор дает сигнал о непроходимости, когда инфузионная игла неправильно введена в вену либо игла отклоняется от своего положения внутри вены во время инфузии. Сигнал о непроходимости (окклюзии) подается только после того, как давление в инфузионной трубке достигает определенного значения; при этом может наблюдаться кровотечение и набухание вокруг места введения иглы. Кроме того, сигнал о непроходимости (окклюзии) может не подаваться, из-за того, что фактическое давление при непроходимости недостаточно велико, чтобы попасть в область значений, при которых подается сигнал, поэтому необходимо регулярно проверять область инъекции. Если область инъекции показалась ненормальной, проведите надлежащие процедуры, такие как повторное ведение иглы.

D) Пользователь должен установить инфузионную трубку прямо и правильно вдоль кулачков перистальтического насоса слева направо, в противном случае инфузия может быть неправильной.

E) Убедитесь, что трубка набора для внутривенной инфузии правильно установлена в месте датчика воздушного пузырька и датчика непроходимости (датчик давления). Сигнал тревоги воздушного пузырька и сигнал тревоги непроходимости могут не сработать из-за неправильной установки набора для внутривенной инфузии.

F) Блокирование потока инфузионной жидкости, вызванное спутыванием и пережатием трубок набора для инфузии, непроходимостью фильтра или иглы и т. д. может привести к увеличению давления внутри набора для инфузии. Решением проблемы непроходимости может быть временная инфузия большого объема

2

(промывка). Для этого, прижмите внутривенную трубку рядом с областью инъекции, перед тем как открыть дверцу насоса, чтобы снять давление. Затем ослабьте зажим набора для внутривенной инфузии, устраните закупорку и начните операцию сначала. Если непроходимость всё еще присутствует при начале инфузии, вы снова услышите сигнал о закупорке (см. расшифровку сигналов ниже), давление внутри трубки может продолжать увеличиваться, что может привести к отсоединению или трещине трубки и нанесению еще большего вреда пациенту.

G) Рекомендуется зажим набора для внутривенной инфузии оставлять в конце трубки, идущей от инфузионного насоса. В случае сигнала о наличии воздушного пузырька, пользователю будет удобнее закрыть зажим потока, а затем выдавить воздушный пузырёк обратно в капельную камеру.

H) Надежно закрепите инфузионный насос на штанге/стойке для инфузии, а также обеспечьте надежную установку штанги/стойки. Будьте осторожны при перемещении штанги/стойки и инфузионного насоса, чтобы предотвратить падение инфузионного насоса или столкновение стойки с окружающими объектами.

I)Инфузионный насос нельзя использовать одновременно с постановкой пациенту обычной капельницы, так как прибор не может обнаружить непроходимость либо отсутствие жидкости в капельнице.

J) Инфузионный насос нельзя использовать в случае возникновения большого перепада давления в трубке, например, в экстракорпоральном контуре, так как в этом случае инфузионный насос не может обеспечить точность инфузии и правильное функционирование сигналов тревоги.

K)Инфузионный насос не может использоваться для переливания крови.

L) Пожалуйста установите трубку набора для внутривенной инфузии в правильном направлении (слева направо). Установка в неправильном направлении может привести к отбору крови пациента в трубку.

M) Не используйте инфузионный насос вблизи легковоспламеняющихся жидкостей и газов.

N) Не храните и не используйте инфузионный насос во влажной среде или в среде с химически активными газами (включая газ, используемый для стерилизации). Такие среды могут оказывать влияние на внутренние компоненты электроники и, таким образом, привести к их повреждению и неправильному функционированию.

O) Для питания инфузионного насоса нельзя напрямую использовать источник питания автомобиля.

P) Медицинский персонал должен регулярно проверять прибор, не полагаясь только на сигналы тревоги. Это поможет предотвратить нежелательные инциденты.

Q) В случае единичного отказа прибора из-за какой-либо проблемы, максимальное количество жидкости для инфузии должно быть ограничено количеством оставшейся в мешке или бутылке жидкости. Следите за состоянием системы во время инфузии и проверяйте трубку для инфузии, не полагаясь только на функцию сигналов тревоги.

R) Оператор не должен начинать инфузию, если параметры инфузии для инфузионного насоса не соответствуют медицинским рекомендациям. Несоответствующая установка параметров может привести к неправильной работе.

S) Убедитесь, что на наружной стенке трубки для внутривенной инфузии нетводы, особенно убедитесь,что вода не течет <sup>к</sup> ультразвуковому датчику, так как из-за попадания на него воды датчик может не сработать, когда появится пузырёк.

#### **Предостережения**

Несоблюдение нижеприведенных предупреждений может привести к травме оператора / пациента или порче изделия.

A) Осмотрите инфузионный насос перед использованием, убедитесь, что он нормально работает. Если обнаружена какая-либо неисправность, немедленно прекратите работу и обратитесь к дистрибьютору или производителю. Кроме того, адгезия или утечка медицинской жидкости могут привести к неисправности инфузионного насоса. Поэтому, пожалуйста, очищайте инфузионный насос и храните его надлежащим образом после каждого использования.

B) Когда вы используете инфузионный насос в первый раз после покупки или же после длительного хранения, подключите его к источнику питания переменного тока и заряжайте не менее 10 часов во включённом состоянии или 3 часа в отключенном состоянии. При неполной зарядке, внутренний аккумулятор не сможет долго питать инфузионный насос в случае отключения электропитания переменного тока.

C) Использование электрических приборов, создающих электрические высокочастотные помехи рядом с инфузионным насосом может привести к его неправильной работе. Если инфузионный насос требуется использовать рядом с подобным оборудованием, пожалуйста, примите следующие требуемые меры:

(1) Избегайте использования инфузионного насоса рядом с устаревшими (ламповыми) приборами).

(2) Расстояние между инфузионным насосом и корпусом прибора – источника помех должно составлять не менее 25 см.

(3) Инфузионный насос не должен использовать тот же электрический щит, что и

прибор – источник помех, а также должен иметь надежное заземление.

D) Не используйте мобильные телефоны, беспроводные устройства или дефибриллятор сердца ближе 1 метра до инфузионного насоса. В противном случае высокочастотный сигнал может привести к неправильной работе инфузионного насоса. Убедитесь в том, что инфузионный насос заземлен и не использует розетку для питания, к которой подключены устройства, перечисленные выше

E) Инфузионный насос не может использоваться в месте, где используется оборудование для лучевой терапии, магнитно-резонансными томографами или оборудование для гипербарической кислородной терапии.

F) Не нажимайте на клавиши инфузионного насоса заостренными предметами (кончиками ручек или ногтями) и т. д. во избежание их повреждения.

G) Храните мешок для инфузий, набор для внутривенной инфузии и инфузионный насос на определенном расстоянии от источника питания переменного тока и разъема постоянного тока, чтобы предотвратить попадание медицинской жидкости в розетку и, как следствие, короткое замыкание. Кроме того, перед подключением к источнику питания убедитесь, что вилка питания и розетка сухие.

H) Старайтесь использовать медицинскую жидкость, когда её температура близка к комнатной температуре. Если инфузия производится низкотемпературной жидкостью, растворенный внутри трубки воздух ведет к образованию слишком большого количества воздушных пузырьков, что будет причиной частых сигналов о наличии воздушного пузырька.

I) В обычных условиях старайтесь использовать источник питания переменного или постоянного тока для продления срока службы батареи. При использовании источника питания переменного тока убедитесь, что он правильно заземлен и, пожалуйста, используйте стандартной сетевой шнур, который соответствует инфузионному насосу. Используйте питание от аккумулятора, когда есть проблемы с заземлением или отсутствует питание переменным током (например, при сбое питания переменного тока или необходимости мобильной инфузии).

J) Пожалуйста, не используйте трубку для инфузий в одном положении при работе более 6 часов (период замены инфузионной трубки при скорости потока ниже 1 мл/ч должен быть менее 24 ч.). Инфузионная трубка деформируется, что приводит к ухудшению точности инфузии. Рекомендуется протаскивать трубку на 15 см вверх через каждые 6 часов использования (период для замены инфузионной трубки при скорости потока ниже 1 мл/ч должен быть менее 24 ч.), а затем снова начинать работу, либо заменить набор для внутривенной инфузии на новый.

K) Для предотвращения утечки жидкости после открытия дверцы, убедитесь, что

вы затянули зажим набора для внутривенной инфузии, прежде чем вынимать его из инфузионного насоса.

L) Следите за непроходимостью (окклюзией) при инфузии с низкой скоростью более внимательно. Чем ниже скорость, тем больше времени требуется для обнаружения непроходимости, и, следовательно, интервал до остановки инфузии тоже будет больше.

М) При использовании компьютерного порта возможно влияние помех от таких электроприборов, как: электрохирургические приборы, мобильные телефоны, беспроводные устройства или дефибриллятор сердца и т.д. Пожалуйста, старайтесь работать подальше от вышеупомянутых устройств.

N) В случае падения или удара инфузионного насоса немедленно прекратите его использование и обратитесь к дистрибьютору или производителю. Даже при отсутствии внешних повреждений или сигнала о неисправности внутренние детали могут быть повреждены.

N) Инфузионный насос должен эксплуатироваться хорошо подготовленными специалистами, такими как врач, медсестра и специалист по медицинским изделиям.

О) Не разбирайте и не модифицируйте инфузионный насос и не используйте его в других целях, кроме обычной инфузии. В противном случае производитель ответственности не несет

#### <span id="page-10-0"></span>2. O<sub>630p</sub>

#### <span id="page-10-1"></span>2.1 Характеристики

- $\diamondsuit$ Удобный интерфейс, удобная работа
- $\rightsquigarrow$ 13 настраиваемых уровней непроходимости (окклюзии)
- ❖ Большая внутренняя память
- $\Leftrightarrow$ Несколько режимов инфузии для соответствия клиническим требованиям
- $\Leftrightarrow$ Два процессора для безопасной инфузии
- $\rightsquigarrow$ Компактная форма для рационального использования места

#### <span id="page-11-0"></span>2.2 Область применения и основная задача

Применяется для внутривенной инфузии с постоянной скоростью для пациентов в лечебных учреждениях.

#### <span id="page-11-1"></span>2.3 Тип и особенности

Это изделие принадлежит классу I, тип СГ. Это объемный инфузионный насос с непрерывной работой и внутренним аккумулятором. Он не может переноситься пациентом для мобильного использования. Он не может использоваться помещениях с газовыми смесями воспламеняющихся анестезирующих газов с воздухом, кислородом или закисью азота с воспламеняющимся анестетиком.

#### <span id="page-11-2"></span>2.4 Условия эксплуатации

- (1) Температура:  $5^0C 40^0C$
- (2) Относительная влажность: 10-85% (без образования льда)
- (3) Атмосферное давление: 86.0 кПа -106.0 кПа

#### <span id="page-11-3"></span>2.5 Электромагнитное излучение и влияние на окружающую среду

Данный инфузионный насос является источником некоторого электромагнитного излучения, которое может оказывать влияние на другие приборы. При возникновении нежелательного влияния требуется принять некоторые меры для его устранения, такие, как установка насоса и его источника питания в другое место. Для дополнительной информации, пожалуйста, обратитесь  $\mathbf{K}$ Приложению  $\sim$ Информация электромагнитной совместимости (ЭМС) данного руководства.

#### <span id="page-11-4"></span>2.6 Дата изготовления и срок службы

Срок службы инфузионного насоса (кроме аккумулятора) и его кабеля - 5 лет. Дата изготовления указана на этикетке.

#### <span id="page-11-5"></span> $2.7$ Версия программного обеспечения

Версия руководства пользователя для программного обеспечения инфузионного насоса -  $V01$ .

#### <span id="page-12-0"></span>**3. Принцип работы и компоненты**

#### <span id="page-12-1"></span>**3.1 Принцип работы**

В инфузионном насосе используется перистальтический механизм, который сжимает трубки и, таким образом, проталкивает жидкость через них. Двигатель насоса приводит в движение перистальтические кулачки, что обеспечивает равномерный поток жидкости, а также точность инфузии (точное количество капель) и поддерживает заданную скорость инфузии, и позволяет лекарствам должным образом и с безопасной скоростью поступать в вены пациента для достижения эффекта.

#### <span id="page-12-2"></span>**3.2 Компоненты**

Инфузионный насос состоит из 5 основных частей: микрокомпьютер, насос, устройство обнаружения, система сигнализации и дисплей с устройством ввода информации.

Микрокомпьютер: мозг всей системы, обеспечивающий интеллектуальное управление всей системой и обработку обнаруженных сигналов, используя двухъядерный процессор.

Насос: сердце всей системы создающее движущую силу для переливания медицинской жидкости, проталкивающий медицинскую жидкость вперед вдоль перистальтических кулачков, приводимых в действие шаговым двигателем.

Устройство обнаружения: в основном содержит датчики, такие как ультразвуковой датчик (для обнаружения воздуха в линии) и датчик давления (для обнаружения непроходимости) и т. д. Датчики могут обнаруживать соответствующие сигналы, которые после усиления передаются в микрокомпьютер для обработки, который таким образом получает инструкции для выполнения соответствующей операции.

Система сигнализации: Сигналы, обнаруженные датчиком после обработки микрокомпьютером, должны вызвать сигнал тревоги и срабатывание системы сигнализации, которая предупреждает пользователя о необходимости немедленной корректирующей операции. Она содержит в основном световую сигнализацию (светодиод) и звуковой сигнал (динамик и пищалка) и т. д.

Дисплей и устройство ввода информации. Элементы ввода и отображения информации: используйте клавиатуру, чтобы установить все параметры, такие как объем инфузии и скорость потока. ЖК-дисплей отображает все параметры и текущий режим работы.

8

<span id="page-13-0"></span>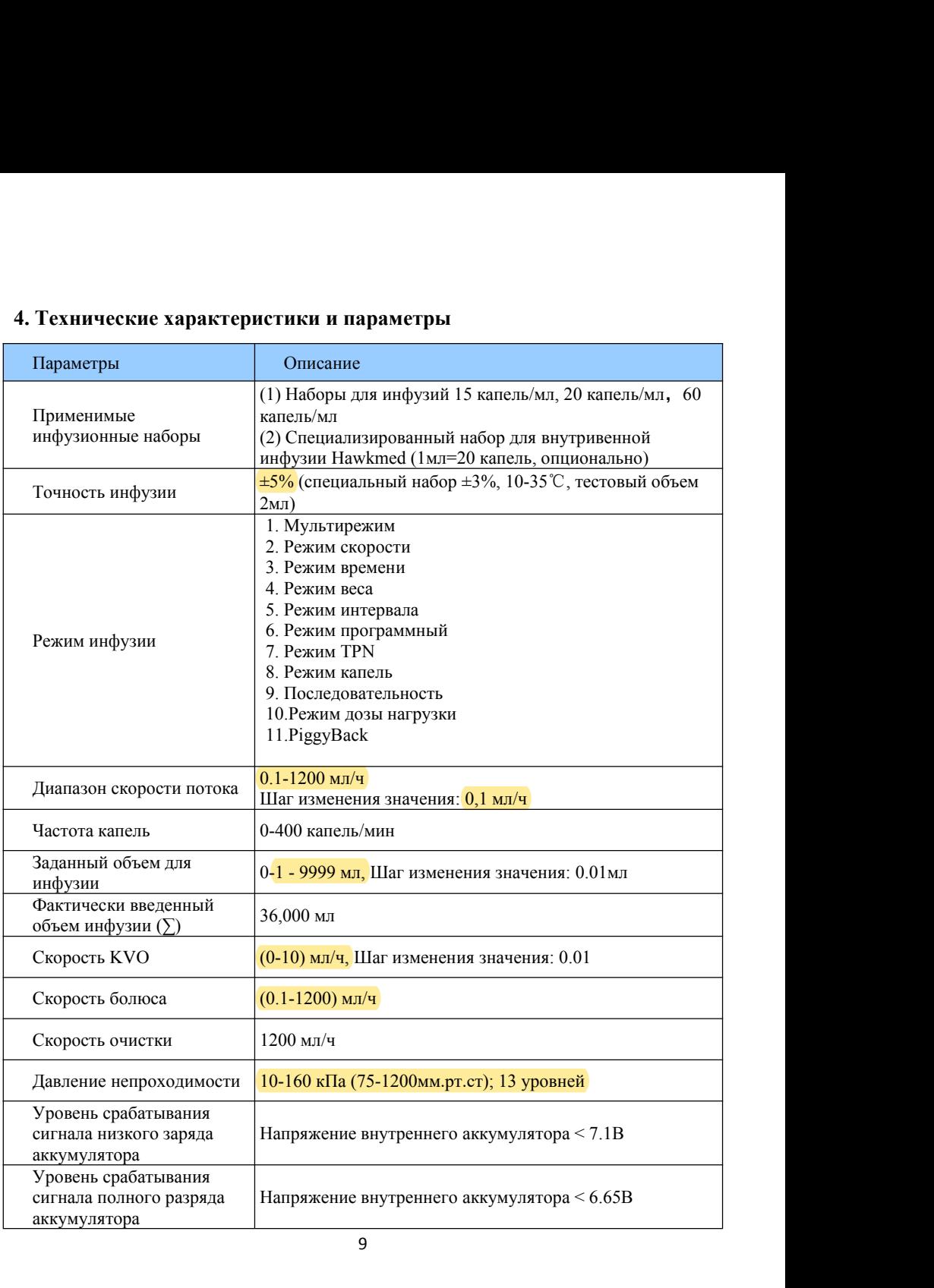

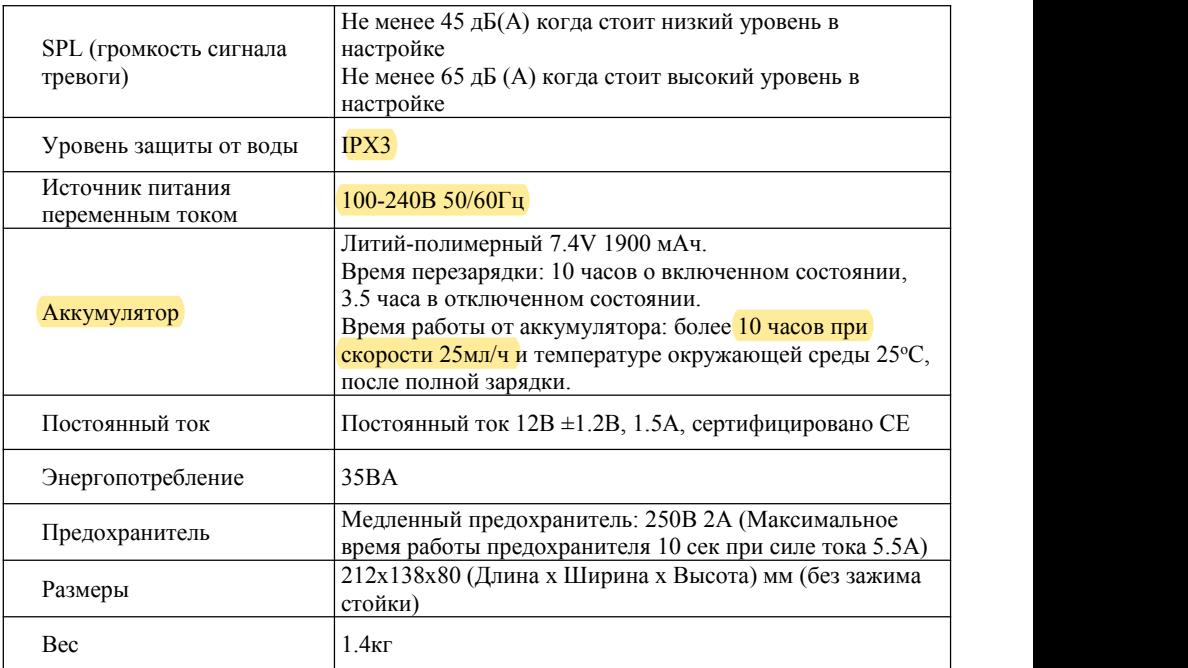

#### <span id="page-14-0"></span>**5. Установка и настройка**

#### <span id="page-14-1"></span>**5.1 Условия установки и технические требования**

Инфузионный насос может быть закреплен на вертикальной стойке для внутривенной инфузии или горизонтальной штанге диаметром 12-35мм либо на платформе с углом наклона, не превышающим 5°.

#### <span id="page-14-2"></span>**5.2 Способ установки и предостережения**

Метод 1: Установите инфузионный насос на устойчивой поверхности

Метод 2: Закрепите инфузионный насос на стойке для инфузии как описано ниже:

(1) Выверните зажим стойки, чтобы было место куда вставить стойку

(2) Зафиксируйте инфузионный насос на стойке для инфузии вращая зажим стойки (стойка должна быть установлена устойчиво и надежно, и быть достаточно крепкой). Необходимо удерживать инфузионный насос во время установки; насос можно отпустить только после надежной фиксации стойки зажимом.

Замечание: Механическая прочность стойки для инфузии: предел прочности на сжатие≥170 МПа, предел прочности на растяжение≥480 МПа, требования к нагрузке  $≥13$  кг, допустимый угол наклона стойки для инфузий  $≤5°$ 

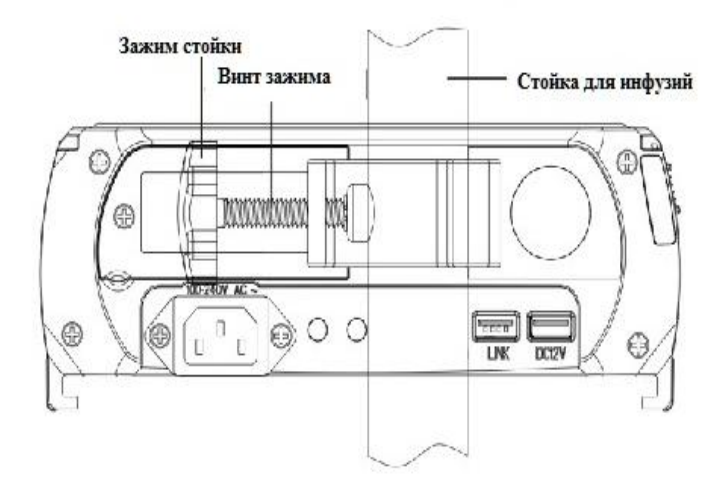

#### <span id="page-16-0"></span>**6. Внешний вид и обзор**

#### <span id="page-16-1"></span>**6.1 Вид спереди**

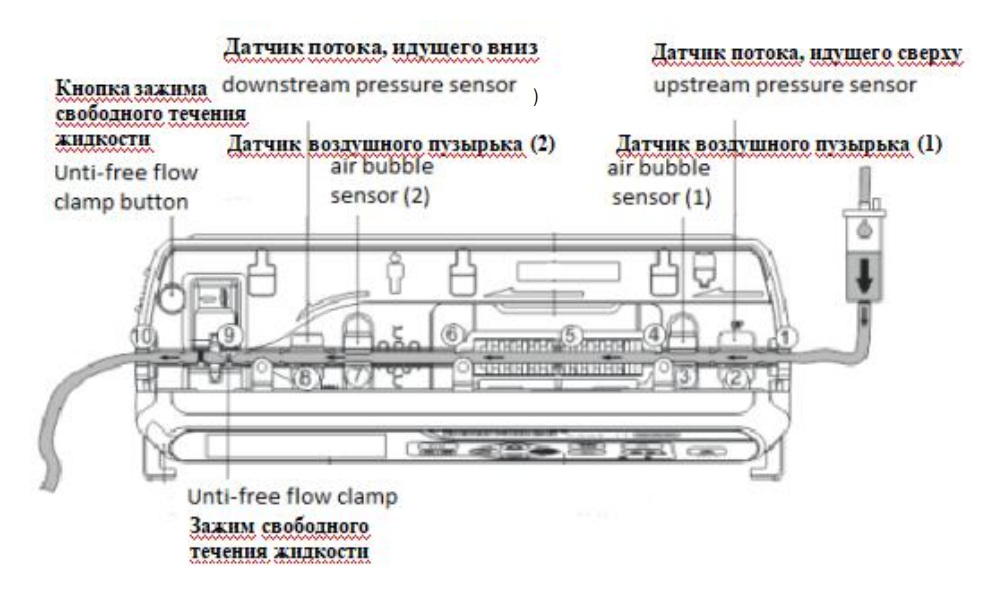

(Рис 1: Вид спереди)

#### <span id="page-16-2"></span>**6.2 Панель управления**

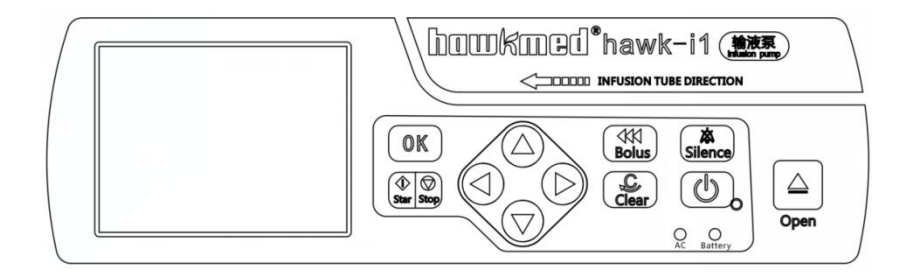

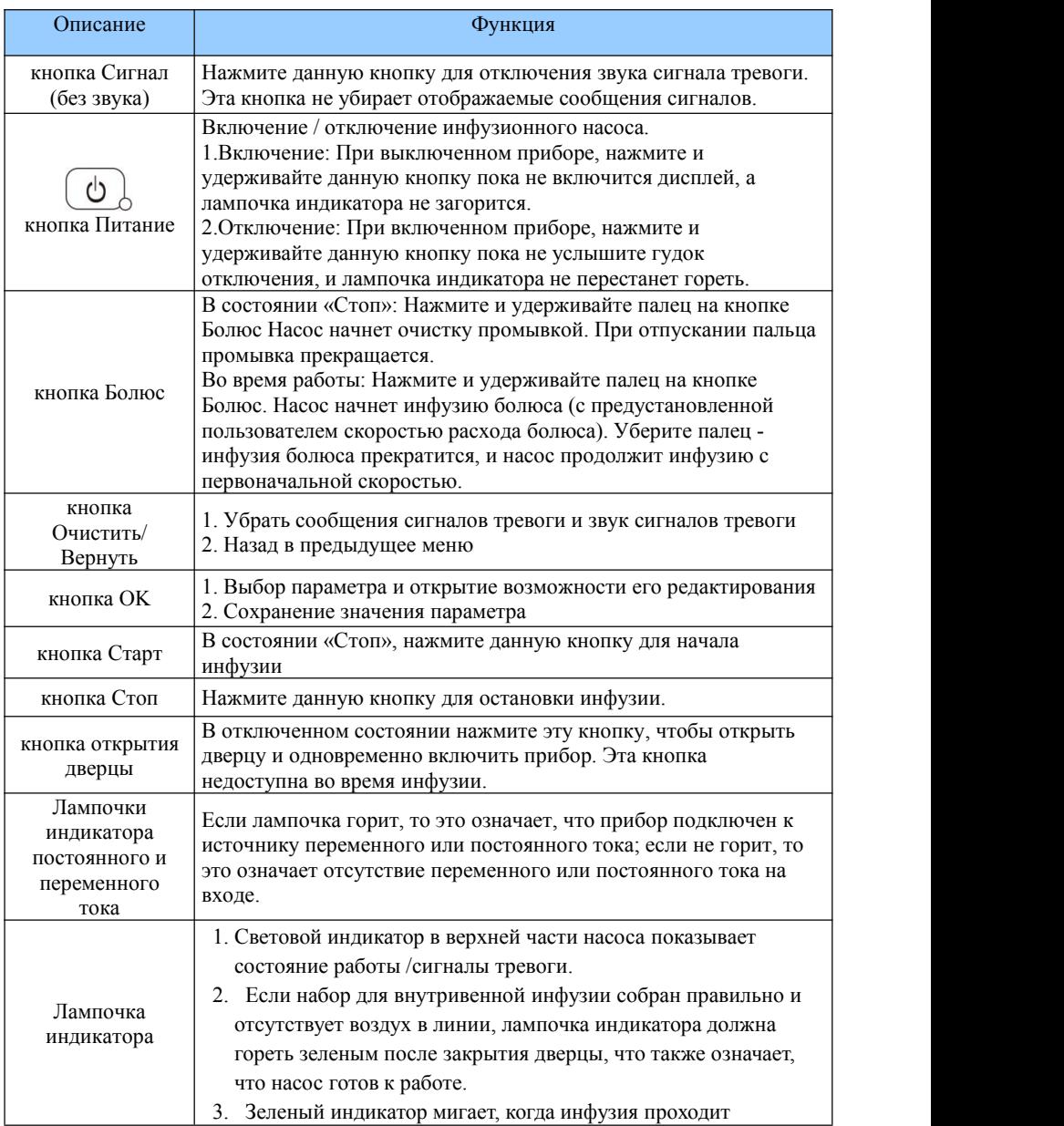

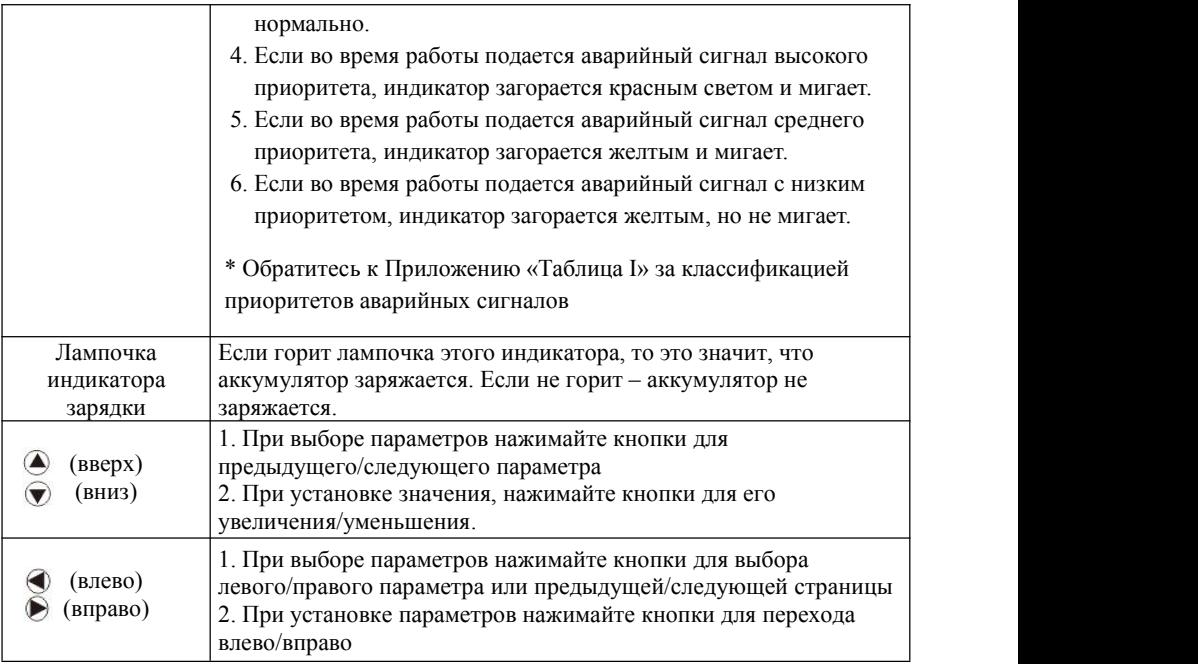

#### <span id="page-19-0"></span>**6.3 Дисплей**

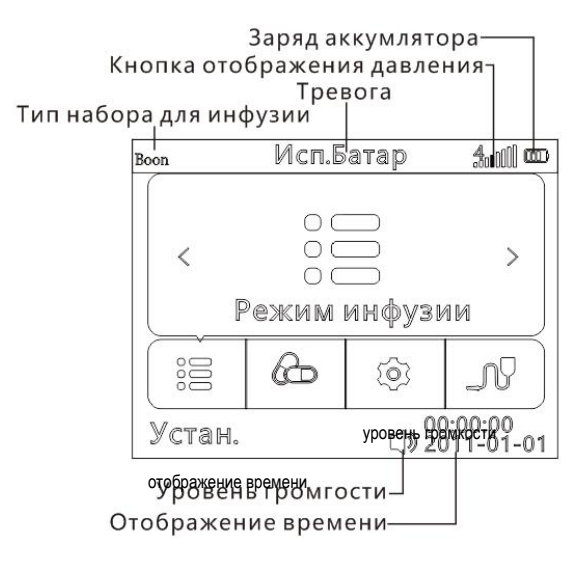

(Рис. 2: Дисплей)

#### **Иконка аккумулятора** :

1).Если поочередно загораются зеленые полоски, значит аккумулятор заряжается

2).Иконка показывает сколько заряда аккумулятора осталось.

3) Если значок аккумулятора красный, значит аккумулятор поврежден или нет контакта с аккумулятором

#### **Иконка отображения давления III**I

(1) Полоски слева направо соответствуют 8 уровням непроходимости, за исключением первой вертикальной полоски. Красная полоска соответствует предустановленному уровню для сигнала непроходимости.

(2) Иконка для отображения давления показывает давление в трубке. При изменении давления в трубке для инфузии, на иконке давления будут загораться полоски зеленым цветом. Как только давление (зеленые полоски) превысит предустановленное значение (перейдут за красную полоску), инфузионный насос подаст сигнал непроходимости. Данная иконка только показывает изменение давления, а не сигнал тревоги.

#### <span id="page-20-0"></span>**6.4 Вид сзади**

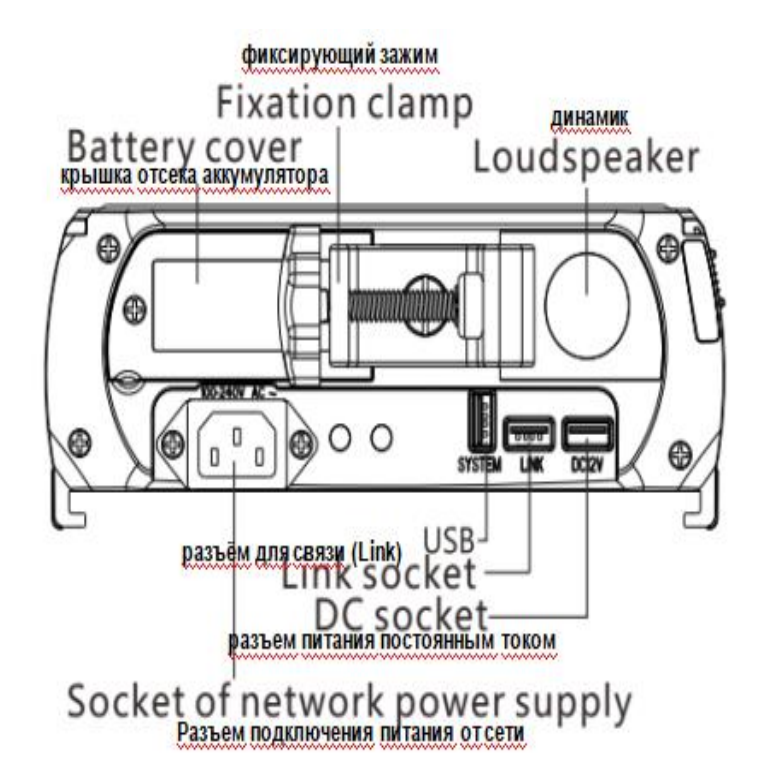

(Рис. 3 Вид сзади)

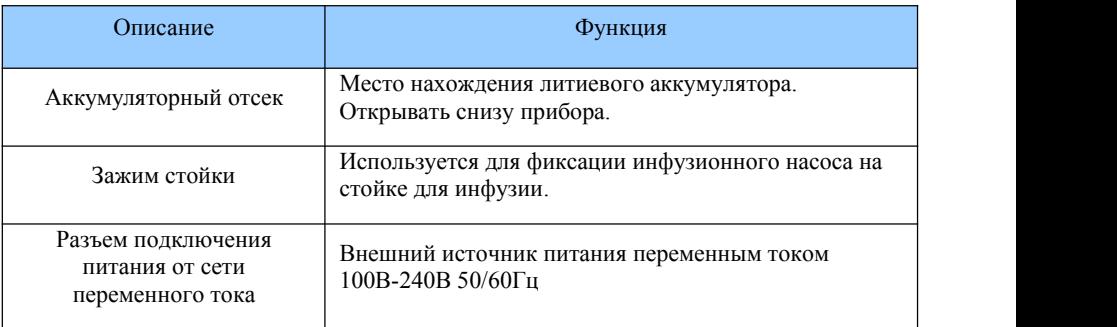

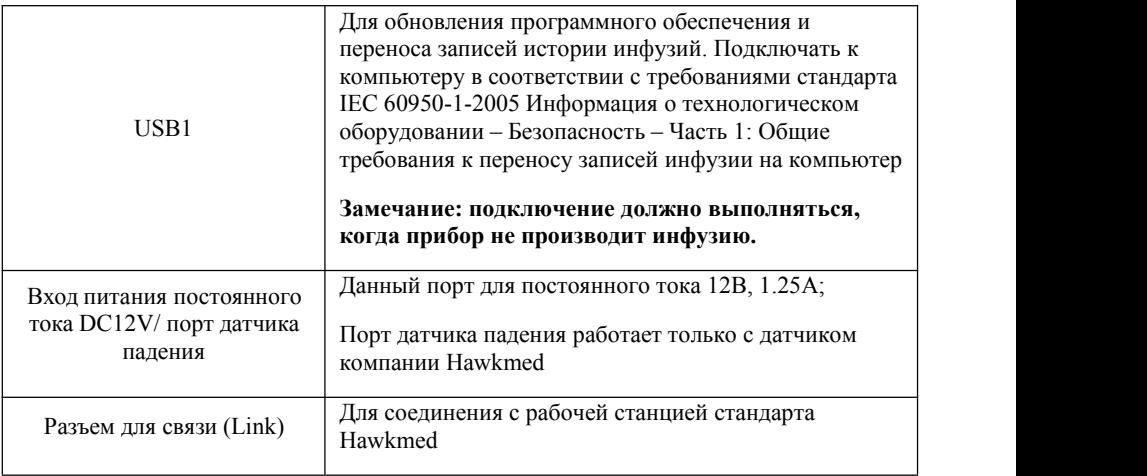

#### <span id="page-21-0"></span>**6.5 Этикетка**

#### 6.5.1 Этикетка изделия (на задней панели)

Этикетка содержит информацию о производителе, дату изготовления, серийный номер изделия, классификацию, уровень защиты от воды и т. д.

#### 6.5.2 Символы и значение

#### **(Таблица 1)**

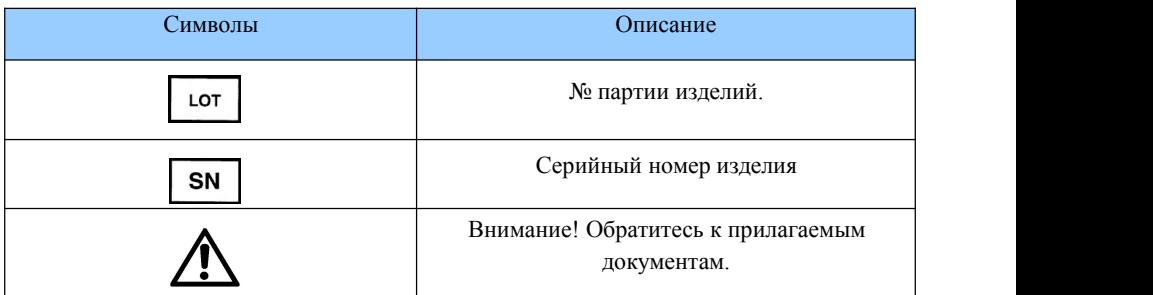

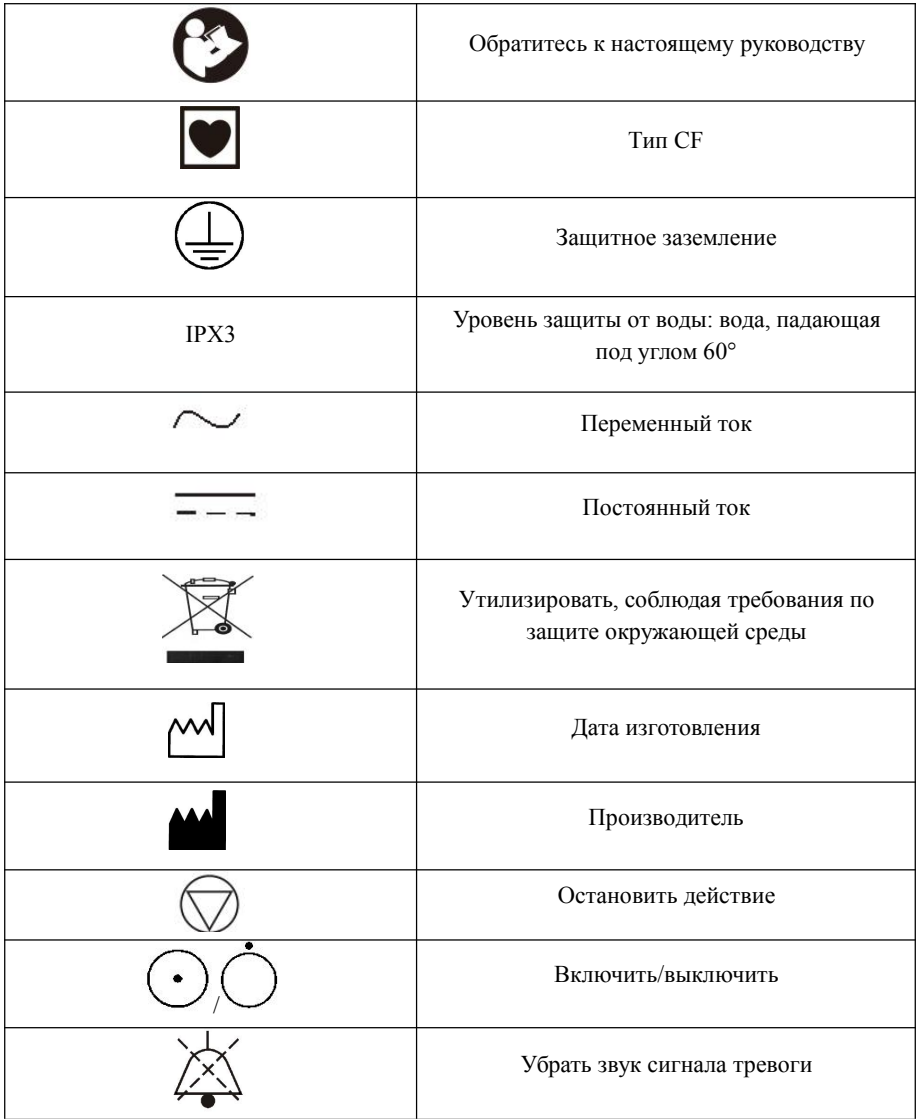

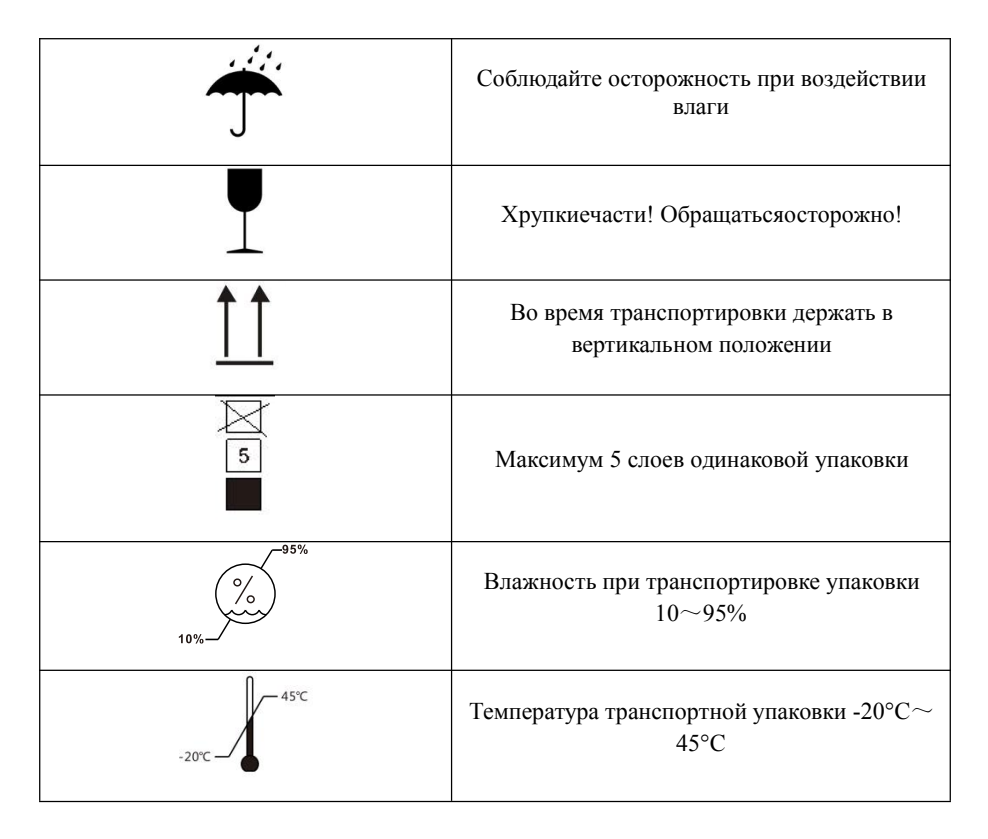

#### <span id="page-23-0"></span>**7. Меры предосторожности при подготовке и эксплуатации**

#### <span id="page-23-1"></span>**7.1 Подготовка и осмотр прибора перед эксплуатацией**

Независимо от того, является ли инфузионный насос новым, хранился ли он в течение некоторого времени, или был только что отремонтирован, пожалуйста, проверьте соблюдение следующих условий перед эксплуатацией:

- (1) Внешний вид нормальный, нет грязи, трещин и протечек.
- (2) Все кнопки реагируют на нажатие. Нет неработающих или запавших кнопок.
- (3) Дверца открывается быстро и может быть плотно закрыта.

(4) Прибор нельзя устанавливать в места, где его могут повредить или есть опасность падения.Шнур питания подключается плотно и отсоединяется с усилием.

(5) Если инфузионный насос работал только на внутреннем аккумуляторе, зарядите его полностью перед использованием, а также убедитесь, что аккумулятор по-прежнему может использоваться для работы.

(6) Проверьте и установите системное время, а также убедитесь, что записи журнала записываются с верной датой.

(7) Пожалуйста, внимательно прочитайте предостережения и предупреждения данного руководства.

#### <span id="page-24-0"></span>**7.2 Меры предосторожности при эксплуатации**

(1) Избегайте прямых солнечных лучей, высокой температуры и высокой влажности.

(2) Избегайте случаев использования инфузионного насоса с какими-либо проблемами. Это может нанести вред здоровью пациента и поставить под угрозу его жизнь.

(3) Только обученные специалисты допускаются для редактирования параметров инфузии.

(4) Инфузионный насос должен быть расположен на 1.2 метра выше или ниже сердца пациента.

(5) Поврежденная передняя панель должна быть своевременно заменена для предотвращения утечек и повреждения из-за них насоса.

(6) Работа инфузионного насоса за пределами предписанных условий может привести к неточности инфузии или даже привести к сбоям в работе.

(7) Степень вязкости и соотношение медицинской жидкости может влиять на точность инфузии.

(8) Если пользователь работает не с одним из предустановленных брендов, то перед использованием другого бренда инфузионного насоса, его необходимо откалибровать.

20

#### <span id="page-25-0"></span>**8. Метод эксплуатации**

Для обеспечения точности инфузии и экономии времени на калибровку предлагается использовать инфузионные наборы следующих брендов: BOON, LX, HD, SG, JR и KDL.

#### <span id="page-25-1"></span>**8.1 Проведение инфузии**

#### **8.1.1 Зафиксируйте инфузионный насос и подсоедините источник переменного тока**

Отрегулируйте фиксатор стойки, чтобы правильно установить насос для инфузии на стойку/штангу и подключите его к источнику переменного тока. При этом должен загореться индикатор переменного тока (в нижнем правом углу).

#### **8.1.2 Включите/выключите.**

Нажмите и удерживайте кнопку питания  $\omega$ несколько секунд. Насос включится, выполнит самопроверку с отображением этого процесса на дисплее. Будет проверяться: Информация о связи. Латчик давления, Латчик воздушного пузырька. Соответствие набора для инфузии, Параметры питания переменного тока, Параметры аккумулятора. Результат теста (√ или ×) отобразится на дисплее.

Информация о самопроверке инфузионного насоса после включения:

(1) Информация о связи: √ означает что процессор работает нормально; × означает ненормальную работу процессора;

(2) Информация о аккумуляторе:  $\sqrt{ }$  означает нормальное состояние аккумулятора;  $\times$ означает ненормальное состояние аккумулятора

(3) Параметры питания переменного тока: √ означает что источник переменного тока подключен; × означает, что источник переменного тока не подключен;

(4) Датчик давления: √ означает нормальное давление; × означает обнаружение ненормального давления;

(5) Датчик воздушного пузырька:  $\sqrt{ }$  означает нормальное состояние датчика;  $\times$ означает ненормальное состояние датчика или то, что набор для внутривенной инфузии уже был установлен в насос;

(6) Соответствие набора для инфузии: √ означает соответствие набора для инфузии; × означает неправильную установку набора для инфузии или набор уже был установлен в насос;

#### **Внимание!**

**1. Если тест датчика воздушного пузырька был негативным, система спросит: «Установлен ли набор для внутривенной инфузии?». Пожалуйста, выберите правильный ответ, система будет работать в соответствии с вашим выбором.**

**2. Если нет подключения к сети переменного тока, работа будет происходить от аккумулятора, и тест будет негативным. В этой ситуации насос будет продолжать работать на аккумуляторе.**

**3.Пожалуйста, следите за самотестированием, если тест показывает ненормальную работу, пожалуйста, свяжитесь с нашей компанией. НЕ ПРОДОЛЖАЙТЕ ДАЛЬНЕЙШУЮ РАБОТУ.**

Отключение прибора: Нажмите и удерживайте кнопку [В] в течение 2 секунд для отключения прибора.

#### **8.1.3 Заполните набор для внутривенной инфузии и правильно его установите.**

1) Заполнение набора для инфузий

Подключите набор для внутривенной инфузии кмешку/бутылке для инфузии, а затем сожмите капельную камеру, чтобы заполнить ½ жидкости. Ослабьте зажим трубки и дайте жидкости течь к кончику иглы. Затем снова пережмите трубку.

2)Установка набора для инфузии

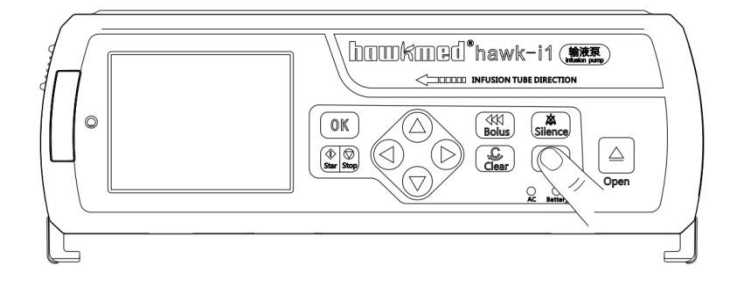

 $\Omega$  Нажмите и удерживайте кнопку Питания на 2-3 секунта

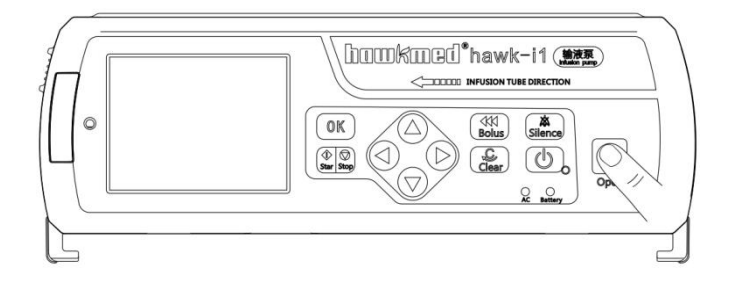

Нажмите и удерживайте кнопку Открыть для открытия дверцы на 2 секунта

#### Кнопка зажима свободного течения жидкости

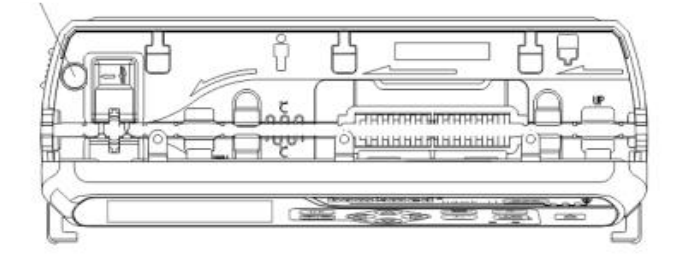

Нажмите кнопку зажима свободного течения жидкости для открытия зажима

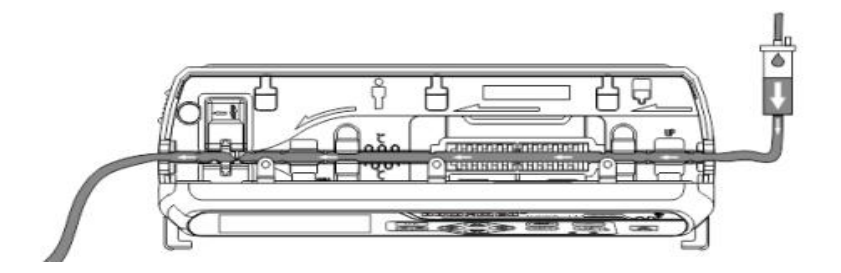

4) Потяните прямо набор для инфузий

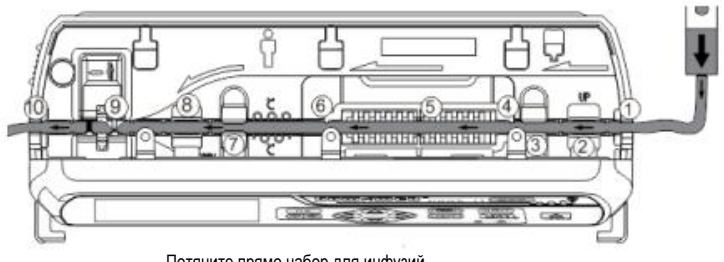

Потяните прямо набор для инфузий

б) Установите набор для инфузий справа налево. Удостоверьтесь, что набор правильно вошел во все точки с 1 по 9, а затем нажмите кнопку зажима свободного течения жидкости

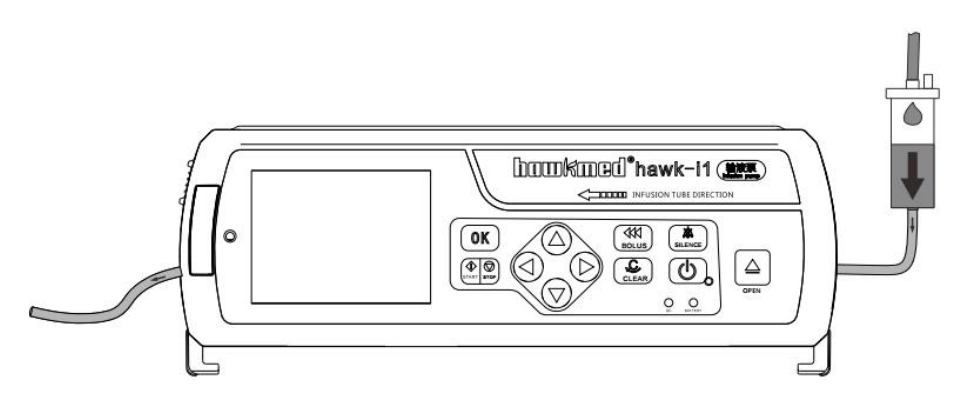

**©Закройтедверцунасоса&Настроите пераметры**; НажмитекнопкуБолюсдлятого, чтобыубратьвоздушныйпузырёк; НажмитекнопкуСтартдляначалаинфузии; НажмитекнопкуСтопдля остановки инфузии.

При использовании специализированного набора для инфузий Hawkmed (Рис. 4), пожалуйста удостоверьтесь в правильной установке набора (как показано на рис.  $5).$ 

Если не горит зеленый индикатор,следуйте разделу «8.1.5 Очистка». После этого зеленый индикатор должен загореться.

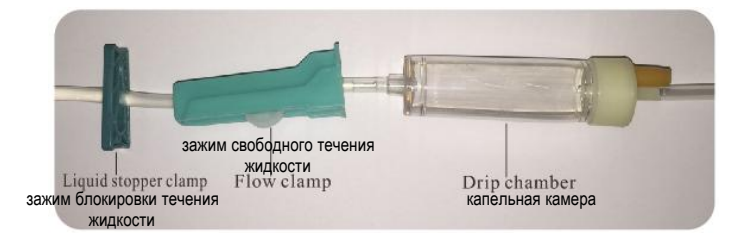

(Рис. 4: Специализированный набор для внутривенной инфузии Hawkmed)

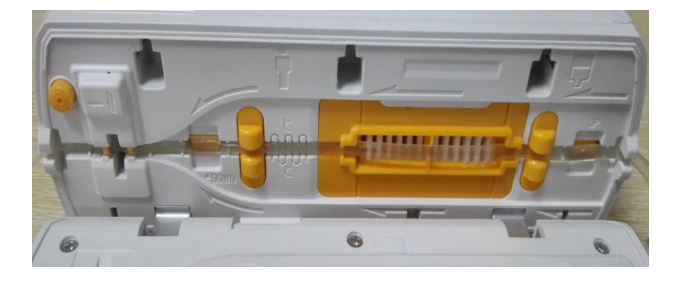

(Рис. 5: Установка специализированного набора для инфузий Hawkmed)

Внимание: Пожалуйста, убедитесь, что на наружной поверхности инфузионного набора нет жидкости и жидкость не подтекает к ультразвуковому датчику; иначе датчик может не подать сигнал воздушного пузырька, если в линии есть воздух.<br>Подсоединение датчика капель:

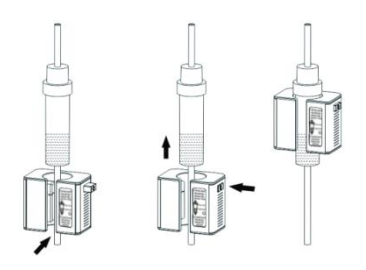

1. Установите датчик капель как показано на рисунках выше (Замечание: уровень жидкости должен быть ниже красной линии).

**2.** Подсоедините кабель датчика капель к разъему DROP с задней стороны прибора.

#### **8.1.4 Установка параметров инфузии**

Нажмите OK для выбора режима инфузии в главном меню. Прибор покажет режимы инфузии: режим скорости, режим капель, режим времени, режим веса,режим интервала и режим программный и т.д.

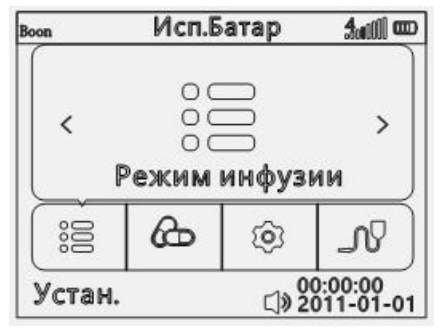

(Рис. 6: Главное меню)

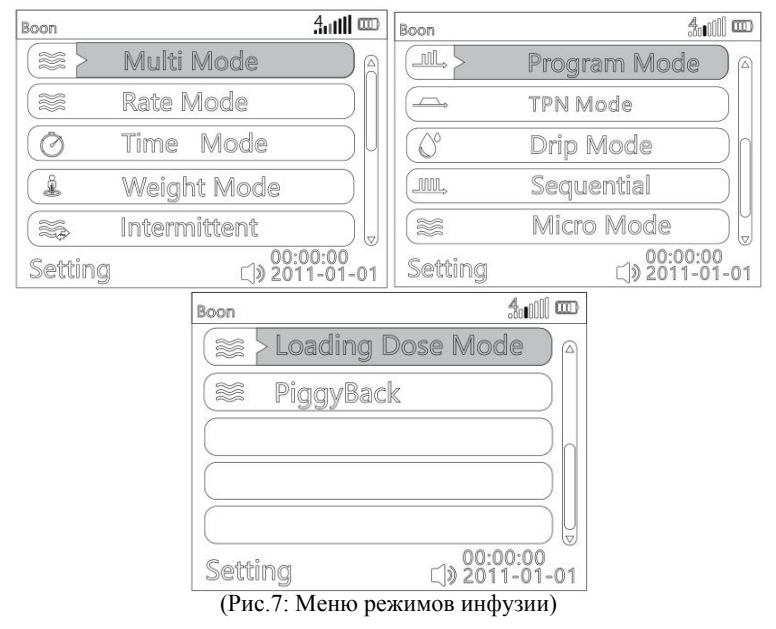

Выберите режим инфузии с использованием кнопок  $\bullet$   $\bullet$   $\bullet$   $\bullet$ , нажмите OK для входа в меню установки параметров режима инфузии.

Далее описаны методы установки параметров режимов:

#### (**1**)**Мультирежим**

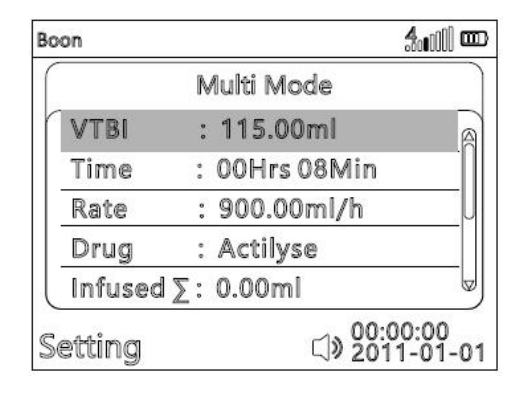

VTBI: 0000.0ml

Press (D) to move digit to the right Press@to move digit to the left

Press<sup>a</sup>) to increase  $Press \rightarrow \text{to decrease}$ 

(Рис.8: Мультирежим)

В мультирежиме есть VTBI, Время& Скорость. Установите два из этих параметров, третий будет рассчитан автоматически. Например, после ввода VTBI &Время, скорость будет рассчитана автоматически.

Когда мультирежим с синим фоном, нажмите кнопку ОК, затем VTBI с синим фоном, нажмите клавишу ОК, чтобы установить VTBI. Текущая редактируемая позиция будет с белым прямоугольным фоном, введите значение в соответствии с (Рис. 8 ), нажмите клавишу OK для подтверждения.

Нажмите  $\odot$ , чтобы перейти к времени, таким же образом, чтобы ввести его значение как VTBI. После установки VTBI и времени, скорость рассчитывается автоматически.

Если вы хотите ввести параметр «Скорость», нажмите  $\mathcal{O}_{\text{meas}}$  к скорость, таким же образом, чтобы ввести его значение, как VTBI, нажмите кнопку «ОК» для подтверждения, затем время рассчитывается автоматически.

Нажмите  $\odot$ , чтобы перейти к Лекарству. Лекарство будет с синим фоном прямоугольника. Нажмите кнопку ОК, чтобы войти в интерфейс выбора названия лекарства. «Автоматический поиск» означает, что пользователь может искать название лекарства по алфавиту. «Ручной поиск» означает, что пользователь может искать название лекарства по категориям наркотиков вручную. «НЕТ» означает отсутствие названия лекарства. Для большего удобства рекомендуется использовать функцию автоматического поиска.

Когда «Автопоиск» отображается на зеленом фоне, нажмите клавишу «ОК», затем нажмите $\bigcirc$ , чтобы выбрать начальную букву названия лекарства. Затем нажмите  $\bigcirc$ на вторую букву. • чтобы выбрать вторую букву названия лекарства. Когда появится нужное название лекарства, нажмите кнопку ОК, а  $\blacktriangledown$ чтобы выбрать название лекарства, нажмите ОК для подтверждения. Насос вернется в интерфейс настройки параметров мультирежима.

Для функции «Ручной поиск» нажмите , чтобы перейти к «Ручной поиск». Когда «Ручной поиск» выделен зеленым фоном, нажмите кнопку ОК.  $\bullet$   $\bullet$   $\bullet$   $\bullet$  чтобы выбрать категорию лекарства в соответствии с запросом, затем нажмите кнопку OK, чтобы войти. Нажмите  $\bullet$   $\bullet$   $\bullet$   $\bullet$   $\bullet$  клавишу, чтобы выбрать нужное название лекарства, нажмите клавишу ОК, чтобы подтвердить Насос вернется в интерфейс настройки параметров мультирежима.

Если название лекарства отсутствует, нажмите $\heartsuit$ , чтобы перейти к «НЕТ», нажмите кнопку ОК для подтверждения и автоматически вернитесь в интерфейс настройки параметров мультирежима. Насос не будет отображать название препарата.

Нажмите, чтобы перейти к накопленному объему, накопленный объем будет с синим фоном прямоугольника. Нажмите кнопку ОК, чтобы войти в подменю. Нажмите

клавишу ОК, чтобы вернуться, или нажмите клавишу, чтобы очистить введенный объем.

Нажмите кнопку Старт, чтобы начать инфузию.

Есть два переключаемых рабочих интерфейсов:

Одним из них является простой интерфейс с крупным шрифтом, отображающий только название лекарства, режим инфузии, скорость и объем инфузии.

Другой - интерфейс с несколькими параметрами с меньшим шрифтом, отображающий все связанные параметры.

Пользователь может нажать **(CLEAR)** клавишу для переключения между этими двумя интерфейсами.

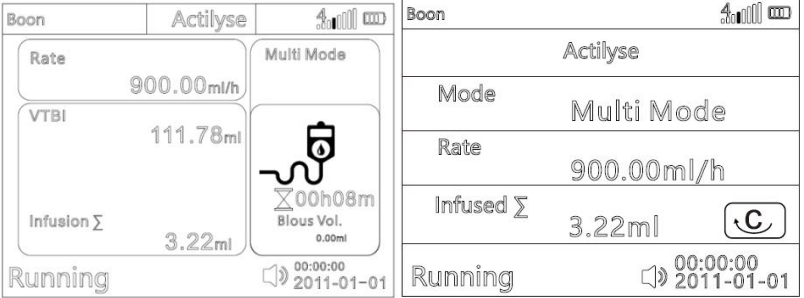

Интерфейс с несколькими параметрами Простой интерфейс

Примечание: все режимы инфузии позволяют начинать инфузию без выбора препарата, кроме режима библиотеки лекарств.

Нажмите кнопку Стоп, чтобы остановить инфузию.

Для повторного выбора режима инфузии нажмите (CLEAR) клавишу возврата, чтобы выйти.

#### **(2) Режим скорости**

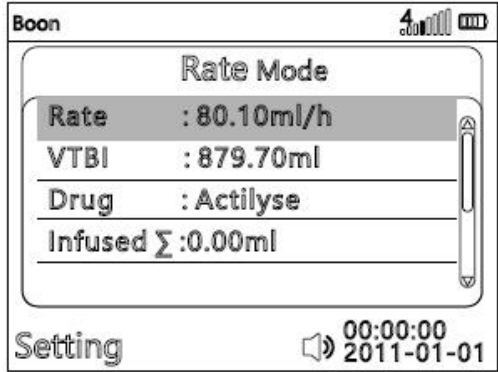

(Рис. 9: МенюРежим скорости)

Нажмите  $\nabla$ , чтобы перейти в Режим скорости, Режим скорости отображается на синем фоне прямоугольника, нажмите клавишу OK, чтобы войти в интерфейс настройки параметров режима скорости. Нажмите кнопку ОК, чтобы выбрать тариф. Текущая редактируемая позиция будет с белым прямоугольным фоном, введите значение в соответствии с (Рис. 9), нажмите клавишу ОК для подтверждения.

 $HaxMATE$ , чтобы перейти к VTBI, таким же образом, чтобы ввести его значение, как указано выше.

Нажмите  $\odot$ . чтобы перейти к лекарством. Метод выбора названия лекарства такой же, как и в мультирежиме.

Нажмите  $\overline{\mathcal{F}}$ , чтобы перейти к накопленному объему, накопленный объем будет с синим фоном прямоугольника. Нажмите кнопку ОК, чтобы войти в подменю. Нажмите

клавишу OK, чтобы вернуться, или нажмите клавишу  $\overline{\mathbb{G}}$ , чтобы очистить введенный объем.

После завершения выше параметров, нажмите кнопку Старт, чтобы начать инфузию.

Нажмите кнопку Стоп, чтобы остановить инфузию.

Чтобы повторно выбрать режим инфузии, нажмите клавишу  $\left|\frac{1}{\text{CIENR}}\right|_{\text{BO3B}$ рата, чтобы выйти.

#### (**3**)**Режим времени**

| Boon             |                  | $40000$ and                 |
|------------------|------------------|-----------------------------|
|                  | <b>Time Mode</b> |                             |
| <b>VTBI</b>      | $: 30.01$ ml     |                             |
| Time             | : 00h57m16s      |                             |
| Drug             | : Actilyse       |                             |
| Infused $\Sigma$ | :0.00m           |                             |
| Rate             | :31.10ml/h       |                             |
| Settina          |                  | (1) 00:00:00<br>⊆2011-01-01 |

(Рис. 11 Меню **Режима времени**)
Нажмите  $\odot$ , чтобы перейти в Режим времени, Режим времени с синим прямоугольником, нажмите кнопку ОК, чтобы войти в интерфейс настройки параметров режима времени. Нажмите клавишу ОК, чтобы выбрать VTBI. Текущая редактируемая позиция будет с белым прямоугольным фоном, введите значение в соответствии с (Рис. 11), нажмите клавишу OK для подтверждения.

Нажмите  $\vee$ , чтобы перейти к времени, таким же образом, чтобы ввести его значение, как указано выше VTBI. После установки VTBI и времени, скорость будет рассчитана автоматически.

Нажмите $\left( \mathbf{\hat{v}}\right)$ , чтобы перейти к лекарством. Метод выбора названия препарата такой же, как и в мультирежиме.

Нажмите  $\nabla$ , чтобы перейти к накопленному объему, накопленный объем булет с синим фоном прямоугольника. Нажмите кнопку ОК, чтобы войти в подменю. Нажмите

клавишу OK, чтобы вернуться, или нажмите клавишу  $\left(\sum_{k=1}^{n} S_{k}\right)$ , чтобы очистить введенный объем.

После завершения выше параметров, нажмите кнопку Старт, чтобы начать инфузию.

Примечание: Если скорость>1200мл/ч, нажмите кнопку «Старт», это будет напоминать «Скорость потока выходит за пределы диапазона, пожалуйста переустановите параметры». Нажмите **для настройки параметров интерфейса**, чтобы сбросить параметры.

Нажмите кнопку Стоп, чтобы остановить инфузию.

Чтобы повторно выбрать режим инфузии, нажмите клавишу в недел возврата, чтобы выйти.

# (**4**) **Режимвеса**

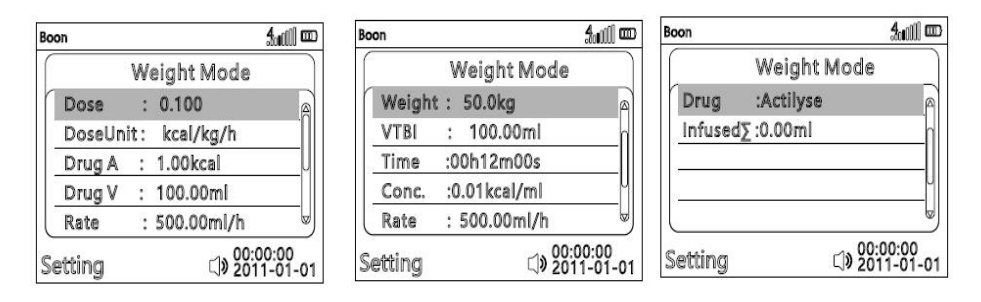

(Рис. 12 Меню **Режимвеса**)

Нажмите  $\odot$ , чтобы перейти в Режим веса, Режим веса с синим прямоугольником, нажмите клавишу «ОК», чтобы войти в интерфейс настройки параметров Режимавеса. Нажмите клавишу ОК, чтобы выбрать Дозу. Текущая редактируемая позиция будет с белым прямоугольным фоном, введите значение в соответствии с (Рис.12), нажмите клавишу OK для подтверждения.

Нажмите  $\odot$  , чтобы перейти к единице дозы. Единица дозы будет с синим прямоугольным фоном. Нажмите кнопку ОК, чтобы выбрать единицу дозы.  $\bullet$  чтобы выбрать единицу, нажмите кнопку ОК для подтверждения. Доступные дозы: мг/кг/час, мг/кг/мин, мкг/кг/час, мкг/кг/мин, нг/кг/час, нг/кг/мин, г/кг/час, г/кг/мин, ммоль/кг/час, ммоль/кг/мин, мг-экв/кг/час, мг-экв/кг/мин, МЕ/кг/час, МЕ/кг/мин, ед/кг/час, ед/кг/мин, кЕ/кг/ч, кЕ/кг/мин, ккал/кг/ч, ккал/кг/мин, кал/кг/ч, кал/кг/мин, моль/кг/ч, моль/кг/мин.

Нажмите  $\overline{\mathbb{U}}$ . чтобы перейти к лекарству А (количество лекарства), таким же образом, чтобы ввести его значение, как указано выше дозы. Тогда единица измерения лекарственного средства будет иметь белый прямоугольный фон, нажмите кнопку OK для подтверждения или нажмите,  $\circledast$   $\bullet$  чтобы изменить единицу измерения лекарственного средства. Если единица препарата изменяется, единица дозы будет изменена соответственно.

Нажмите  $\nabla$ , чтобы перейти к лекарству V (Объем лекарства), таким же образом, чтобы ввести его значение, как указано выше Доза.

Нажмите  $\nabla$ , чтобы перейти к весу, таким же образом, чтобы ввести его значение, как указано выше дозы. Вес допускается равным 0. Когда вес равен 0, единица дозы будет без кг (например, мг/ч, мг/мин). Тогда ставка рассчитывается автоматически.

Нажмите $\mathcal{F}$ , чтобы перейти к VTBI, таким же образом, чтобы ввести его значение, как указано выше Доза. Тогда время будет рассчитано соответственно. Если ввести значение Time, VTBI будет изменен автоматически.

«Конц.» означает концентрацию. Концентрация рассчитывается автоматически (конц. = Лекарства A / лекарства V).

Нажмите $\left( \mathbf{\Psi} \right)$ , чтобы перейти к лекарствам. Метод выбора названия лекарства такой же, как и в мультирежиме.

Нажмите  $\overline{\mathbb{U}}$ , чтобы перейти к накопленному объему, накопленный объем будет с синим фоном прямоугольника. Нажмите кнопку ОК, чтобы войти в подменю.

Нажмите клавишу ОК, чтобы вернуться, или нажмите клавишу **(CLEAR)**, чтобы очистить введенный объем.

После завершения выше параметров, нажмите кнопку Старт, чтобы начать инфузию.

# (**5) Режим интервала**

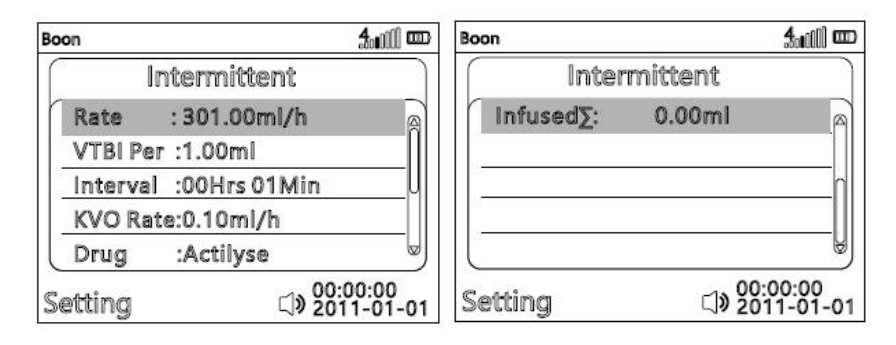

Нажмите  $\odot$ , чтобы перейти в Режим интервала. Режим интервала с синим прямоугольным фоном, нажмите кнопку ОК, чтобы войти в интерфейс настройки параметров режима интервала. ОК, чтобы выбрать тариф. Текущая редактируемая позиция будет с белым прямоугольным фоном, введите значение в соответствии с (Рис. 5), нажмите кнопку ОК для подтверждения.

Нажмите  $\odot$ . чтобы перейти к VTBI каждый. VTBI каждый будет с синим фоном прямоугольника. VTBI Per означает объем инфузии каждого времени. Тот же способ ввода его значения, как указано выше.

Нажмите  $\overline{\mathcal{F}}$ , чтобы перейти к интервалу, таким же образом, чтобы ввести его значение, как указано выше.

KVO скорость: рекомендуется не изменять KVO скорость

 $H$ ажмите $\left( \nabla \right)$ , чтобы перейти к лекарствам. Метол выбора названия препарата такой же, как и в мультирежиме.

Нажмите $\lozenge$ , чтобы перейти к накопленному объему, накопленный объем булет с синим фоном прямоугольника. Нажмите кнопку ОК, чтобы войти в подменю.

Нажмите клавишу ОК, чтобы вернуться, или нажмите клавишу  $\left| \text{eff} \right|$ , чтобы очистить введенный объем.

После завершения выше параметров, нажмите кнопку Старт, чтобы начать инфузию.

# (**6**)**Режим программа**

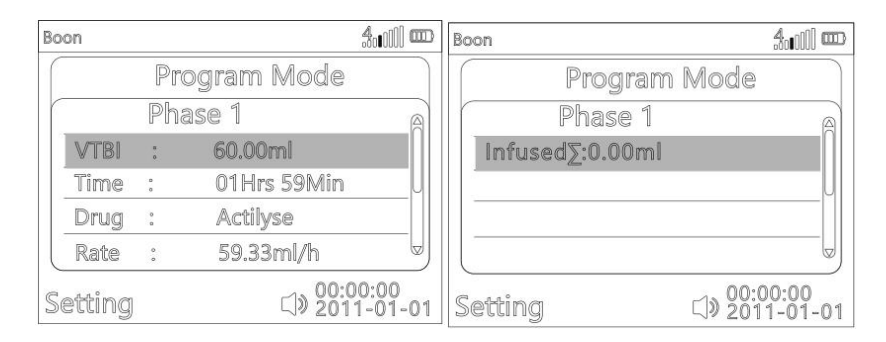

Нажмите  $\odot$ . чтобы перейти в Режим программы. В режимепрограммы инфузия проходит в 12 разделах / фазах. Когда первая фаза закончена, вторая фаза начнется автоматически. Когда вторая фаза закончена, третья фаза начнется автоматически. Это позволяет влить только одну или только две фазы.

Нажмите клавишу ОК, чтобы войти в настройку Фазы 1, введите VTBI &Время.

Нажмите $\mathcal{D}$ , чтобы перейти к лекарством. Метод выбора названия препарата такой же, как и в мультирежиме.

Нажмите  $\nabla$ , чтобы перейти к накопленному объему, накопденный объем будет с синим фоном прямоугольника. Нажмите кнопку ОК, чтобы войти в подменю. Нажмите клавишу OK, чтобы вернуться, или нажмите клавишу, чтобы очиститьвведенный объем.

Нажмите $\bigodot$ перейти к фазе 2 ~ 12, таким же образом, чтобы установить параметры.

После ввода всех необходимых параметров нажмите кнопку Старт, чтобы начать инфузию.

Нажмите кнопку Стоп, чтобы остановить инфузию.

Чтобы повторно выбрать режим инфузии, нажмите  $\left[\begin{array}{c} \text{max} \\ \text{max} \end{array}\right]$ клавишу возврата, чтобы выйти.

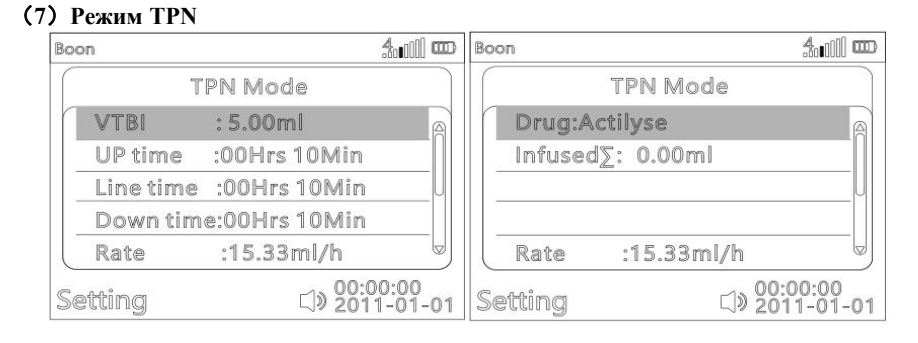

Нажмите  $\odot$ . чтобы перейти в режим TPN. Нажмите кнопку ОК, чтобы войти в интерфейс настройки параметров.<br>Введите VTBI, время рост, время линии и время сниже, скорость будет

рассчитываться автоматически для каждой фазы (отображается в режиме работы).

Во течение времени рост скорость потока увеличивается.

В течение времени линии скорость потока является постоянной / постоянной, эта скорость отображается после установки VTBI, времени рост, времени линии и времени сниже.

Во время простоя сниже скорость потока продолжает уменьшаться.

Нажмите  $\nabla$ , чтобы перейти к лекарством. Метод выбора названия препарата такой же, как и в мультирежиме.

Нажмите  $\odot$ , чтобы перейти к накопленному объему, накопленный объем будет с синим фоном прямоугольника. Нажмите кнопку ОК, чтобы войти в подменю. Нажмите клавишу OK, чтобы вернуться, или нажмите **клавишу**, чтобы очистить введенный объем.

После ввода всех необходимых параметров нажмите кнопку Старт, чтобы начать инфузию.

Нажмите кнопку Стоп, чтобы остановить инфузию.

чтобы повторно выбрать режим инфузии, нажмите клавишу возврата, чтобы выйти.

# (**8**)**Режим капели**

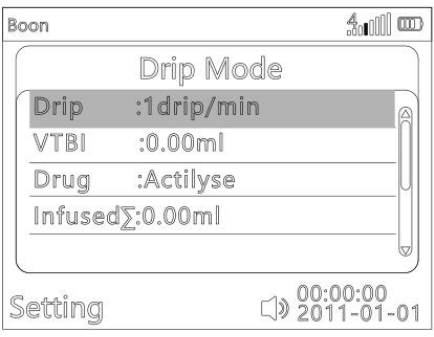

Нажмите  $\bullet$ , чтобы перейти в режим капель. Нажмите кнопку ОК, чтобы войти в интерфейс настройки параметров.<br>Пользователи могут вводить скорость капели, VTBI и название лекарства, нажимая

кнопку Старт, чтобы начать инфузию.

Если датчик падения отсутствует, то инфузионный насос не может обеспечить, чтобы фактические капли были равны заданной скорости каплеобразования, и нет сигнала «Пустой».

При оснащении датчиком капели инфузионный насос обеспечит, чтобы фактические капли были равны заданной скорости капель. И есть пустой сигнал, когда жидкость не проходит через датчик капели.

Если датчиккапели установлен на инфузионном насосе, убедитесь, что датчик капель включен в настройках администратора насоса, см. Подробности в разделе 8.4.20 Настройки администратора.

.После включения датчика капели вернитесь в режим капели.

Введите скорость капели, VTBI и название лекарства, нажмите кнопку Старт, чтобы начать инфузию.

Нажмите кнопку Стоп, чтобы остановить инфузию.

Чтобы повторно выбрать режим инфузии, нажмите **клавишу возврата**, чтобы выйти.

# (**9) Последовательность**

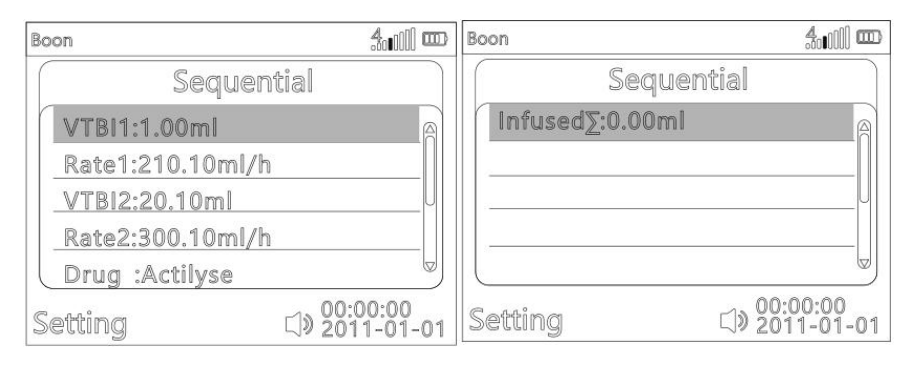

Нажмите  $\overline{\mathbb{C}}$ , чтобы перейти в режимпоследовательность. Нажмите кнопку ОК, чтобы войти <sup>в</sup> интерфейс настройки параметров.Под последовательным режимом настой идет <sup>в</sup> <sup>2</sup> секции. Когда первый раздел

закончен, второй раздел начнется автоматически.

Введите VTBI 1 &Скорость 1 для первого секции.

Введите VTBI 2 &Скорость 2 для второй секции.

Нажмите , чтобы перейти к лекарством. Метод выбора названия препарата такой же, как и в мультирежиме.

Нажмите  $\nabla$ , чтобы перейти к накопленному объему, Iнакопленный объем будет с синим фоном прямоугольника. Нажмите кнопку ОК, чтобы войти в подменю. Нажмите клавишу ОК, чтобы вернуться, или нажмите клавишу, чтобы очистить введенный объем.

После завершения над параметрами нажмите кнопку Старт, чтобы начать инфузию.

Нажмите кнопку Стоп, чтобы остановить инфузию.

Чтобы повторно выбрать режим инфузии, нажмите (ССЕЛЕ) клавишу возврата, чтобы выйти.

# **(10) Режим микро**

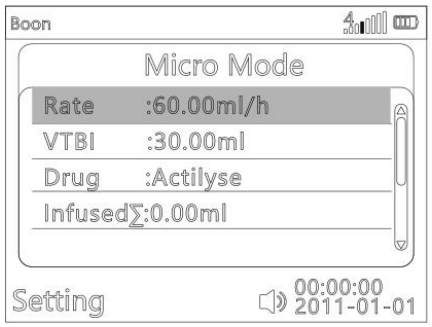

В микрорежиме максимальная скорость потока составляет 100мл/ч, максимальный объем составляет 1000мл. Подходит для новорожденного, младенца, малыша и ребенка. Метод работы такой же, как и в режиме скорости.

# **(11) Режим дозы нагрузки**

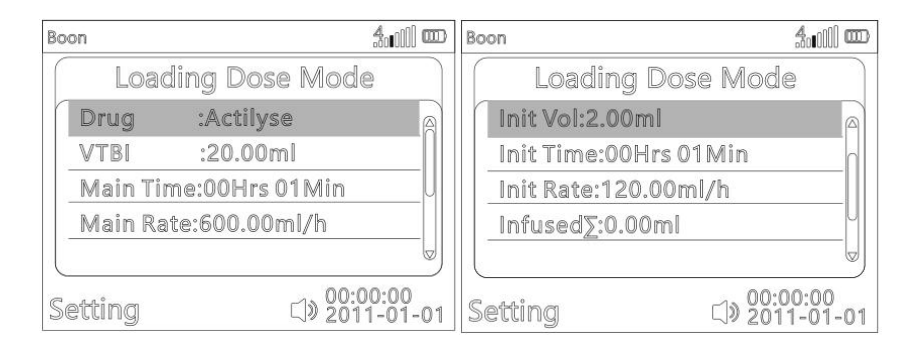

Нажмите  $\overline{\mathbb{Q}}$ , чтобы перейти в режим загрузки дозы. Нажмите кнопку ОК, чтобы войти в интерфейс настройки параметров.<br>В режиме загрузки дозы инфузия проходит в 2 секции: начальная секция и основная

секция (остальная часть).

VTBI здесь означает общий объем инфузии.

VTBI минус начальный объем, оставшийся объем будет для основного курса и основного времени.

Введите название лекарства в соответствии с Мультрежимом.

Введите VTBI (VTBI не может быть 0.1,если VTBI равен 0, машина не будет работать)

Введите началь. VTBI (начальный объем) и началь. время(начальное время), начальная скорость будет рассчитана автоматически.

Вернитесь к вводу главное время, основная ставка будет рассчитана автоматически.

После завершения над параметрами нажмите кнопку Старт, чтобы начать инфузию.

Нажмите кнопку Стоп, чтобы остановить инфузию.

Чтобы повторно выбрать режим инфузии, нажмите клавишу возврата, чтобы выйти.

# **(12) Режим PiggyBack**

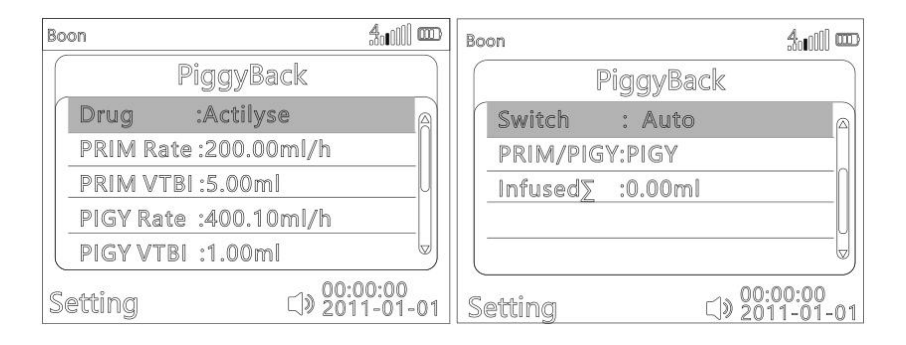

Режим Piggyback дает возможность временно прервать текущую (первичную) инфузию, чтобы ввести контрейлерную (вторичную) инфузию. Над насосом линия контрейлерной инфузии соединена с Y-образным соединителем с набором для введения. Предполагается, что пакет для вторичной инфузии расположен примерно на 20 см выше, чем пакет для первичной инфузии. Все инфузионные линии должны быть заполнены полностью. Обратный обратный клапан должен быть установлен согласно рисунку ниже.

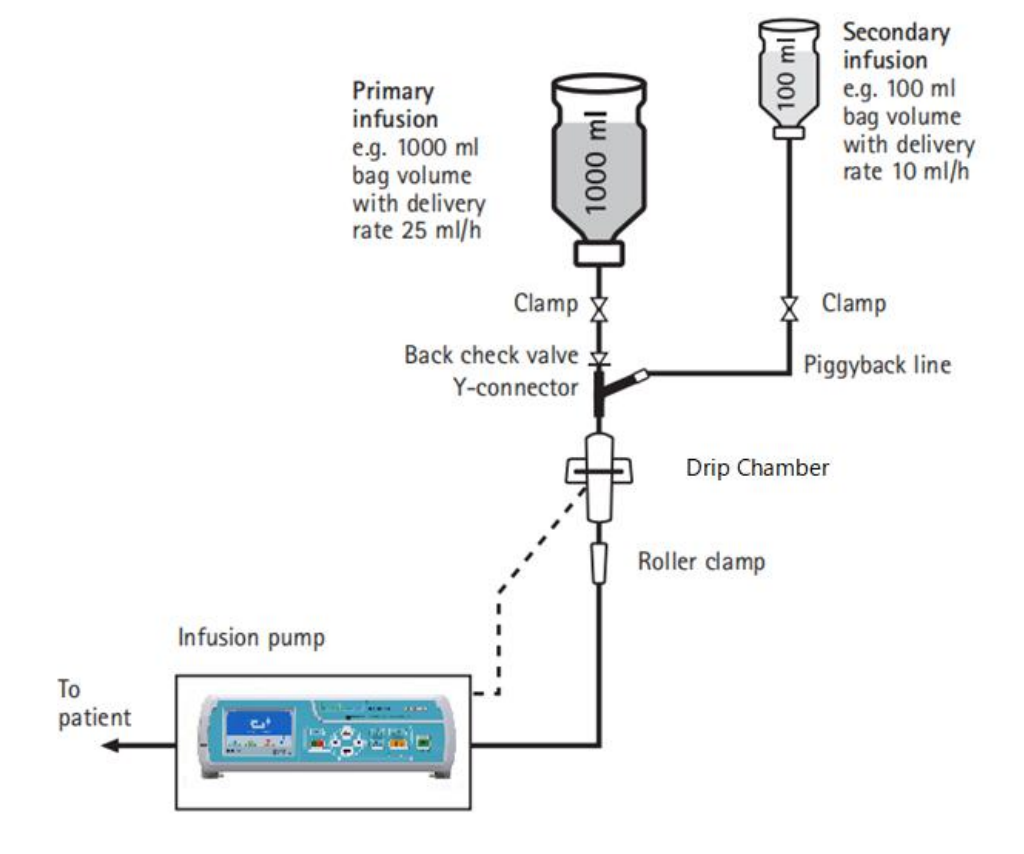

 $HaxMATE$ , чтобы перейти в режим Piggyback. Нажмите кнопку ОК, чтобы войти в интерфейс настройки параметров.<br>Введите название лекарства в соответствии с Мультирежимом.

Введите cкорость первич. (первичная скорость)

Введите первич.VTBI (Первичный объем)

Введите скорость вторич. (вторичная скорость)

Введите вторич. VTBI (Вторичный объем)

Переключатель: Авто или Ручной. Авто означает, что после завершения вторичной инфузии устройство автоматически начнет первичную инфузию. Под ручным вводом подразумевается, что после завершения вторичной инфузии устройство остановится и отобразит подсказку «Нажмите клавишу OK для инфузии первичный или нажмите клавишу Стоп для приостановки». Пользователь может следовать совету, чтобы продолжить.

Первич. / Вторич: настройка по умолчанию - Вторич(чтобы сначала начать вторичную инфузию)

Если вы измените Вторич на Первич, убедитесь, что вручную закрыли Вторич и нажмите кнопку Старт, устройство начнет только первичную инфузию.

Нажмите  $\mathcal{F}$ , чтобы перейти к накопленному объему, накопленный объем будет с синим прямоугольным фоном. Нажмите кнопку ОК, чтобы войти в подменю. Нажмите клавишу OK, чтобы вернуться, или клавишу Очистить, чтобы удалить введенный объем.

После завершения над параметрами нажмите кнопку Старт, чтобы начать инфузию.

Нажмите кнопку Стоп, чтобы остановить инфузию.

Чтобы повторно выбрать режим инфузии, нажмите  $\left(\sum\limits_{\text{CLEAR}}\right)$  клавишу возврата, чтобы выйти.

Примечание:

Обязательным условием для запуска дополнительной функции является остановка насоса.

Пожалуйста, введите VTBI в соответствии с объемом бутылки с жидкостью.

# **2. Выбрать режим «библиотека лекарств» в главном меню**

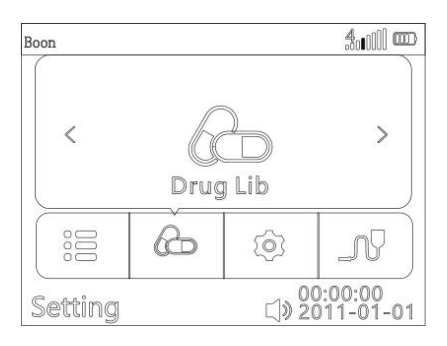

В главном меню нажмите  $\bigcirc$ , а затем ОК для "Библиотека лекарств".

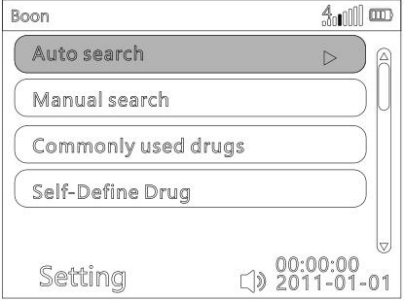

# **Авто поиск:**

Это означает, что пользователь может искать название лекарства по алфавиту.«Ручной поиск» означает,что пользователь может искать название лекарства по категориям наркотиков вручную. «Часто используемые лекарствы» позволяет пользователям добавлять часто используемые лекарствы.

Когда «Автопоиск» отображается на зеленом фоне, нажмите клавишу «ОК», нажмите  $\bigcirc$ , чтобы отобразить начальную букву названия лекарства. Нажмите  $\bigcirc$  на вторую букву, нажмите  $\bigcirc$  для отображения второй буквы названия лекарства. Когда отобразится название нужного лекарства, нажмите клавишу ОК, нажмите  $\bullet$  клавишу, чтобы выбрать название лекарства, нажмите ОК для подтверждения. Устройство автоматически переключится на интерфейс настройки параметров. Название лекарства будет отображаться в верхней части экрана.

# **Ручной поиск:**

Нажмите  $\odot$ , чтобы перейти к «Ручному поиску». Когда «Ручной поиск» выделен зеленым фоном, нажмите клавишу ОК, нажмите  $\bigcirc$   $\bigcirc$   $\bigcirc$   $\bigcirc$  клавишу, чтобы выбрать категорию лекарства в соответствии с запросом, затем нажмите клавишу ОК, чтобы войти. Нажмите  $\bigcirc \odot \bigcirc \bigcirc$  клавишу, чтобы выбрать нужное название препарата, нажмите клавишу ОК, чтобы подтвердить. Устройство автоматически переключится на интерфейс настройки параметров. Название препарата будет отображаться в верхней части экрана.

# **Обычно используемые лекарствы:**

It allows users to add the drugs being used frequently.It has to add the frequently used drug names before using this function. Press  $\bullet$  key, "Commonly used drugs" is with green background, press OK key. Press  $\bullet$  key to select the number, press OK key, press  $\bullet$  key to select "Add/Modify", press OK key, then select the required drug name and press OK key to confirm. It could totally add 30 frequently used drug names.

Это позволяет пользователям добавлять наркотики, используемые часто. Он должен добавить часто используемые названия лекарств перед использованием этой функции. Нажмите  $\bigcirc$  кнопку «Часто используемые препараты» с зеленым фоном, нажмите кнопку «ОК». Нажмите  $\blacktriangledown$  клавишу, чтобы выбрать номер, нажмите клавишу ОК, нажмите клавишу, чтобы выбрать «Добавить / Изменить», нажмите клавишу ОК, затем выберите нужное название препарата и нажмите клавишу ОК для подтверждения. Можно добавить 30 часто используемых названий лекарств.

# **Самоопределениелекарств:**

Нажмите  $\bigcirc$ клавишу, «Самоопределениелекарств» находится на зеленом фоне, нажмите клавишу «ОК», нажмите клавишу «ОК», чтобы выбрать лекарство 001, нажмите  $\mathcal{F}_{\text{KJABHIII}}$  и клавишу «ОК», чтобы выбрать «Имя». Пользователь может изменить имя по $\bigcirc$   $\bigcirc$   $\bigcirc$   $\bigcirc$   $\bigcirc$  клавиатуре.

Выберите единицу дозы и введите рекомендуемый объем дозы.<br>После изменения этих параметров нажмите , чтобы выбрать «Ввол», нажмите кнопку ОК, появится интерфейс настройки параметров библиотеки лекарствов с новым названием лекарства. После ввода параметров нажмите кнопку Старт, чтобы начать инфузию.

(Примечание: в интерфейсе настройки параметров библиотеки лекарствов выберите «Доза», нажав кнопку ОК, вы можете установить предел дозы (пароль: 111111). Он содержит жесткий предел, максимальный мягкий предел и минимальный мягкий предел.)

# 3) **Диапазоны для установки параметров в каждом режиме инфузии (для справки)**

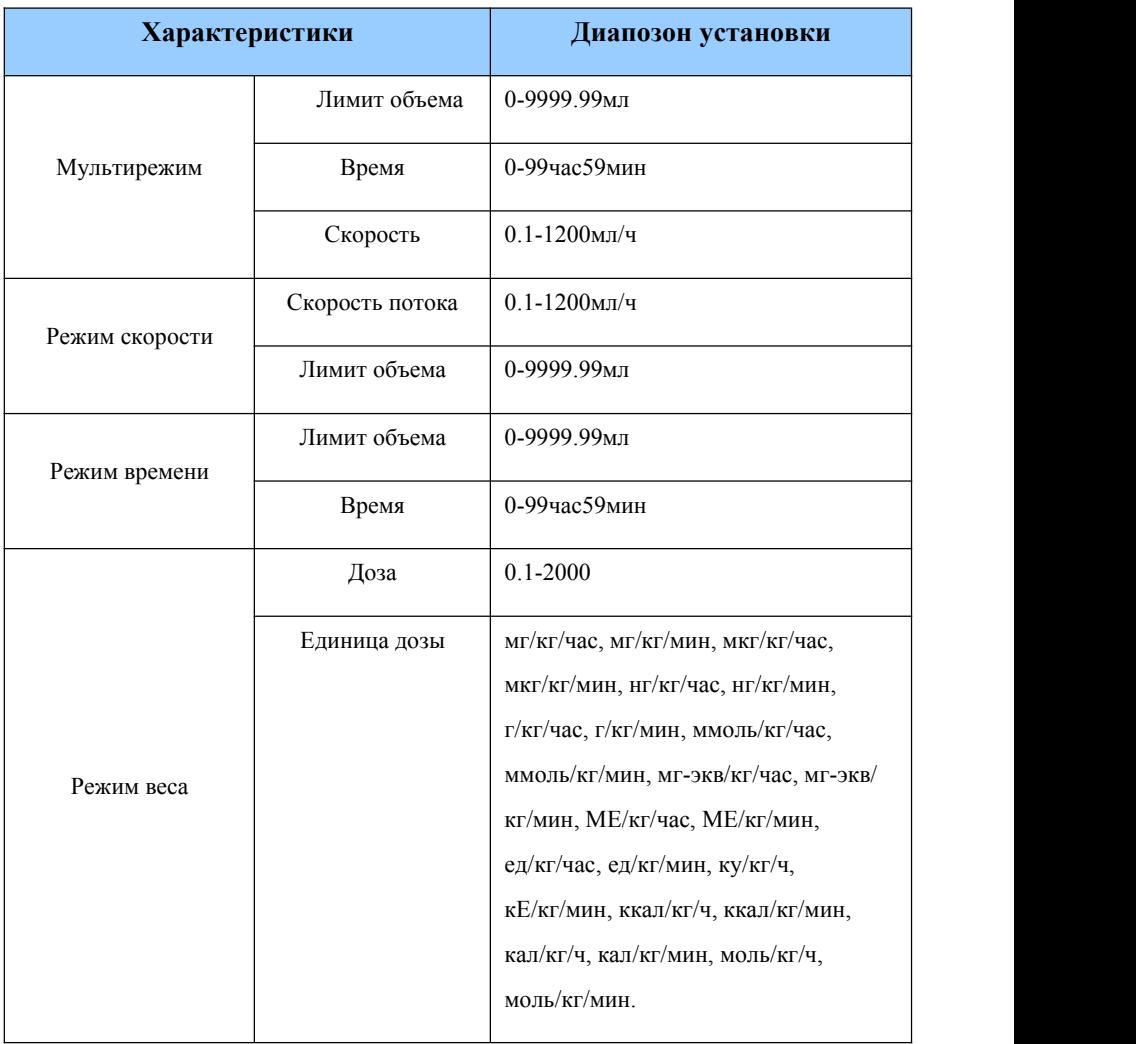

Таблица 2 Параметры в каждом режиме инфузии

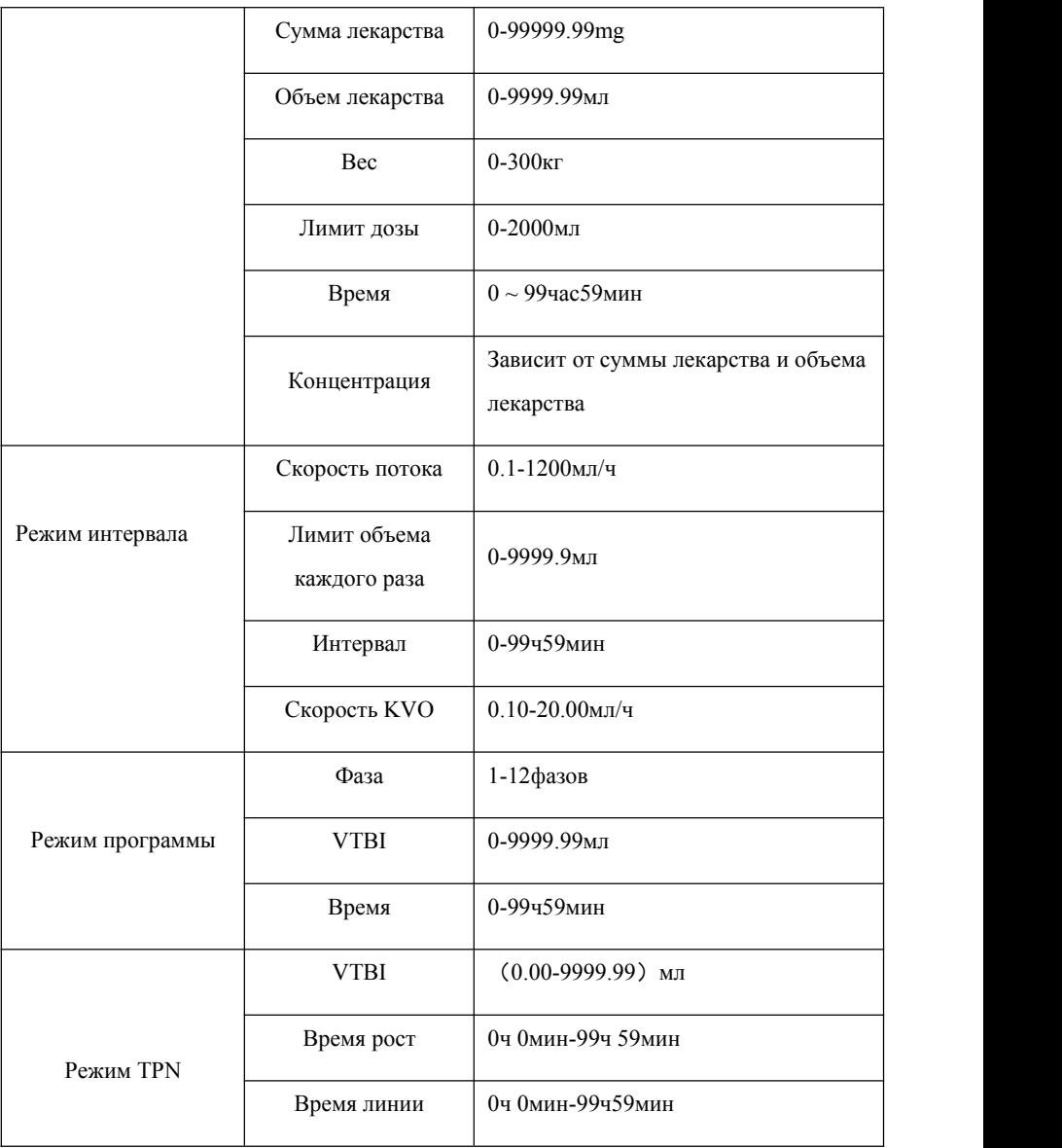

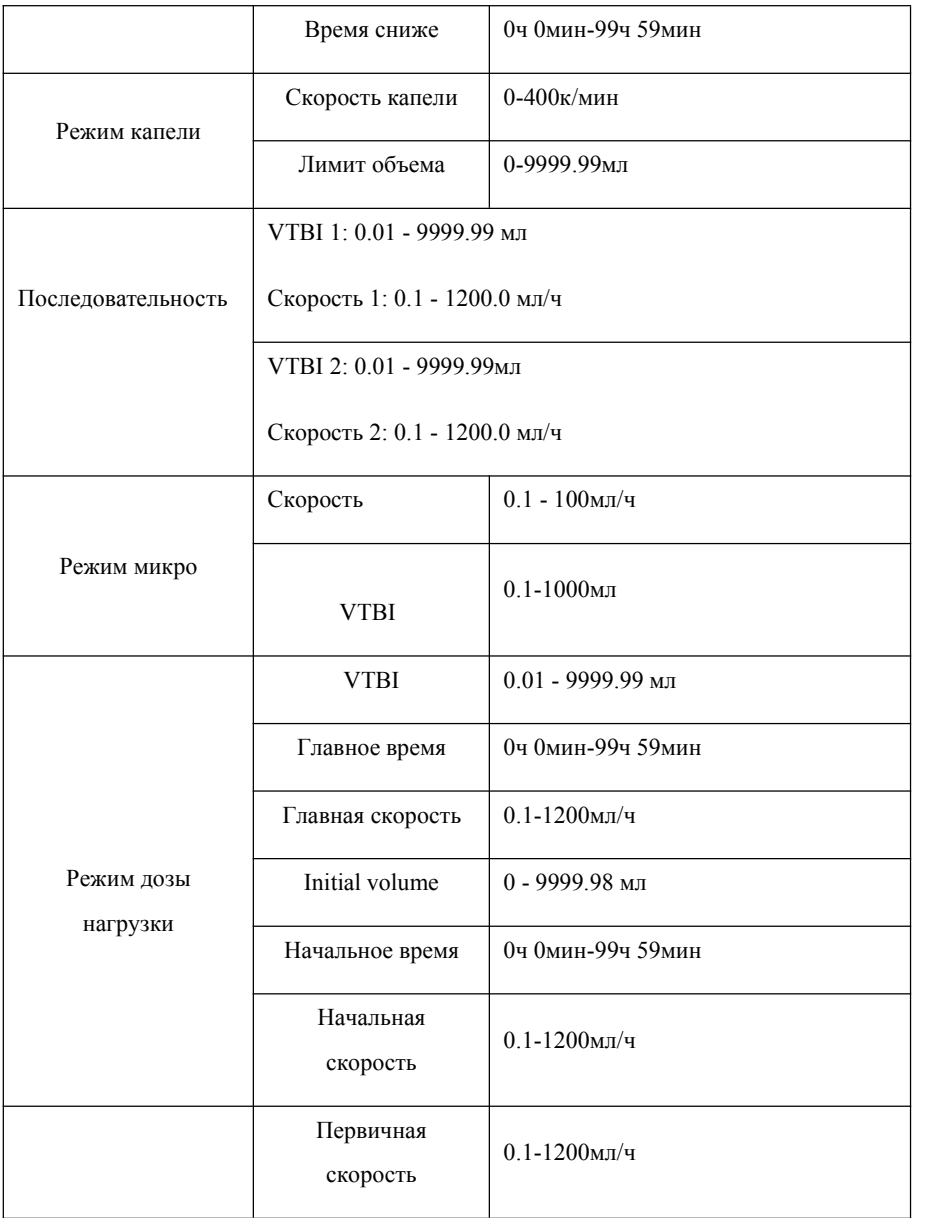

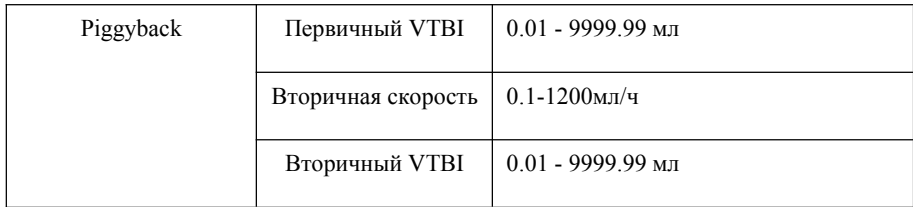

# **8.1.5 Очистка (промывка)**

Нажимайте кнопку болюса до тех пор, пока воздушный пузырь в инфузионной трубке не будет полностью исчерпан, а затем плотно закройте зажим для потока. Объем, генерируемый «продувкой», не рассчитывается в накопленном объеме.

Нажмите кнопку BOLUS один раз, чтобы ввести скорость продувки и интерфейс настройки VTBI.

Когда значение очисики VTBI равно 0, продолжайте нажимать кнопку болюса для функции очистки.

Когда значение очисики VTBI не равно 0, нажмите  $\odot$  кнопку для функции автоматической очистки.

# **Замечание: Очистка используется, только когда прибор не производит инфузию, а пациент не подсоединен к трубке для инфузии.**

# **8.1.6 Начало инфузии**

Проверьте правильность параметров, а затем нажмите кнопку "Старт" для начала инфузии. Во время инфузии помимо сигналов тревоги будут работать только кнопки Болюс и Стоп. Во время инфузии внизу экрана появится слово "Работа" (идет работа); лампочка индикатора будет мигать зелёным цветом.

## **8.1.7 Болюс (быстрая инфузия)**

1) Ручной болюс: во время инфузии нажмите клавишу Болюс (в одно касание), чтобы войти в интерфейс настройки болюса. Когда болюс VTBI и время 0мл, продолжайте нажимать клавишу Болюс для быстрой инфузии. Инфузионный насос будет работать с заданной скоростью болюса. Произойдет возврат к предыдущей скорости инфузии после отпускания пальца.

2) Авто болюс: во время инфузии нажмите клавишу Болюс (в одно касание), чтобы войти в интерфейс настройки болюса. После установки скорости болюса / времени болюса VTBI / времени болюса нажмите кнопку, чтобы запустить функцию автоматического болюса. Она вернется к предыдущей скорости инфузии после достижения целевого объема болюса.

# **8.1.8 Прекращение инфузии**

Нажмите кнопку Стоп, чтобы остановить инфузию. Интерфейс покажет введенный объем и настраиваемые параметры.

(1) Пользователь может сбросить параметры в этом интерфейсе и нажать кнопку START, чтобы продолжить инфузию.

(2) Чтобы повторно выбрать режим инфузии, нажмите клавишу «Очистить» для выхода.

## **8.1.9 Завершение инфузии**

После того, как был достигнут предустановленный объем инфузии или накопленный объем достиг 36,000 мл, у инфузионного насоса активируется функция KVO и насос подает сигнал о завершении. Нажмите Стоп для завершения инфузии.

# **8.1.10 Замена набора для инфузии и ёмкости с жидкостью**

★ Если вам требуется заменить набор для инфузий, пожалуйста, выполните следующие действия:

Закройте зажим потока жидкости набора для внутривенной инфузии. Откройте дверцу насоса и вытащите набор для внутривенной инфузии.

Согласно инструкциям пункта 8.1.3, заполните набор для инфузий медицинской жидкостью и установите должным образом. Снова запустите процесс инфузии при надобности.

★ Набор для внутривенной инфузии может потерять форму из-за многочасового сжатия перистальтической системой, что может повлиять на точность. Рекомендуется менять участок инфузионного набора, который расположен напротив перистальтического насоса, или заменить инфузионный набор на новый после непрерывной работы в течение<br>6 часов.

★ Если требуется замена бутылки для инфузии, пожалуйста, выполните следующие действия:

Закройте зажим потока набора для внутривенной инфузии. Откройте дверцу насоса и достаньте набор.

Отсоедините набор от бутылки для инфузии. Подсоедините новую бутылку для инфузии к набору для внутривенной инфузии.

Наполните и установите набор в соответствии с инструкциями пункта 8.1.3. Снова начните инфузию в соответствии с инструкциями пункта 8.1.

# **8.1.11 Индикатор работы от аккумулятора**

1. При работе от аккумулятора, на дисплее появится сообщение «on battery», и будет гореть индикатор аккумулятора.

2. Если напряжение аккумулятора опустилось ниже 7.4В, прибор подаст сигнал тревоги о низком заряде аккумулятора и покажет напряжение аккумулятора.

3. В случае повреждения литиевого аккумулятора, или в случаях, если аккумулятор не может далее использоваться, замену должен проводить уполномоченный персонал. Нельзя выбрасывать в общие отходы отработавшие литиевые элементы; они должны быть отсортированы и утилизированы принимая во внимание требования по защите окружающей среды.

# **8.2 Сигналы тревоги** и решения возникших проблем

Во время подготовки и самого процесса инфузии сигналы тревоги могут подаваться по описанным ниже причинам. Пожалуйста, ищите решения возникших проблем в соответствии с инструкциями ниже.

**(Таблица 3)** (См. Приложение 1, Таблицы 1, 2 и3для соответствующих параметров сигналов тревоги)

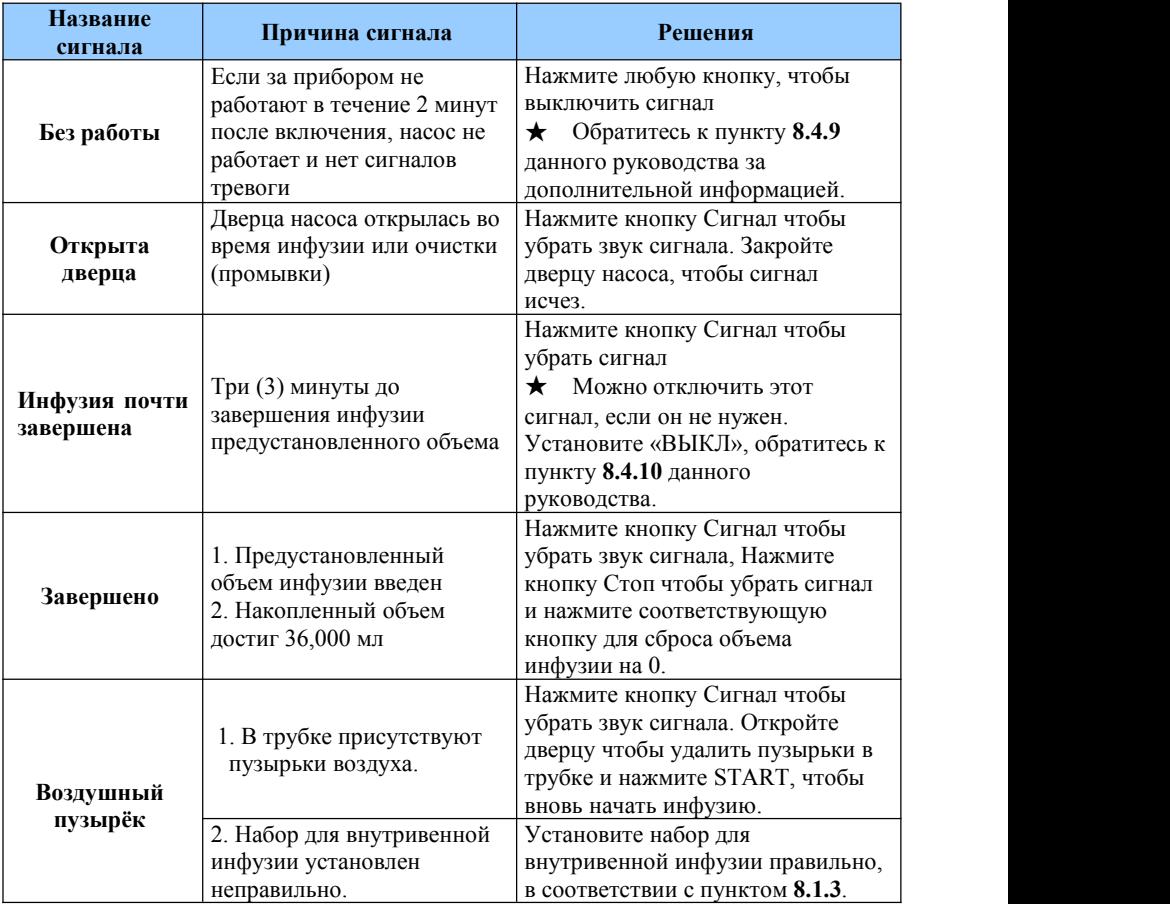

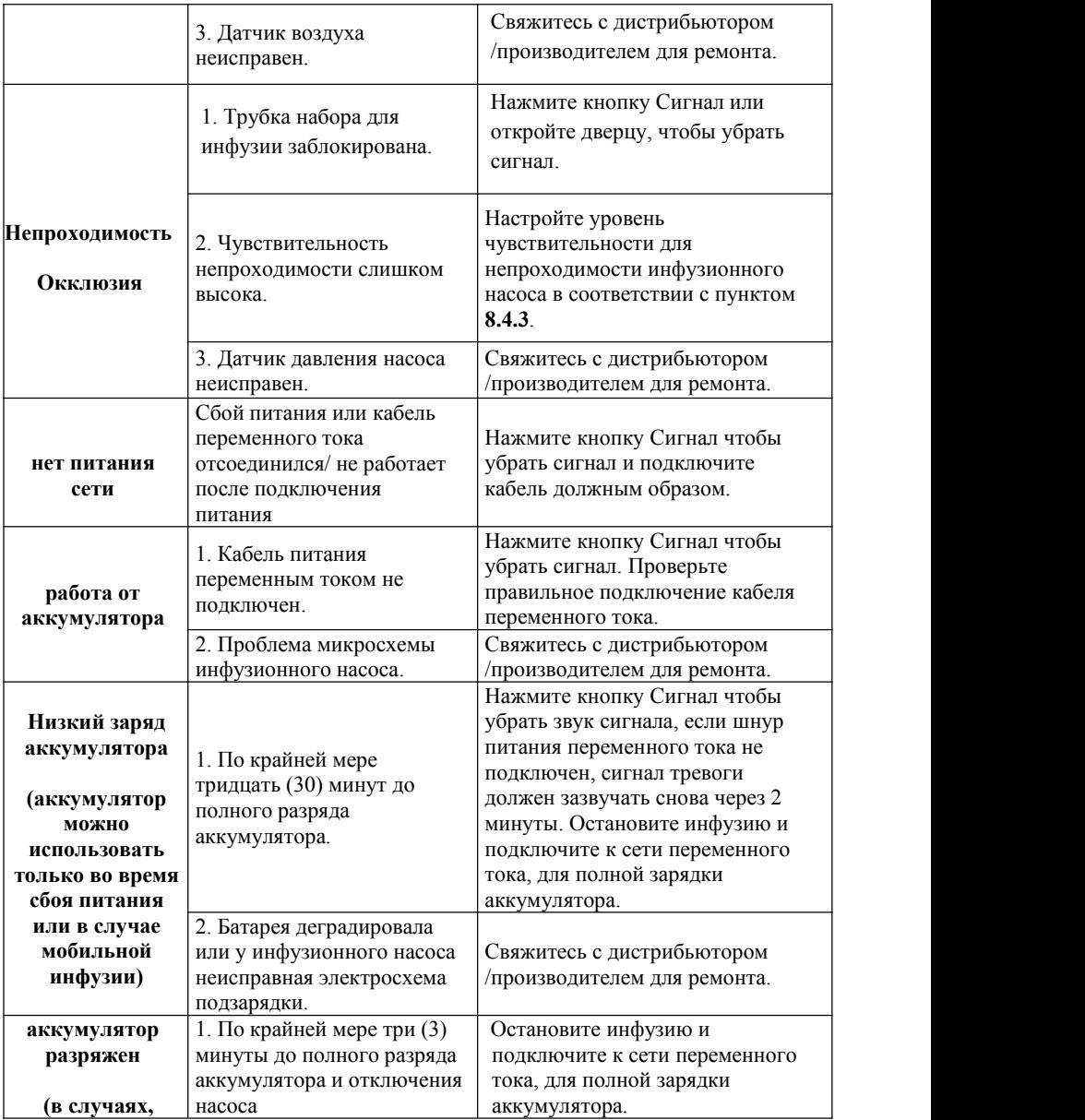

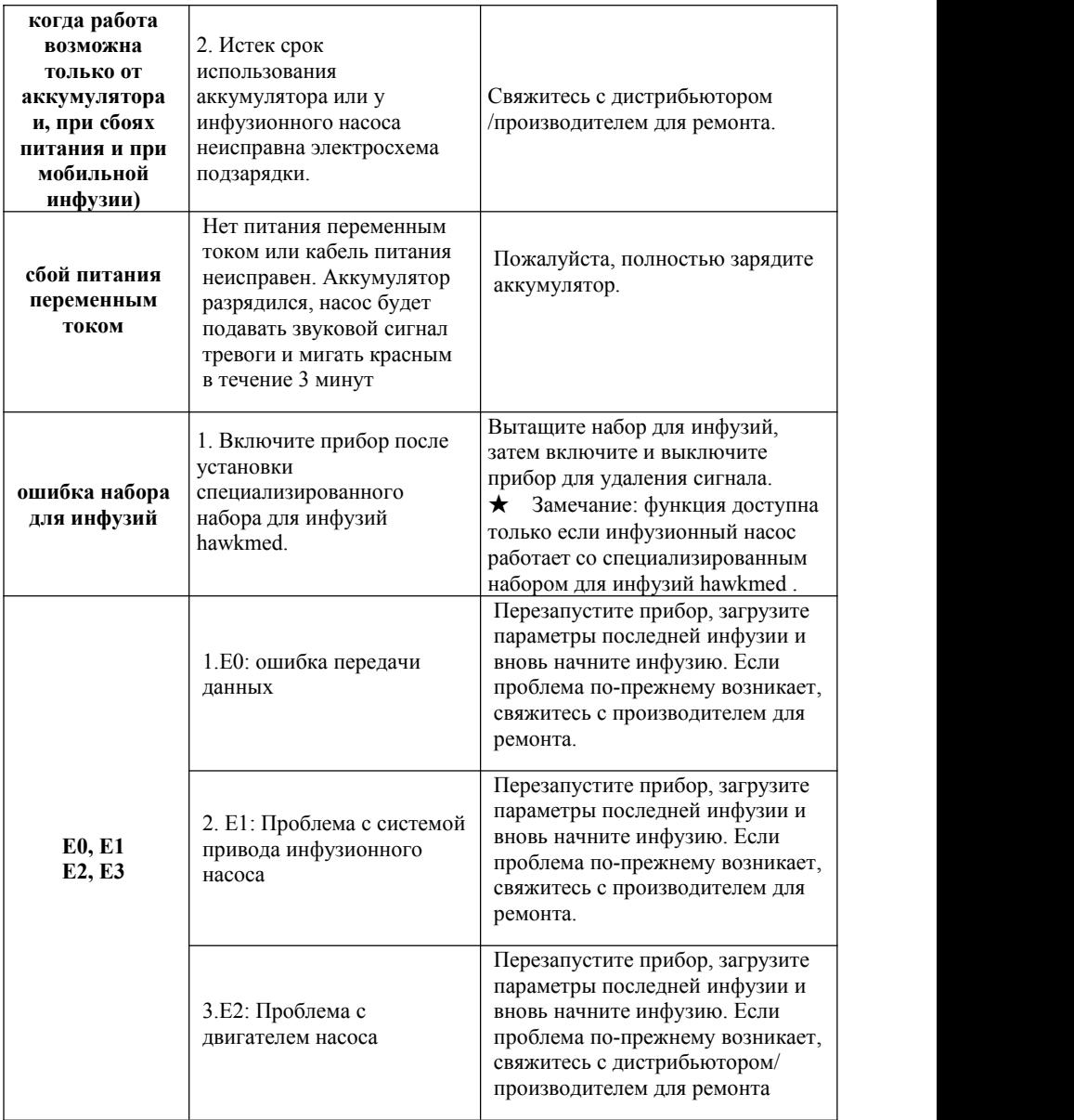

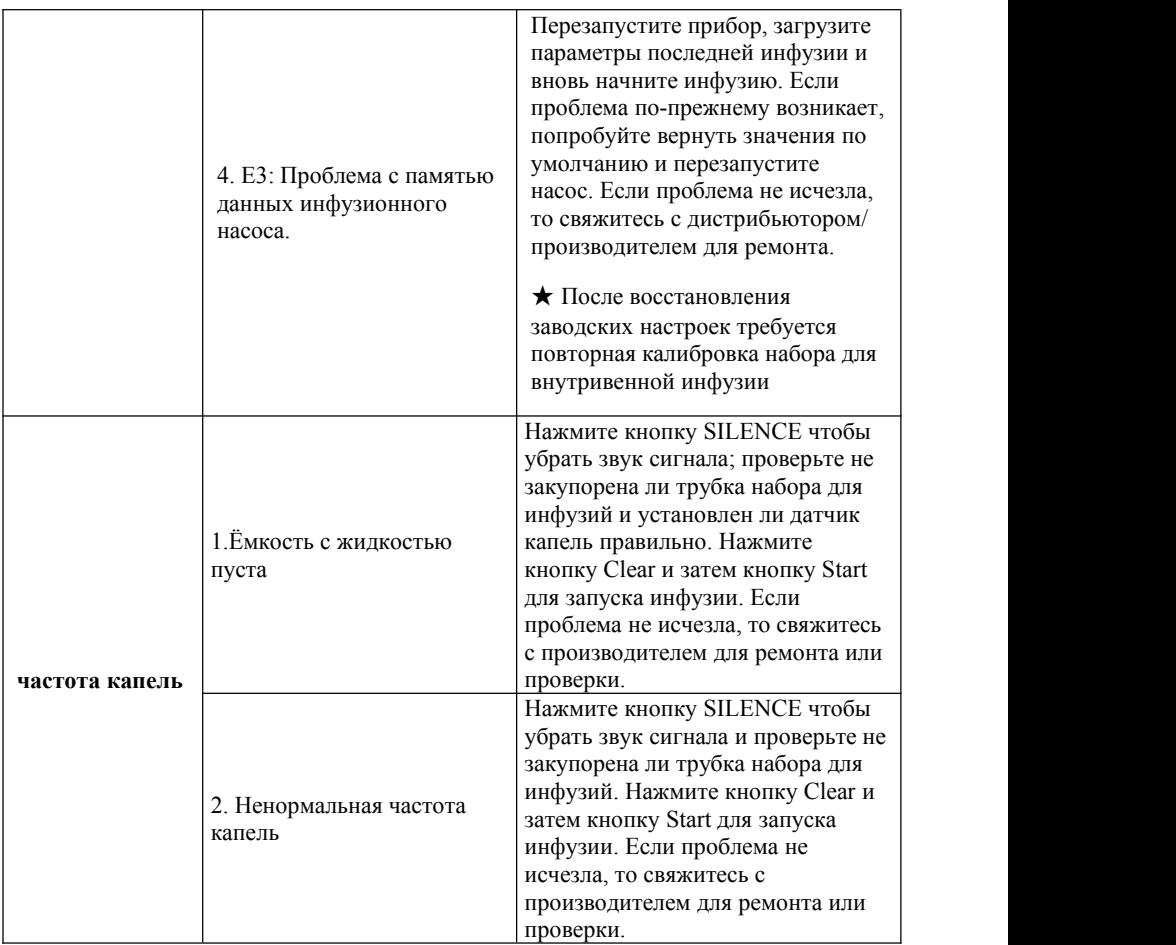

Замечание:

Установленные параметры (включая настройки сигналов тревоги) хранятся во внутренней памяти. Сохраненные данные не удалятся после сбоя питания и могут храниться более 10 лет. Параметры сигналов тревоги будут восстановлены после включения прибора.

# **Метод определения нормальной работы сигналов тревоги:**

Замечание: Проверка, описанная ниже, не должна проводиться, когда пациент подключен к трубке инфузии, иначе это может нанести вред пациенту.

#### 1). Сигнал «нет питания сети»

Отсоедините кабель питания после включения насоса. Прибор должен выдать сообщение об отсутствии питания от сети и подать звуковой сигнал.

# 2). Сигнал «безработы»

Прибор выдаст сообщение "безработы" и подаст звуковой сигнал, если не совершается никаких действий в течение 2 минут. При этом насос не работает и в состоянии no-alarm (без сигналов).

#### 3). Сигнал «низкий заряд аккумулятора»

Прибор укажет на низкий заряд аккумулятора и подаст звуковой сигнал если напряжение аккумулятора опустилось ниже 7.1В.

# 4). Сигнал «аккумулятор разряжен»

Прибор укажет, что аккумулятор разряжен,завершит работу и подаст звуковой сигнал если напряжение аккумулятора опустилось ниже 6.65В.

## 5). Сигнал непроходимости

При возникновении непроходимости в наборе для инфузии во время работы,<br>давление будет расти и полоски на индикаторе давления будут одна за другой загораться слева направо (зависит от скорости потока).

## **8.3 Установки трубки для инфузий**

Для насоса предустановлены различные бренды наборов для внутривенной инфузии, и оператор может их переименовать

(1) Для использования наборов для внутривенной инфузии, которые были перечислены выше, выберите в главном меню "Трубки для инфузии", Нажмите OK для входа в меню трубок для инфузии. Нажмите OK для "выбрать трубку для инфузии" , затем выберите бренд набора для инфузий и нажмите OK для подтверждения.

 $\star$  Замечание: По умолчанию прибор использует бренд BOON, и он был откалиброван перед поставкой соответствующим образом.

(2) Для использования набора другого бренда оператор может самостоятельно задать название и выполнить калибровку.

Выберите "задать трубку самостоятельно" , нажмите OK, появится следующее меню:

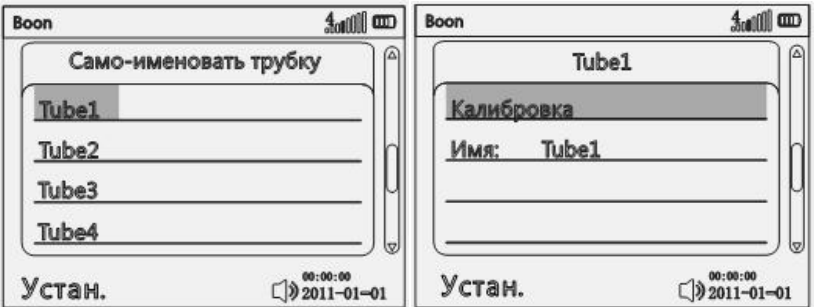

b) Выберите название бренда и войдите в меню установки параметров. Введите

 $\mathcal{C}$ 

соответствующие параметры инфузии, затем нажмите OK для подтверждения и для выхода.

(3) Калибровка набора для инфузий

Выберите "Установка" в главном меню, нажмите OK, используйте стрелочки для выбора "Калибровка" и входа в меню калибровки набора для внутривенной инфузии. Установите набор как сказано в пункте 8.1.3 и приготовьте прибор для измерения веса/объема жидкости.

Нажмите Старт. Насос должен начать инфузию со скоростью 150мл/ч, появится сообщение "Калибрует". После завершения объема инфузии - VTBI (10мл), замерьте вытекшую жидкость прибором для измерения. Введите полученное значение в меню калибровки (real – полученное значение после измерения). Затем нажмите OK для сохранения параметра и выхода. Калибровка бренда/типа набора для внутривенной инфузии таким образом завершена.

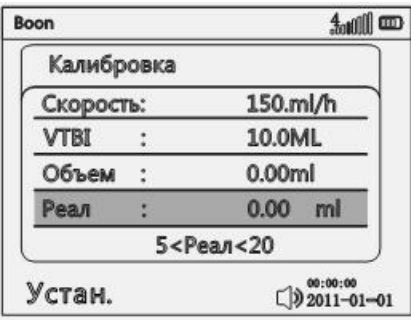

(Меню калибровки набора для внутривенной инфузии)

Точность калибровки напрямую зависит от точности измерения объема/веса вышедшей жидкости. Прибором для измерения может быть мерная чашка или шприц 20 мл. Если требуется высокая точность, пожалуйста, используйте точные электронные весы или другие точные измерительные приборы.

Для более подробной информации обратитесь к Приложению II.

# **8.4 Установки системы**

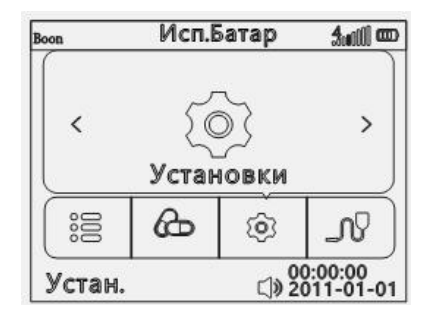

Выберите "Настройки" в главном меню, нажмите ОК для входа в меню.<br>Нажимая  $\bigcirc \odot \bigcirc \bigcirc$ , выберите требуемый параметр. Нажмите ОК для начала его редактирования, затем введите требуемое значение и нажмите OK для сохранения настройки. Все параметры настроек могут быть автоматически сохранены после выключения прибора, и могут храниться на внутренней памяти 5лет.

# **8.4.1 Установка громкости сигнала тревоги**

Выберите "Настройки" (настройки) в главном меню и нажмите OK для входа. Нажмите ОК для 'Звук', нажмите  $\bigcirc$  или  $\bigcirc$  для выбора желаемого уровня громкости (тихо, средне, громко). Нажмите OK для сохранения настройки и выхода.

Громкость сигнала будет не ниже 45дБ при установке на «тихо», и не громче 65дБ при установке на «громко».

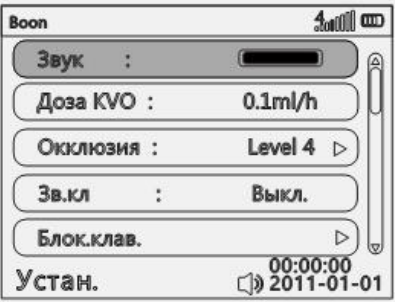

# **8.4.2 Настройка скорости KVO**

В интерфейсе «настройки», нажмите клавишу, чтобы выбрать «Скорость KVO», нажмите «ОК» и введите требуемую скорость KVO: «0,10 ~ 20,00 мл/ч» регулируется. Затем нажмите кнопку ОК, чтобы сохранить значение и выйти.

Специальный KVO: (функция включения и выключения)

Скорость потока >10мл/ч, скорость KVO =  $3$ мл/ч

Скорость потока<10 мл/час, скорость KVO = 1 мл/час

Скорость потока<1 мл/ч, скорость KVO = установленная скорость

★ Функция KVO означает держать вену пациента открытой, вводя ее с заранее установленной низкой частотой.

# **8.4.3 Настройка уровня детекции непроходимости(окклюзии)**

Доступно 13 настраиваемых уровней непроходимости, с диапазоном давления: 10кПа~160кПа (75 - 1200 мм рт.ст.) (если пациенты пожилые люди или дети, то уровень должен быть установлен на низкий)

Уровень непроходимости и соответствующее значение давления следующие:

(Таблица 843-1)

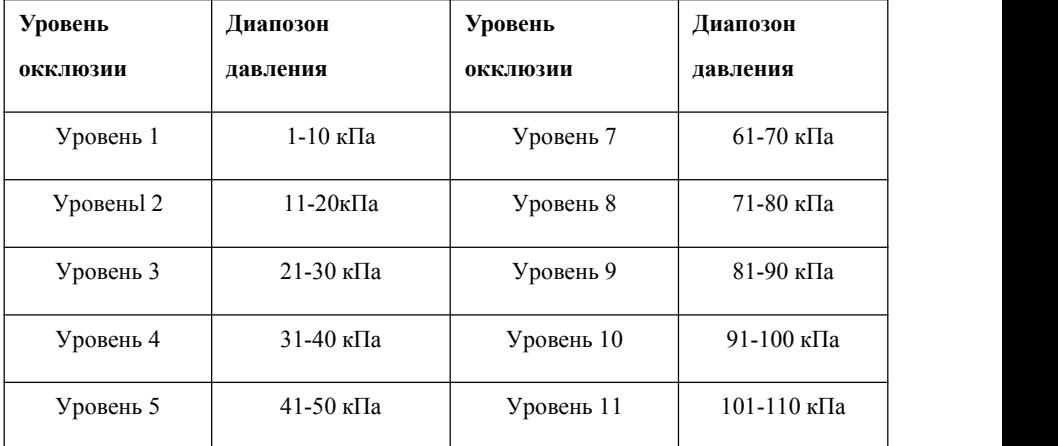

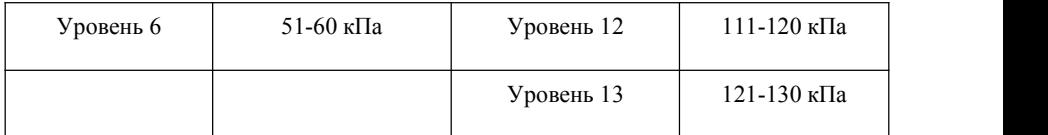

Более высокий уровень непроходимости означает более высокое давление.

Замечание:

1. Если использовать медицинскую жидкость с высокой степенью вязкости и установить низкий уровень непроходимости, прибор может подать сигнал непроходимости при отсутствии таковой. В этом случае, пожалуйста, посмотрите на иконку датчика давления на дисплее и проверьте состояние набора для внутривенной иинфузии. При необходимости установите более высокий уровень непроходимости.

2. Если установлен высокий уровень непроходимости, удлинительная трубка может отсоединиться из-за высокого давления. Пожалуйста, удостоверьтесь, что трубка надежно присоединена к набору.

# **8.4.4 Установка звука клавиш**

После входа в интерфейс настроек «Звук клавиш», выберите «ВКЛ» или «ВЫКЛ», затем нажмите кнопку «ОК» для сохранения и выхода.

#### **8.4.5 Установка блокировки клавиш**

Настройка блокировки клавиш, включая «Никогда», «5 минутов»,«4 минуты», «3 минуты», «2 минуты» и «1 минута».

 $\bigstar$  Примечание: установка «5 мин» / «4 мин» / «3 мин» / «2 мин» или «1 мин» означает, что все клавиши должны быть заблокированы (кроме кнопки Питание) через «5 мин» / «4 мин» / «3 мин» / «2 мин» »Или« 1 мин», если с клавишами нет операций.

Чтобы разблокировать клавиатуру: нажмите OK + клавишу очистки одновременно.

Нажмите, чтобы перейти на следующую страницу.

# **8.4.6 Установки для болюса**

Нажмите OK, чтобы войти в интерфейс настройки «Болюс», ввести скорость Bolus, Bolus VTBI или Bolus Time,и нажать OK, чтобы сохранить значение.

#### **8.4.7 Установка яркости дисплея**

Выберите «Подсветка» и нажмите кнопку «ОК», нажмите кнопку «ОК» еще раз, чтобы выбрать «Настройка», нажмите кнопку или, чтобы отрегулировать яркость экрана, затем нажмите кнопку «ОК», чтобы сохранить уровень яркости. Есть 10 уровней выбора яркости.

## **8.4.8 Настройка ночного режима**

Выберите «Ночной режим» и нажмите кнопку OK, нажмите кнопку OK, чтобы выбрать «Режим», нажмите кнопку или, чтобы выбрать «ВКЛ» /«ВЫКЛ» / «Авто».

«ВКЛ»: немедленно включить ночной режим. «ВЫКЛ»: выключить ночной режим. «Авто» означает, что по истечении времени начала и окончания ввода машина автоматически запустится и завершит ночной режим в соответствии с временем начала и окончания.

Если установлено значение ВКЛ, должно отображаться на ЖК-дисплее. Звук клавиш должен быть выключен; экран должен стать темным; индикаторная лампа должна быть выключена во время инфузии. (Если есть сигнал тревоги, индикатор должен гореть.)

## **8.4.9 Настройка сигнала «нет действий»**

После входа в меню "нет действий", выберите "ВКЛ" или "ВЫКЛ" (вкл. или выкл.). Если включено: в состоянии 'Стоп' напоминающий сигнал должен зазвучать, если в течение 2 минут не совершается действий.

#### **8.4.10 Настройка сигнала «почти завершено»**

После входа в меню "Почти завершено", выберите "ВКЛ" или "ВЫКЛ" (вкл. или выкл.). Если выбрано "ВКЛ" и VTBI установлено, то сигнал "Почти завершено" должен прозвучать за 3 минуты до завершения VTBI.

# **8.4.11 Настройка записей журнала инфузий**

терминалом.

После входа в меню "Журналы инфузии", нажмите OK для загрузки/просмотра журнала событий. Инфузионный насос может хранить до 30000 записей, в том числе записи включения/выключения, начала работы,завершения работы и сигналов во время работы. Если произошел сбой сети, то сигналы сохранятся. При заполнении памяти старые записи перезапишутся на новые. Записи не удалятся даже при отключении питания. Изменять записи невозможно.

Выберите «Загрузка журнала» , для передачи журнала событий навнешний компьютер (Для этого насос необходимо подключить к компьютеру через USB порт). Выберите «Viewlog», инфузионный насос может отображать последние записи инфузий/сигналов тревоги. Нажмите кнопку Назад для возвращения в меню «parametersettinginterface».

(1) Загрузка журнала: загрузка журнала на компьютер происходит с помощью кабеля USB. Пожалуйста, выполните для этого следующие действия:

a. откройте супертерминал (если такового нет, пожалуйста, откройте главное меню компьютера Mainmenu - Program - Annex - Communication - Superterminal, и установите на компьютере супертерминал названием 115200. Нажмите  $\boxed{\mathcal{Z}}$  для прекращения соединения с супертерминалом. Затем в меню «file», выберите «properties» и установите COM порт (в соответствии с текущем портом USB)

b. В меню свойств для 115200 нажмите «configuration» и установите «baudrate» - 115200 и «dataflowcontrol» - Xon/ Xoff.

c. После завершения установки нажмите иконку для соединения с

d. В меню супертерминала выберите «Transfer - CaptureText». Рекомендуется назвать

txt файл как серийный номер инфузионного насоса. После этого нажмите «Start.»

e. Нажмите OK для загрузки записей на компьютер. Нажмите «transfer-capturetext-Stop» после завершения загрузки. Все записи инфузий/сигналов тревоги можно просмотреть в txt файле, который был создан ранее. После завершения загрузки, инфузионный насос автоматически возвращается в главное меню.

(2) Просмотр записей: Нажмите  $\bigcirc$  или  $\bigcirc$  для просмотра последних записей инфузии/сигналов тревоги. Нажмите  $\bullet$  для просмотра предыдущих записей, или для просмотра следующих записей. Сигнал тревоги, удаленный системой записываться не будет. Нажмите кнопку «Назад» для возврата в предыдущее меню.

(3)После отключения питания насоса, записи сохранятся и могут храниться 5 лет на внутренней памяти.

# **8.4.12 Установка даты и времени**

Нажмите OK для входа в меню '**Датаивремя'**. Фон редактируемого значения станет белым. Нажмите  $\bullet$  или  $\bullet$  для ввода параметров и нажмите ОК для сохранения. Таким образом можно установить год/месяц/день/час/минуту/секунду. Нажмите  $\bullet$  для перехода на следующую страницу. Нажмите  $\bullet$  для перехода на предыдущую страницу.

## **8.4.13 Настройка автоматического отключения**

Выберите "Никогда" или "1-99" минут в зависимости от требований и нажмите OK для сохранения параметров

"1-99" минут означает что в состоянии, когда прибор не производит инфузию и нет сигналов тревоги, прибор автоматически отключится через "1-99" минут, если не совершается никаких действий.

# **8.4.14 Настройка языка**

После входа в меню "Язык", нажмите <sup>(2)</sup> или <sup>(7)</sup> для выбора желаемого языка. Нажмите OK для сохранения.

#### **8.4.15 Установка информации пациента**

Нажмите ОК, чтобы войти в интерфейс настроек «Информация о пациенте», выберите пациента 1 и нажмите клавишу «ОК», чтобы изменить имя, номер кровати, ID, возраст и пол пациента. Он может редактировать информацию о 5 пациентах.

Нажмите  $\mathcal{O}$ , чтобы перейти на следующую страницу. Нажмите  $\mathcal{O}$ , чтобы перейти на последнюю страницу.

# **8.4.16 Установка пред-окклюзии**

Нажмите OK, чтобы войти в интерфейс настроек «Пред-окклюзия», нажмите или  $\heartsuit$ , чтобы выбрать «ВКЛ» или «ВЫКЛ», нажмите ОК, чтобы сохранить настройку.

# **8.4.17 Установка паузы**

Нажмите ОК, чтобы войти в интерфейс настроек «Пауза», нажмите  $\bullet$  или $\bullet$ . чтобы выбрать «ВКЛ» или «ВЫКЛ», нажмите OK, чтобы сохранить настройку.

Когда настройка включена, нажмите кнопку Стоп во время инфузии, отобразится интерфейс настройки паузы.

Можно ввести время паузы и нажать кнопку ОК. Устройство начнет обратный отсчет. Когда время станет равным 0, устройство начнет инфузию автоматически. В течение этого периода можно нажать клавишу Старт, чтобы начать инфузию, или нажать клавишу «Очистить», чтобы открыть интерфейс настройки параметров режима инфузии.

Выполните настройку ВЫКЛ, чтобы закрыть функцию паузы.

# **8.4.18 Настройка промывки**

Нажмите OK, чтобы войти в интерфейс настройки «Очистка», он может отрегулировать скорость очистки и VTBIочистки.

**Примечание: «промывка» используется только в том случае,если машина находится в неинфузионном состоянии, а инфузионная трубка не подключена к пациентам.**

# **8.4.19 Настройка ожидания**

Нажмите OK, чтобы войти в «Режим ожидания», снова нажмите OK, установив время (не 0). Нажмите кнопку питания, инфузионный насос сразу же начнет работать в режиме ожидания. В режиме ожидания пользователь может нажать любую клавишу, чтобы проснуться.

Когда время равно 0, настройка будет отображаться никогда.

# **8.4.20 Настройки администратора**

Настройка администратора предназначена только для квалифицированных технических инженеров. Пожалуйста, свяжитесь с дистрибьютором или производителем для пароля для входа в этот интерфейс. В этой настройке он может установить WIFI, уровень давления на входе, выделенную установку IV, калибровку, время ожидания, восстановление по умолчанию, настройку обслуживания, информацию об устройстве, настройку скорости сброса, уровень воздуха и базовое значение давления.

# **8.5 Меры предосторожности при эксплуатации**

 После того как набор для внутривенной инфузии непрерывно использовался в течение 6 часов,замените секцию набора для внутривенной инфузии, расположенную напротив перистальтического насоса. В то же время следите за длиной набора для внутривенной инфузии. Используйте удлинители в случае необходимости, если набор растянулся из-за движений пациента.

 Избегайте прямых солнечных лучей, высокой температуры и высокой влажности.

 Если насос работает на аккумуляторе, перед работой проверьте заряд аккумулятора и убедитесь, что он имеет достаточную мощность. Полностью зарядите аккумулятор если он не заряжен.

 Избегайте случаев использования инфузионного насоса с какими-либо проблемами. Это может нанести вред здоровью пациента и поставить под угрозу его жизнь.
Только обученные специалисты допускаются для редактирования параметров инфузии.

 Когда скорость инфузии высока (≥800 мл/ч), требуется использовать иглы большого размера (размер 7 и больше), иначе инфузия может быть не точной.

 Инфузионный насос должен быть расположен на 1.2 метра выше или ниже сердца пациента.

 Поврежденная передняя панель должна быть своевременно заменена для предотвращения утечек.

 Работа инфузионного насоса за пределами предписанных условий может привести к неточности инфузии или даже привести к сбоям в работе.

 Степень вязкости и соотношение медицинской жидкости может влиять на точность инфузии.

 Набор для внутривенной инфузии, используемый с этим инфузионным насосом, должен иметь действительное регистрационное удостоверение.

 Инфузионный насос использует набор A2 для внутривенной инфузии бренда 'Boon' для установки заводских настроек. Если пользователь использует другой бренд набора для внутривенной инфузии, пожалуйста, откалибруйте его точность для работы с прибором перед использованием.

## **8.6Противопоказания:**

Противопоказаний не обнаружено.

## 9. Анализ сбоев в работе и решения

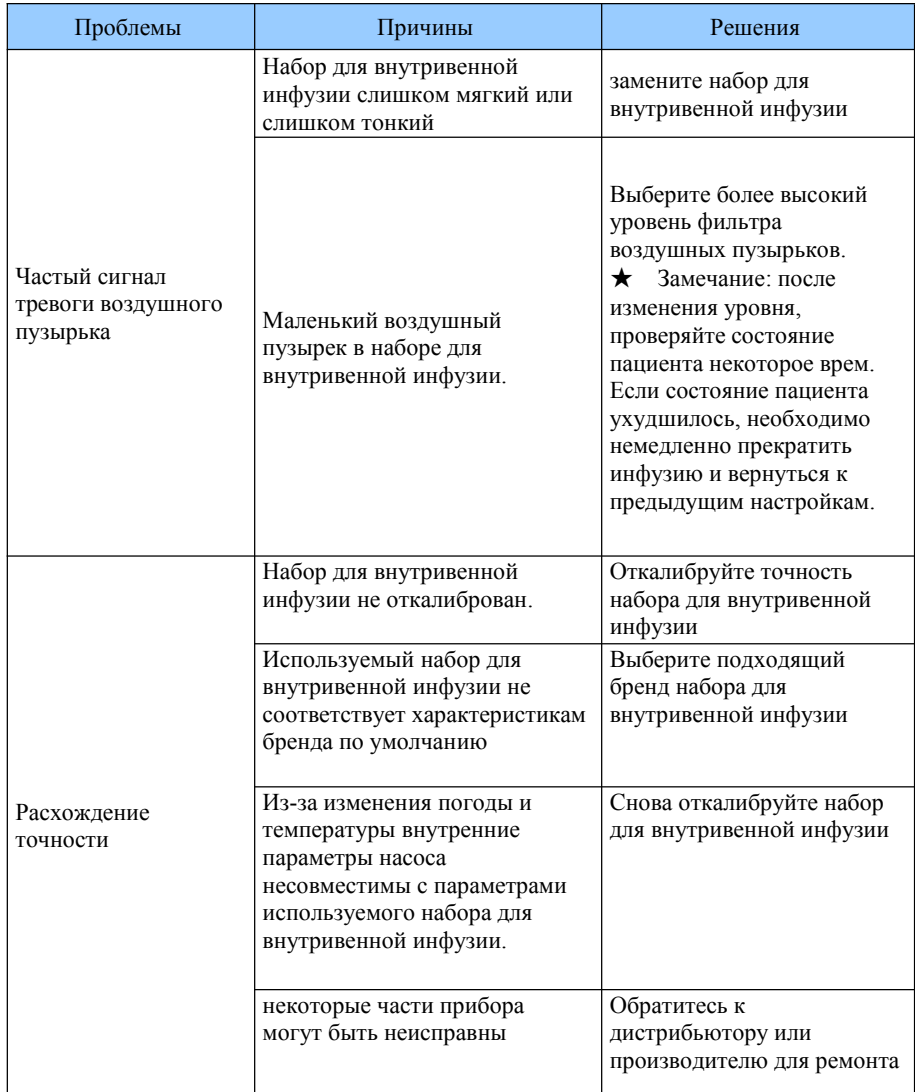

Помимо проблем упомянутых в пункте 8.2, пожалуйста, обращайтесь к дистрибьютору или производителю для ремонта.

## **10. Техника безопасности и устранение неполадок**

#### **10.1 Техника безопасности и меры предосторожности**

(1) Переменный ток: встроенные двойные предохранители. При коротком замыкании или любых других неисправностей предохранитель должен заранее отключить цепь.

(2) Постоянный ток: встроенный предохранитель. При коротком замыкании или любых других неисправностей предохранитель должен заранее отключить цепь.

(3) Защита батареи: Аккумулятор имеет защиту отчрезмерной нагрузки, перегрева, короткого замыкания и т. д., во избежание случаев перегрева или воспламенения

#### **10.2 Устранение неполадок**

(1) Если инфузионный насос выдает системную ошибку, остановите процедуру и обратитесь к продавцу для ремонта.Насос можно использовать снова только после того, как он отремонтирован и протестирован. Инфузионный насос, работающий с неисправностями, может нанести непредсказуемый ущерб.

(2) В случае воспламенения инфузионного насоса или при появлении других неисправностей, немедленно отключите питание и свяжитесь с торговым агентом / изготовителем.

### **11. Техническое обслуживание, осмотр, ремонт и утилизация**

Отключите прибор и отсоедините кабель постоянного/переменного тока перед чисткой.

#### **11.1 Рутинное техническое обслуживание**

Рутинное техническое обслуживание включает очистку корпуса прибора. Чистите его влажной мягкой тканью. Не используйте растворители, такие как ксилол, ацетон или другие аналогичные растворители, которые могут привести к повреждению поверхности инфузионного насоса.

#### **11.2 Техническое обслуживание во время эксплуатации**

Техническое обслуживание во время эксплуатации в основном касается чистки корпуса ручки для нажатия (нажимной) и областей рядом. Медицинская жидкость может капать в инфузионный насос во время процесса инфузии. Некоторые медицинские жидкости могут разъедать корпус насоса, поэтому чистите инфузионный насос каждый раз после завершения инфузии.

### **11.3 Регулярный осмотр**

#### **11.3.1 Проверка зажима свободного течения жидкости (раз в 2 месяца)**

Проверьте, что зажим свободного потока может эффективно останавливать свободный поток.

(1) Установите набор для внутривенной инфузии в инфузионный насос. Закройте дверцу и ослабьте зажим потока набора.

(2) Продолжайте нажимать кнопку BOLUS покажидкость капает с кончика иглы.

(3) Откройте дверцу насоса.

(4) Проверьте и убедитесь в отсутствие капель жидкости из иглы, и что никакая жидкость не попадет в капельную камеру.

## **11.3.2 Проверка функции сигнализации датчика непроходимости (раз в 2месяца)**

Проверьте, что сигнал непроходимости срабатывает в течение 2-10 секунд.

(1) Условия теста: Инфузионный насос находиться в 20 см от зажима потока жидкости набора для внутривенной инфузии и в 30 см от фильтра, скорость потока 150 мл/ч, объем для инфузии 200 мл, и уровень непроходимости выставлен на средний (middle).

(2) Установите набор для внутривенной инфузии в инфузионный насос. Закройте дверцу и откройте зажим потока жидкости набора для внутривенной инфузии.

(3) При нажатии кнопки START, используйте секундомер, чтобы измерить необходимое для срабатывания сигнала о непроходимости время.

## **11.3.4 Проверка точности (раз в 2месяца)**

Система привода, встроенная в Инфузионный насос, может стираться во время уменьшению точности. Чтобы выявить проблему требуется периодическая проверка точности.

(1) установите набор для внутривенной инфузии в инфузионный насос. Закройте дверцу и откройте зажим потока жидкости набора для внутривенной инфузии.

(2) Откалибруйте точность в соответствии с инструкциями пункта 8.3.7.

(3) После калибровки установите скорость потока жидкости 150 мл/ч, объем инфузии 10 мл для того, чтобы проверить точность. Точность передачи должна быть в пределах +3%.

## **11.3.5 Проверка внутреннего аккумулятора**

Заряд аккумулятор снижается из-за длительного использования, пожалуйста, проверяйте заряд аккумулятора каждый месяц.

(1) Сначала полностью зарядите аккумулятор (10 часов во включенном состоянии прибора, или 3 часа в отключенном состоянии).

(2) Инфузионный насос должен работать только от аккумулятора со скоростью 25мл/ч. Замерьте время работы от батареи до полного разряда.

---Если время инфузии было более 90 минут, то аккумулятор находится в нормальном состоянии.

---Если время инфузии было более 45 минут, но менее 90 минут, это означает, что аккумулятор начал деградировать, но все еще пригоден для использования.

---Если время инфузии было менее 45 минут, срок службы аккумулятора подошел к концу и его требуется заменить.

## **Замените внутренний аккумулятор**

Лучше менять внутренний аккумулятор каждый год. Рекомендуется обращаться к поставщику, когда срок службы аккумулятора подходит к концу. Действия для замены аккумулятора описаны ниже:

(1) Отвинтите винты на дне прибора; снимите крышку аккумулятора.

(2) Отсоедините кабель аккумулятора и вытащите аккумулятор.

(3) Установите новый аккумулятор. Пожалуйста, убедитесь, что кабель аккумулятора не будет зажат крышкой. Затем закройте крышку. После замены аккумулятора проверьте его состояние.

(4) Отработавший аккумулятор можно отправить назад производителю или дистрибьютеру, или утилизировать согласно действующему законодательству.

#### **11.4 Ремонт прибора**

Ремонт должен выполняться поставщиком или дистрибьютором. После технического обслуживания необходимо провести полную проверку прибора. При необходимости наша компания может предложить список схем и компонентов уполномоченному персоналу, выполняющего обслуживание.

#### **11.5 Уход за прибором придлительном обслуживании**

Если инфузионный насос не будет использоваться в течение длительного времени, его следует поместить в упаковочную коробку и хранить, не допуская прямых солнечных лучей, а также держать прибор в сухом и прохладном месте. См. пункт 12.2 для подробного описания условий хранения.

При использовании инфузионного насоса после длительного хранения, пожалуйста, ознакомьтесь со следующими шагами перед использованием:

(1) Откалибруйте инфузионный насос, чтобы обеспечить точность инфузии и избежать возможного медицинского инцидента.

(2) Проверьте сигналы тревоги Воздушного пузырька и Непроходимости (окклюзии).

(3) Проверьте время работы от аккумулятора и время зарядки аккумулятора, чтобы убедиться в том, что аккумулятор все еще можно использовать.

(4) Разряжайте и заряжайте аккумулятор каждые 3 месяца для продления срока службы.

## **11.6Утилизация**

Прибор и кабель, срок службы которых подошел к концу, должны быть утилизированы. За дополнительной информацией обращайтесь к производителю или нашим дистрибьюторам. (На срок службы инфузионного насоса влияет частота его использования и правильный ремонт.)

(1) Отработавший срок инфузионный насос можно отправить обратно производителю или дистрибьютору.

(2) Использованную батарею можно отправить обратно производителю или дистрибьютору либо утилизировать в соответствии с действующим законодательством.

## **12. Транспортировка и хранение**

## **12.1Меры предосторожности при транспортировки**

(1) Укладывайте изделия в соответствии с порядковым № слоев, указанном на упаковочной коробке;

(2) Температура хранения: -20 °С  $\sim$ 45°С <sup>o</sup>C and the contract of the contract of the contract of the contract of the contract of the contract of the contract of the contract of the contract of the contract of the contract of the contract of the contract of the c

(3) Относительная влажность: 10~85% (без образования льда)

(4) Атмосферное давление: 50.0кПа~106.0кПа

## **12.2 Условия хранения**

Температура хранения: -20 °C ~+45 °C (с аккумулятором);

-20°С  $\sim$ +60°С (Без аккумулятора)

Относительная влажность: 10~85% (без образования льда)

Атмосферное давление: 50.0кПа~106.0 кПа

## **13. Список предметов в упаковке**

## **13.1 Стандартная конфигурация в упаковке:**

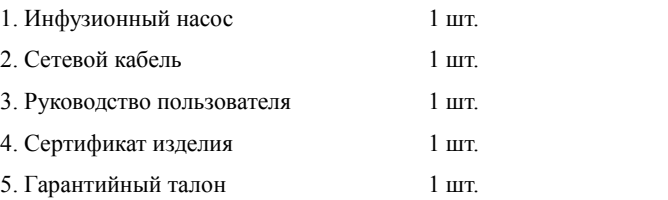

## **13.2 Дополнительные принадлежности**

Для портативного (мобильного) использования

## **14. Проверка открытой упаковки**

Меры предосторожности при проверке открытой упаковки:

(1) Открывайте упаковку осторожно, чтобы не повредить прибор и его принадлежности.

(2) Обращайтесь осторожно с предметами внутри упаковки.

(3) Сохраняйте все аксессуары, гарантийный талон и руководство пользователя для дальнейшего использования.

(4) Храните упаковочные коробки на случай, если они потребуются для перевозки дефектных изделий.

(5) Если какая-либо принадлежность отсутствует или повреждена, пожалуйста, сразу свяжитесь с поставщиком.

## **15. Послепродажное обслуживание**

Гарантия на инфузионный насос составляет один (1) год.

Замечание. Следующие случаи не подходят под условия бесплатного обслуживания и ремонта:

(1) Неисправности, вызванные неправильной эксплуатацией, или модификация / ремонт инфузионного насоса неквалифицированным персоналом и без разрешения поставщика

(2) Повреждения, вызванные неправильным обращением во время транспортировки.

(3) Неисправность или повреждения, вызванные огнем, солью, ядовитым газом, землетрясением, ураганом, наводнением, аномальными скачками электрического напряжения, а также любыми другими стихийными бедствиями.

При всех неисправностях и повреждениях, произошедших по указанным выше причинам, производитель может предложить платный ремонт. .

## **16. Информация оэлектромагнитной совместимости (EMC)**

**Замечание:**

Инфузионный насос соответствует требованиям стандарта EMC 60601-1-2;

 Пользователи должны устанавливать и использовать изделия в соответствии с информацией электромагнитной совместимости (EMC), предоставленной различными документами;

 Поскольку портативные и мобильные устройства радиосвязи могут влиять на производительность инфузионного насоса, следует избегать сильных электромагнитных помех, например, не использовать прибор вблизи мобильного телефона или микроволновой печи;

Смотрите приложения для руководства и заявление производителя.

## **Осторожно:**

 Инфузионный насос не должен использоваться рядом с другим оборудованием или стоять близко к другому оборудованию. При необходимости использования рядом с другим оборудованием, следует убедиться, что прибор работает нормально в конфигурации, в которой он будет использоваться;

 Прибор класса A предполагается использовать в условиях производства. Из-за помех и излучения насоса может быть трудно обеспечить ЭМС в других условиях;

 Применение дополнительных принадлежностей и кабелей, кроме кабелей, продаваемых производителем инфузионных насосов, в качестве запасных частей его внутренних компонентов и деталей, может увеличить излучение насоса или снизить устойчивость к помехам.

76

## **Приложение:**

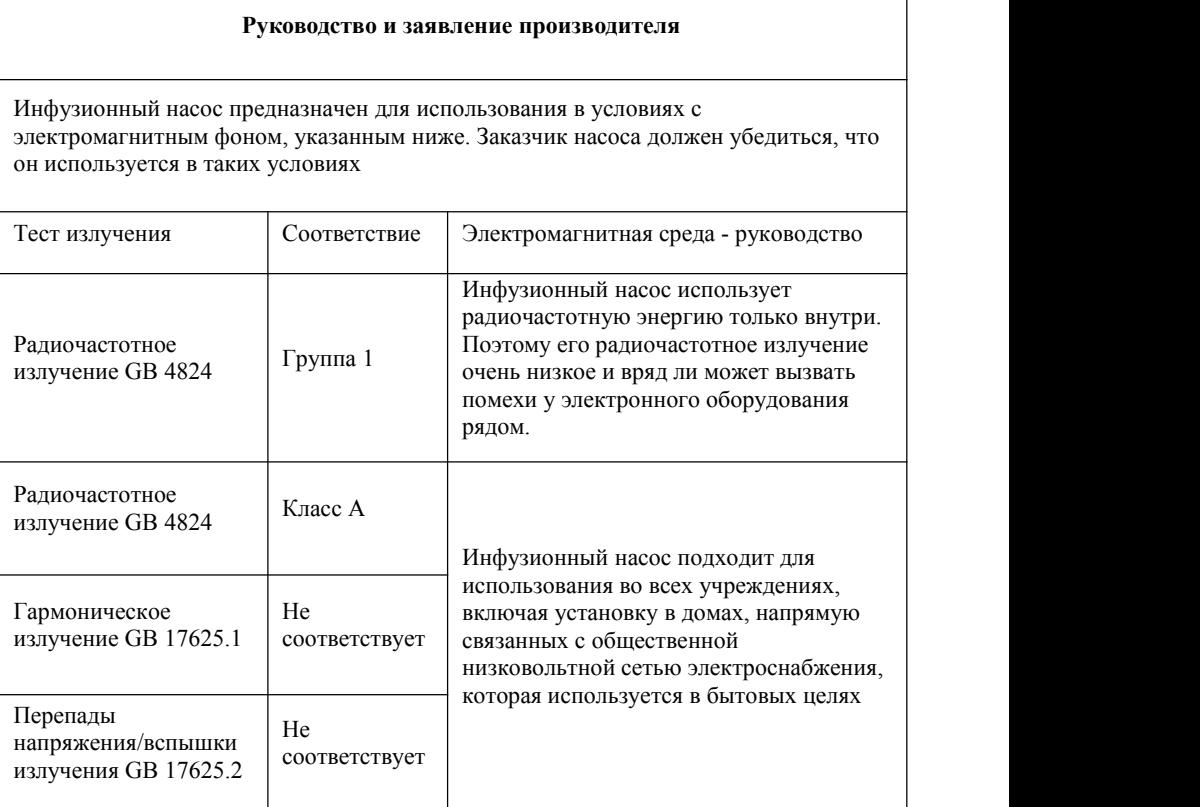

## **Руководство и заявление производителя – устойчивость к электромагнитному излучению**

Инфузионный насос предназначен для использования в условиях с электромагнитным фоном, указанным ниже. Заказчик или оператор насоса должен убедиться, что он используется в таких условиях.

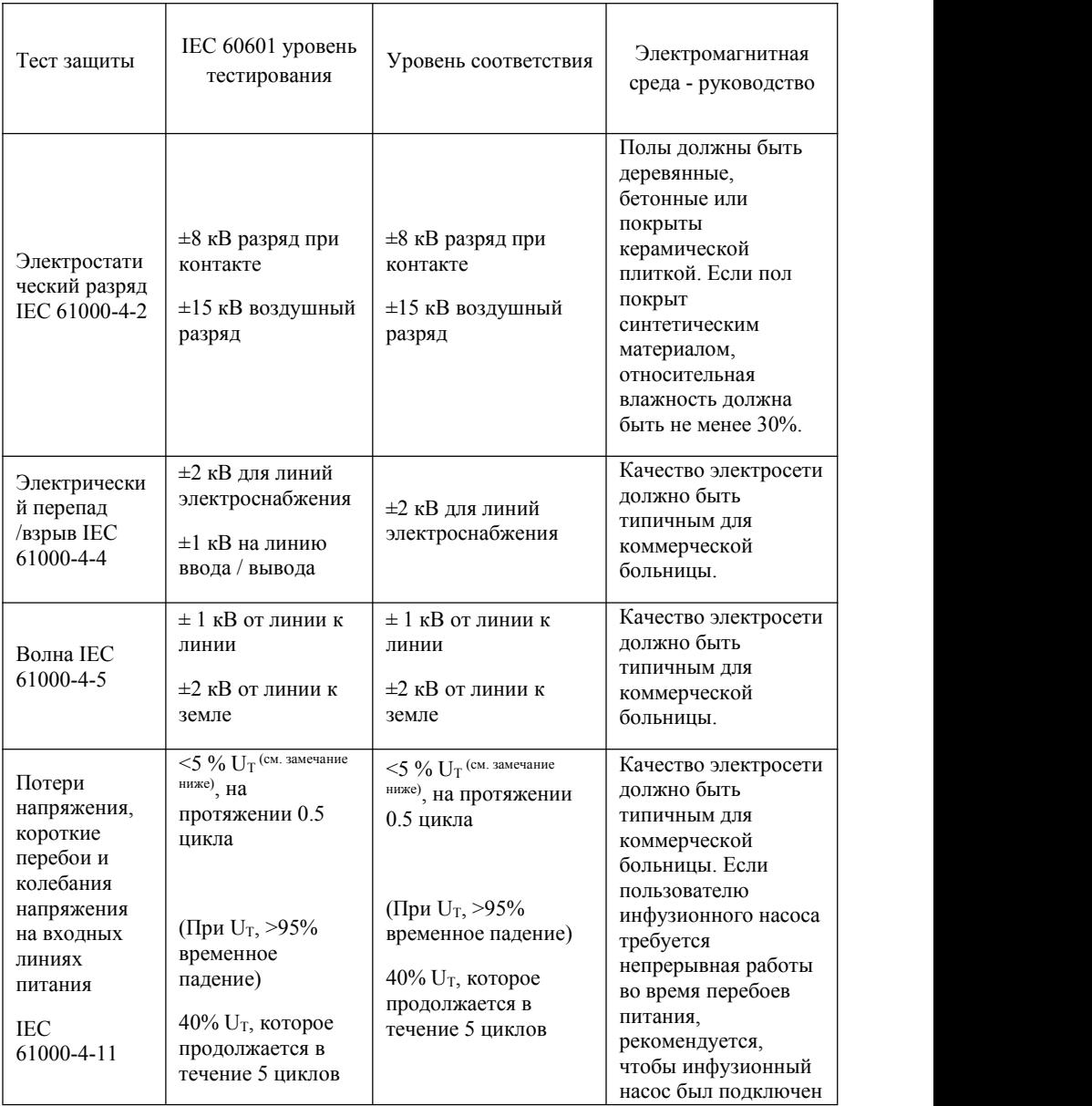

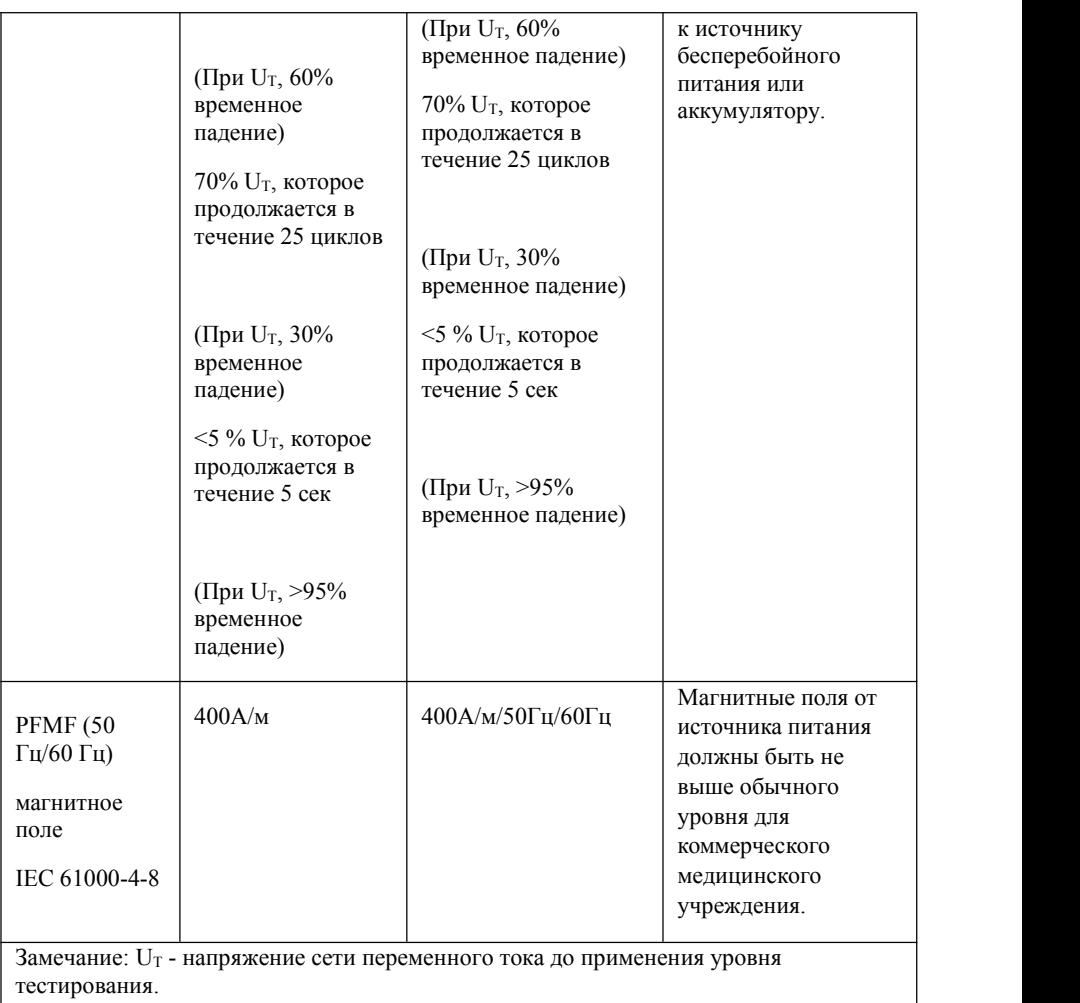

## **Руководство и заявление производителя –устойчивость к электромагнитному излучению**

Инфузионный насос предназначен для использования в условиях с электромагнитным фоном, указанным ниже. Заказчик насоса должен убедиться, что он используется в таких условиях:

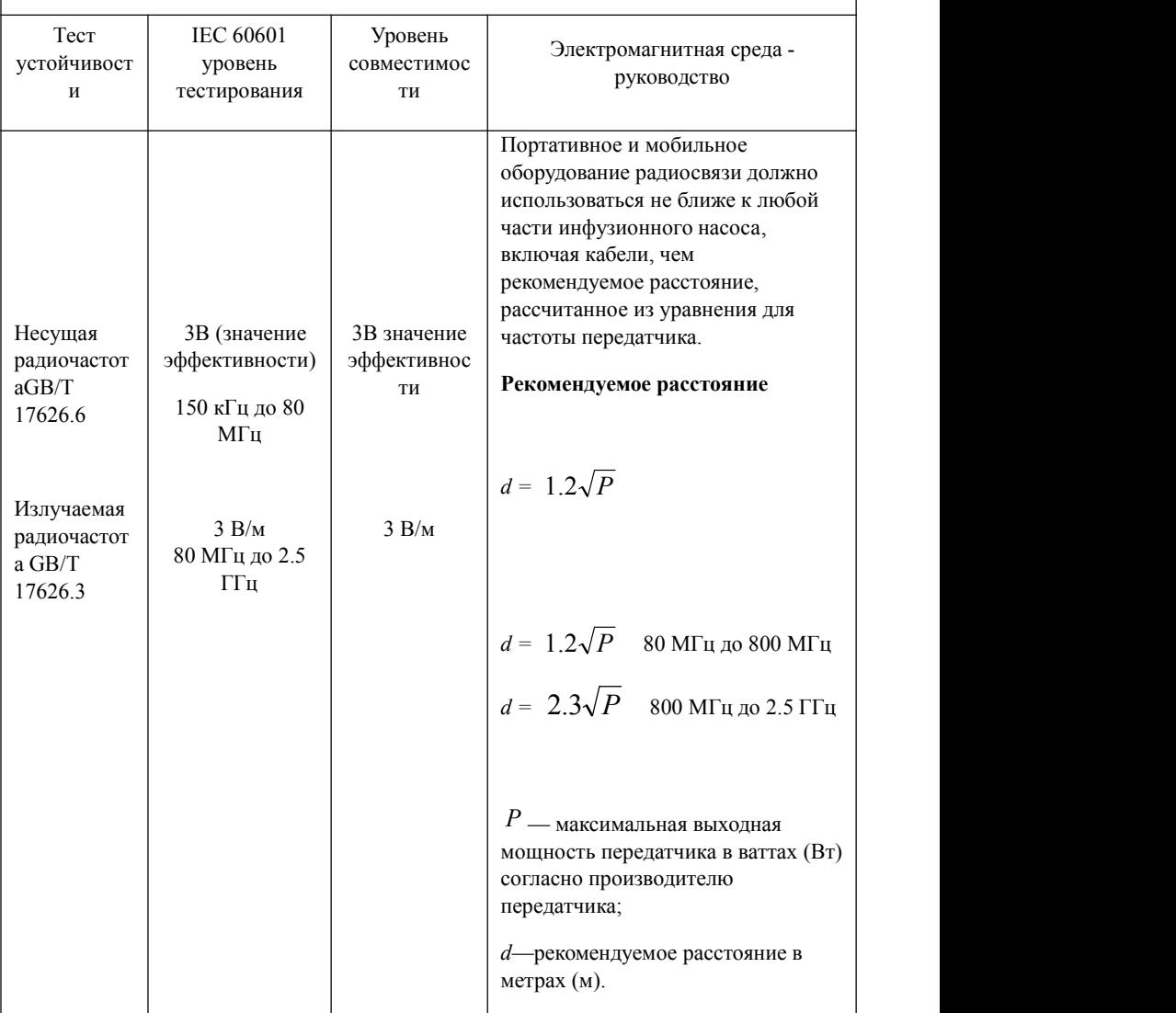

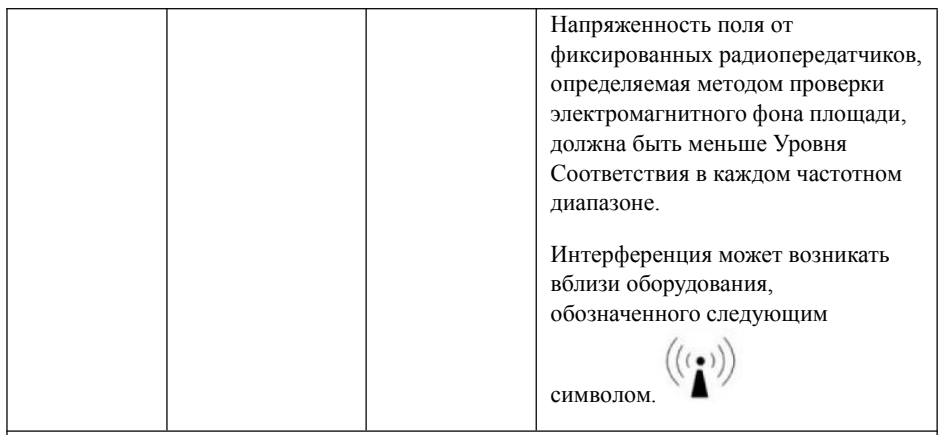

Замечание 1: При 80 МГц и 800 МГц применяется более высокий диапазон частот.

Замечание 2: Данные рекомендации могут не применяться во всех ситуациях. На распространение электромагнитных волн влияют поглощение и отражение от структур, объектов и людей.

- a Сила поля не может быть точно теоретически оценена для фиксированных передатчиков, таких как вышки радио, сотовых/беспроводных телефонов и наземных мобильных радиостанций, любительских радиостанций, радиовещания AM и FM и телевизионного вещания. Для оценки электромагнитного поля из-за фиксированных радиопередатчиков следует выполнить замеры на площади. Если измеренная напряженность поля в месте, в котором используется инфузионный насос, превышает допустимый **Уровень Соответствия**RE для насоса, необходимо отслеживать режим нормальной работы. Если наблюдается отклонение от нормальной работы, могут потребоваться дополнительные меры, такие как изменение положения или перемещение инфузионного насоса.
- b В диапазоне частот от 150кГц до 80МГц напряженность поля должна быть менее 3  $B/M$

**Рекомендуемые расстояния между переносным и мобильным оборудованием радиосвязи и инфузионным насосом**

Инфузионный насос предназначен для использования в электромагнитной среде, в которой контролируются радиопомехи. Оператор инфузионного насоса может уменьшить электромагнитные помехи если будет следить за минимальным расстоянием между переносным и мобильным оборудованием радиосвязи (передатчиками) и инфузионным насосом, как рекомендовано ниже, в зависимости от выходной мощности передатчиков.

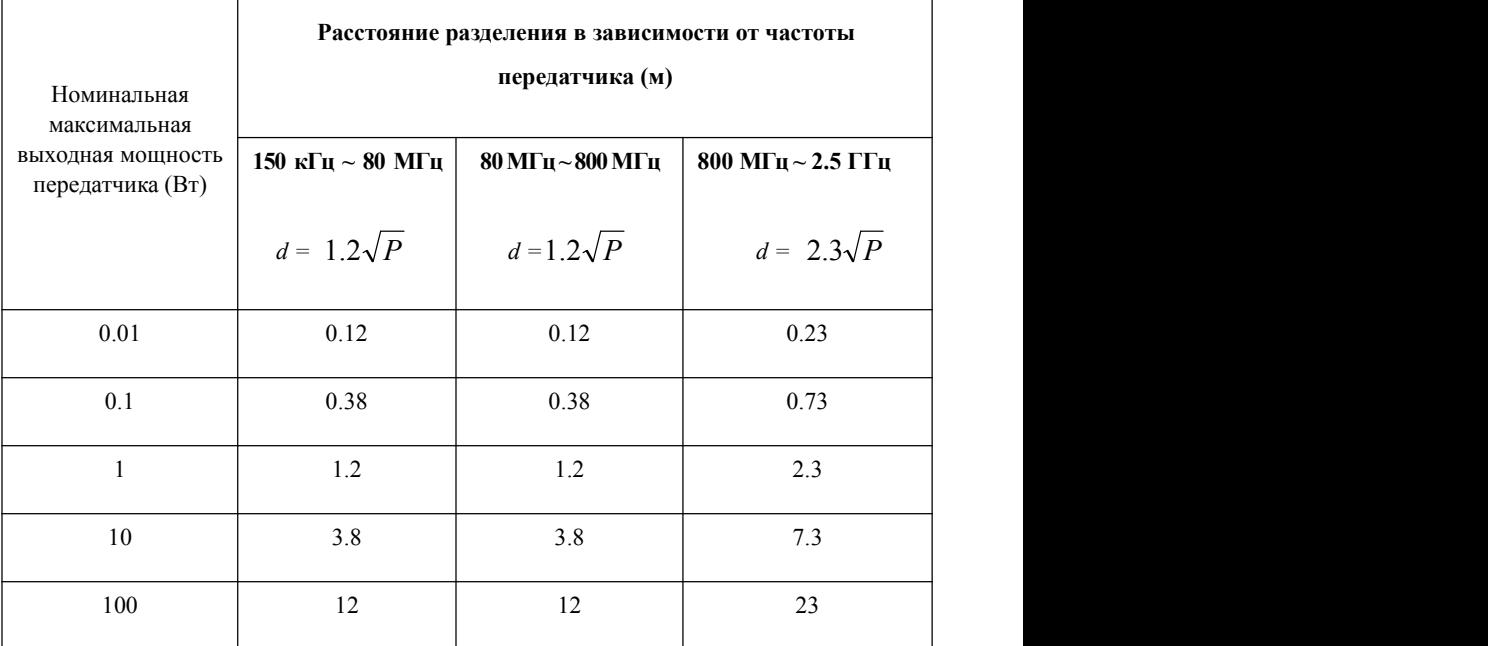

Для передатчиков с максимальной выходной мощностью, не указанной выше, рекомендуемое расстояние разделения d в метрах (м) можно оценить, используя уравнение для частоты передатчика, где P - максимальная выходная мощность передатчика в ваттах (Вт) в согласно производителю передатчика.

Замечание 1 При 80 МГц и 800 МГц, (т.е. верхние границы диапазонов) требуется расстояние разделения для диапазона более высоких частот.

Замечание 2 Данные рекомендации могут не применяться во всех ситуациях. На распространение электромагнитных волн влияет поглощение и отражение от структур, объектов и людей.

## **17. Список настроек по умолчанию**

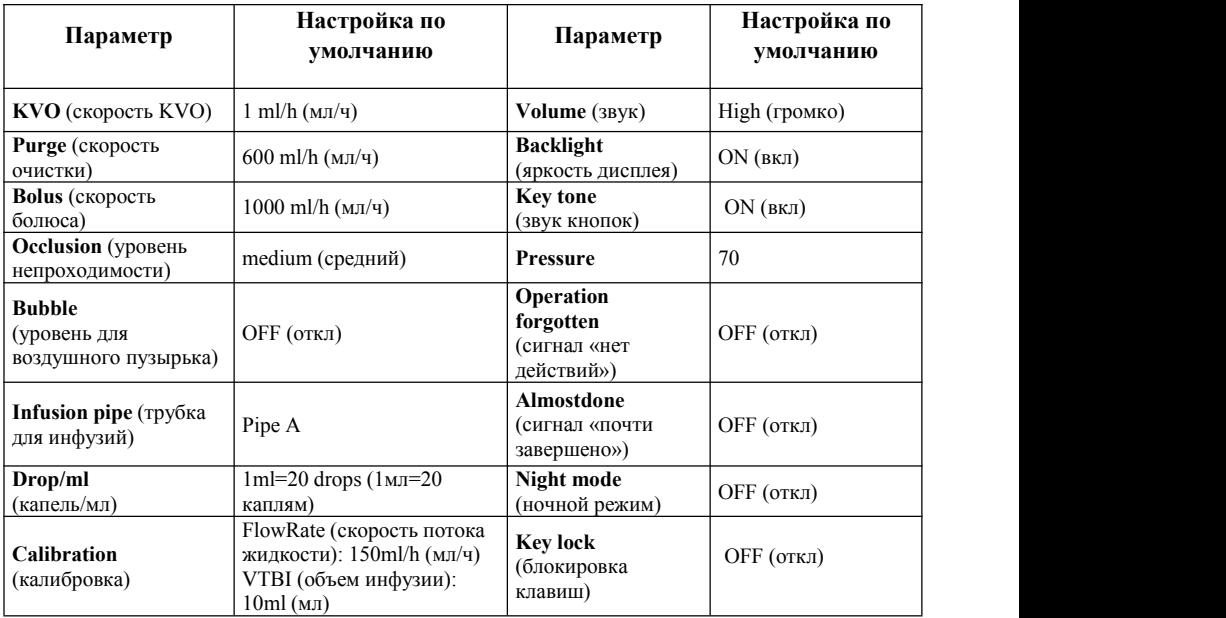

## **Приложение1**

## **Таблица 1 Классификация сигналов тревоги и цвет сигнальной лампочки**

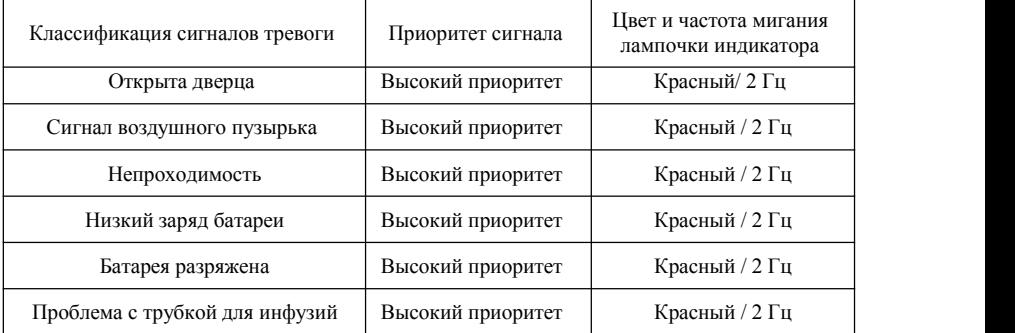

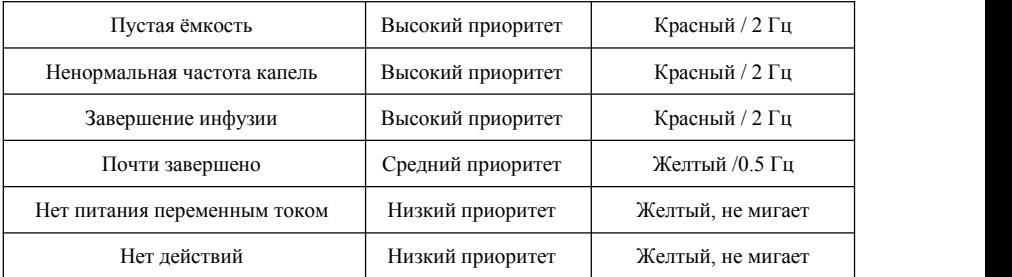

## **Таблица 2 Условия для срабатывания сигнала и задержка сигнала**

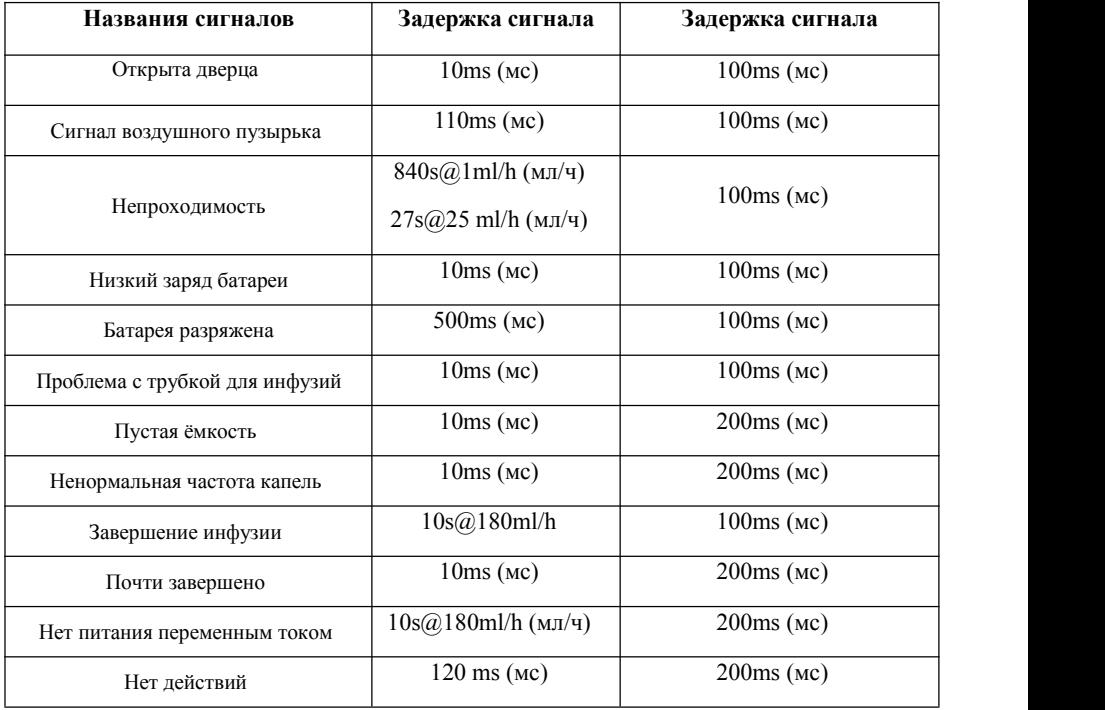

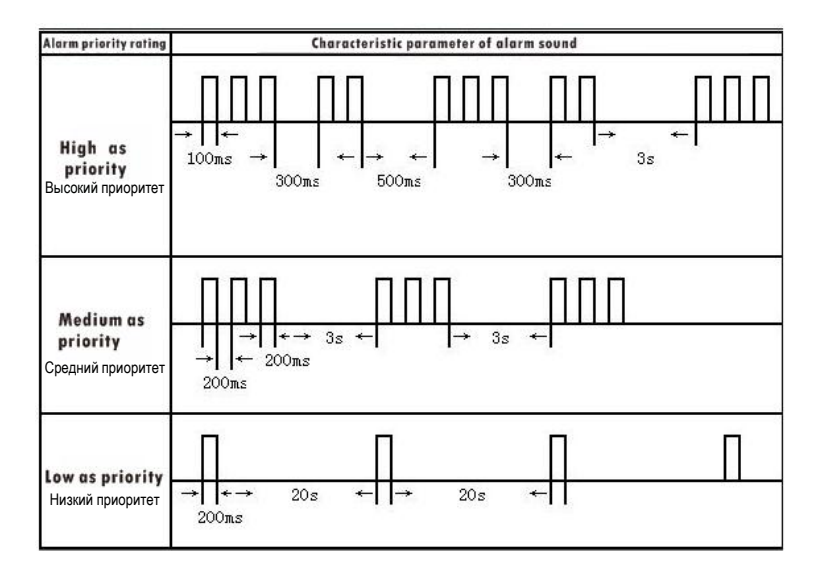

## **Таблица 3 Параметры и характеристики сигналов тревоги**

## **Таблица 4 Характеристика реакции на непроходимость**

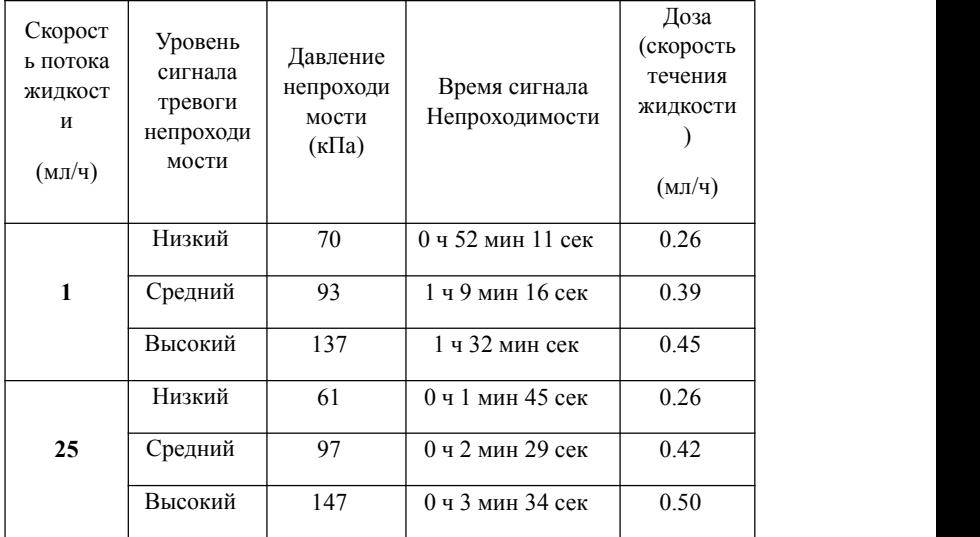

В тесте выше использовался набор для инфузий бренда 'Boon'.Данные теста получены при скорости потока жидкости 1мл/ч и 25мл/ч, когда зажим потока жидкости находился в 20 см от инфузионного насоса и фильтр находился в 30 см от инфузионного насоса.

Инфузионный насос имеет функцию анти-болюса, которая срабатывает при срабатывании сигнала непроходимости, и давление в линии инфузии сбрасывается автоматически.

## **Таблица 5 Начальные кривые**

В тесте использовалась трубка набора для инфузий бренда 'Boon'. Тест проводился при комнатной температуре.

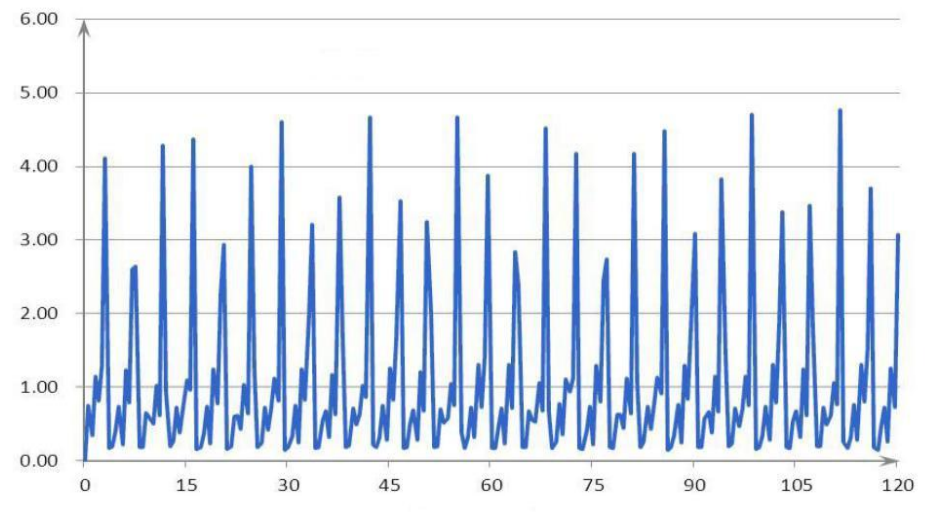

Начальная кривая для 1мл

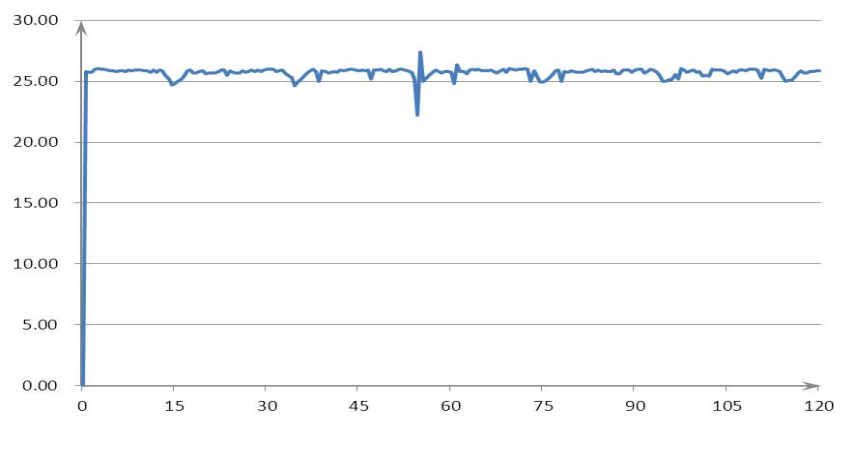

Начальная кривая для 25 мл/ч

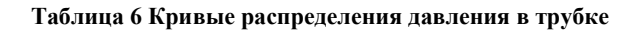

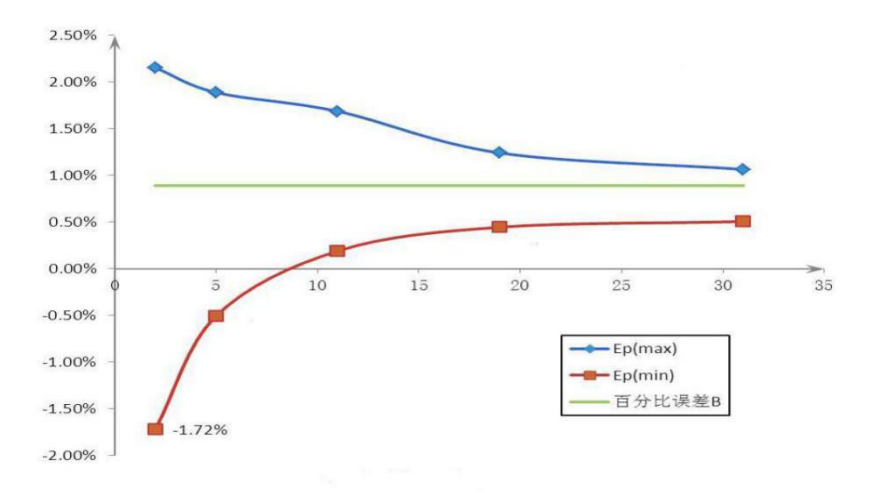

Распределение давления в трубке для 1мл

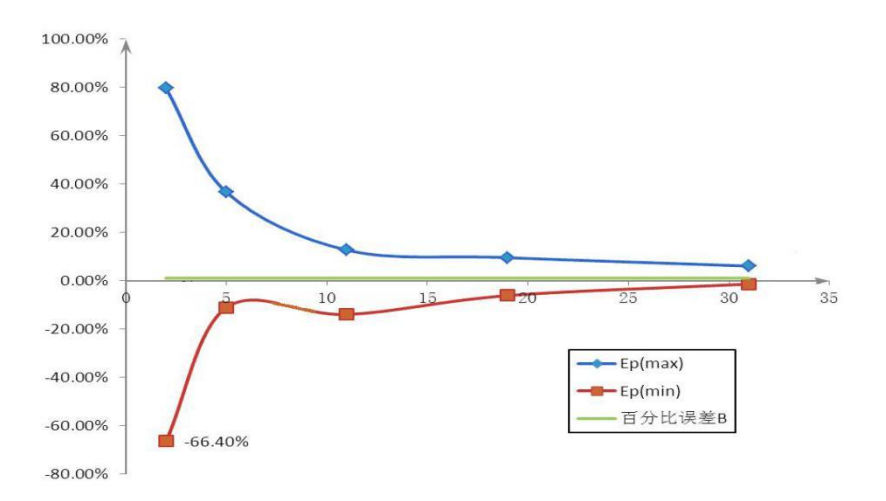

Распределение давления в трубке для 25мл

**Приложение 2 Метод теста для проверки точности, с которой насос прокачивает жидкость**

### **1. Метод теста: гравиметрический метод**

## **2. Принцип**

В гравиметрическом методе используются электронные весы. Подключите систему для калибровки как показано на рис 2-1. Налейте некоторое количество жидкости в контейнер (У контейнера должна быть крышка.Если крышка отсутствует, то добавьте небольшое количество парафинового масла, чтобы предотвратить испарение). Игла для инъекций должна быть под слоем масла, в жидкости. Используйте контейнер для сбора всего объема вышедшей жидкости из инфузионного насоса во время процедуры теста. Затем посчитайте разницу между реальным вышедшим объемом и предустановленным объемом (используя электронные весы для взвешивания)

## **3. Условия окружающей среды при проведении теста**

- 3.1 Температура: 20±2°C
- 3.2 Относительная влажность: 60±15%

3.3 Атмосферное давление: атмосферное давление 860 гектопаскалей  $\sim 1060$ гектопаскалей (645 мм рт.ст. ~ 795 мм рт.ст.) (примечание: 1 обычное атмосферное давление: 760 мм рт.)

## **4. Инструменты и реагенты для проведения теста:**

4.1. Калиброванные электронные весы (Требуется точность до трех знаков после запятой)

4.2 Игла для инъекций (18G, 1.2 мм)

4.3 Набор для внутривенной инфузии

4.4 Соединительные части (соединительные части для инфузионной трубки и иглы)

4.5 контейнеров (мензурка + нелетучее парафиновое масло)

#### **5 Процедура теста**

5.1 Подсоедините инфузионный насос, набор для внутривенной инфузии, электронные весы и контейнер.

5.2 Весы должны стоять в устойчивом положении; контейнер на весах. Поместите определенное количество воды и несколько капель нелетучего масла в контейнер (запишите показания электронных весов)

5.3 Подсоедините новый набор для внутривенной инфузии согласно инструкции, погрузите иглу для инъекций под поверхность масла в жидкость в контейнере.

5.4 Инфузионный насос должен быть установлен вправильном положении. Убедитесь, что вход инфузионного насоса и поверхность жидкости контейнера находятся на одной высоте. Включите прибор.

5.5 Закрепите трубку и не допускайте деформации трубки из-за движений или по другим причинам во время процедуры теста.

5.6 Войдите в меню калибровки (в настройках системы)

Нажмите START.Инфузионный насос должен начать работу со скоростью 150мл/ч. После ввода объема инфузии VTBI (10мл), измерьте вышедшую жидкость (результаты измерения весами до прокачки жидкости насосом – результаты измерения весами после прокачки жидкости насосом), введите это значение в меню калибровки в пункте "actual". Затем нажмите OKkey для сохранения значения и выхода. Калибровка набора для

внутривенной инфузии завершена.

5.7 После калибровки, установите скорость потока жидкости на 150 мл/ч, предел объема 10 мл. Точность для скорости течения жидкости должна быть в пределах +3%.

## **6. Дополнения**

6.1 Соответствие частей набора для внутривенной инфузии друг другу

Набор для внутривенной инфузии, используемый в процедуре теста, площадь поперечного сечения трубки в разных местах по всей длине, погрешность диаметра, упругость влияют на точность инфузионного насоса.

6.2 Стабильность соединенных частей

Выход набора для внутривенной инфузии и контейнер, используемые во время процедуры теста, тряска и деформации набора для внутривенной инфузии влияют на полный объем вышедшей жидкости.

6.3 Изменения окружающей среды во время процедуры теста

Трубка изготовлена из высокополимерного материала; изменения в окружающей среде, особенно колебания температуры, влияют на объем трубки, таким образом изменяя количество вышедшей жидкости.

6.4 Набор для внутривенной инфузии высокого качества (опционально):

a) Материал: (который используется только на протяжении перистальтической системы) обработанная платиной силиконовая трубка медицинского назначения.

b)Рабочая длина силиконовой трубки: 320 мм

c)Прочность на разрыв: 9.01.4 Н/мм²

d)Твердость: 562, твердость по Шору - А

e)Погрешность размера для стенки силиконовой трубки: 0.0254 мм

91

Shenzhen Hawk Medical Instrument Co. Ltd.

Адрес:1st Floor, Building C, Jianyetai Industrial Zone, No.11 Minhuan Road, Fukang Comm unity Longhua Street, Longhua District, Shenzhen, 518109, Guangdong, P.R.China Тел: 0086-755-83151901 Факс: 0086-755-83151906 E-mail: szhk@hawkmedical.cn **Www.hawkmedical.cn** 

EC Rep:

WellKang Ltd ( $\bullet$  www.CE-marking.eu) Enterprise Hub, NW Business Complex, 1 Beraghmore Road,Derry, BT48 8SE, Northern Ireland,UK

Тел 1: +44(20)3287 6300 Тел 2: +44(33)3303 1126 Факс: +44(20)76811874 Сайт: www.wellkang.ltd.uk,www.CE-marking.eu Email: AuthRep@CE-marking.eu

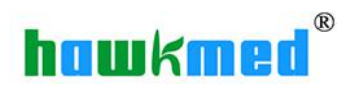

## **EC DECLARATION OF CONFORMITY**

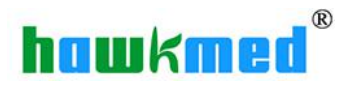

## **EC DECLARATION OF CONFORMITY**

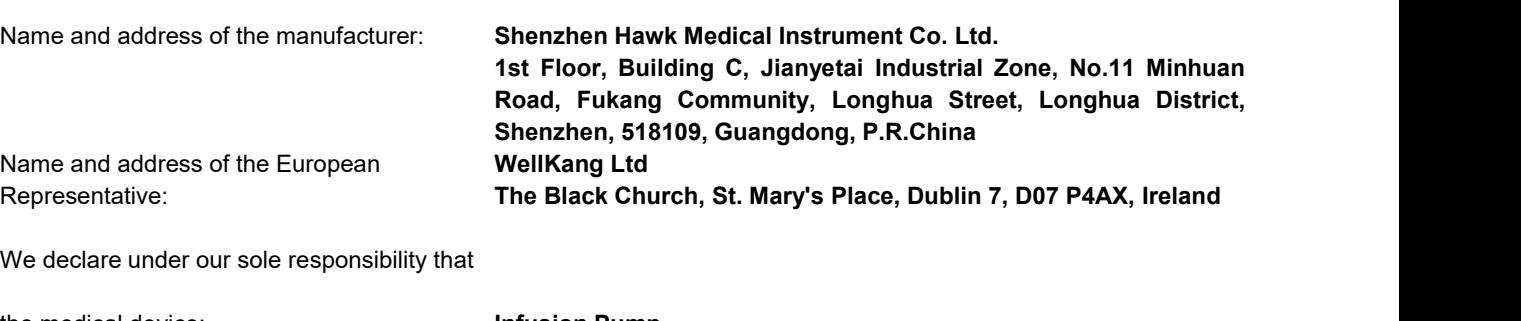

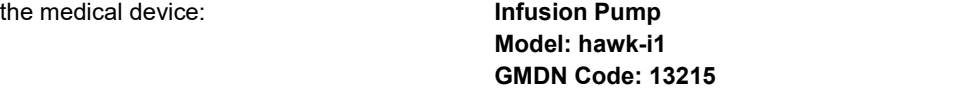

of class: **Rule 11(3.2/7), IIb** according to annex IX of directive 93/42/EEC

meets the provisions of the directive 93/42/EEC and its transpositions in national laws which apply to it. The declaration is valid in connection with the "final inspection report" of the device.

Conformity assessment procedure: **Directive 93/42/EEC Annex II, excluding Section 4**

Registration No.: **HD 2183512-1**

Notified Body: **TÜV Rheinland LGA Products GmbH Tillystraße 2 90431 Nürnberg Deutschland CE 0197**

The expiry date of the above mentioned declaration of conformity is May 26, 2024.

Shenzhen, 2021-01-19 General Manager

Place, date Name and function

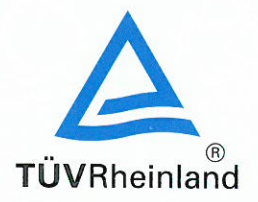

## **EC Certificate**

TÜV, TUEV and TUV are registered trademarks. Utilisation and application requires prior approval

 $D$ o eistertisch Als

**Full Quality Assurance System** Directive 93/42/EEC on Medical Devices, Annex II excluding (4)

 $110.04005404$ 

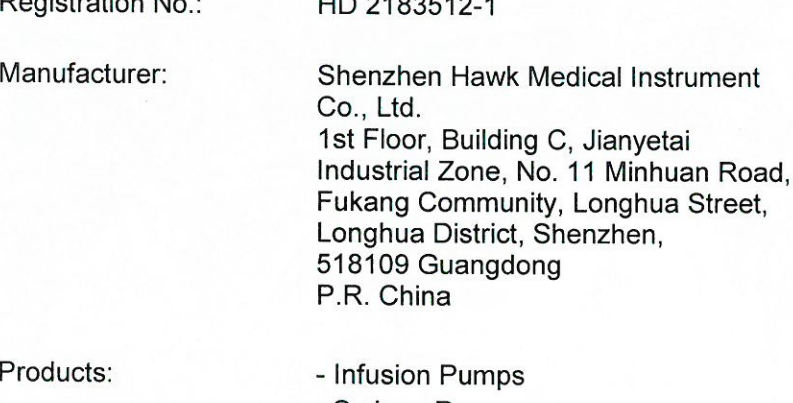

- Syringe Pumps

- Enteral Feeding Pumps
- Fluid Warmers
- Infusion Pump Management Units

The Notified Body hereby declares that the requirements of Annex II, excluding section 4 of the directive 93/42/EEC have been met for the listed products. The above named manufacturer has established and applies a quality assurance system, which is subject to periodic surveillance, defined by Annex II, section 5 of the aforementioned directive. For placing on the market of class III devices covered by this certificate an EC design-examination certificate according to Annex II section 4 is required.

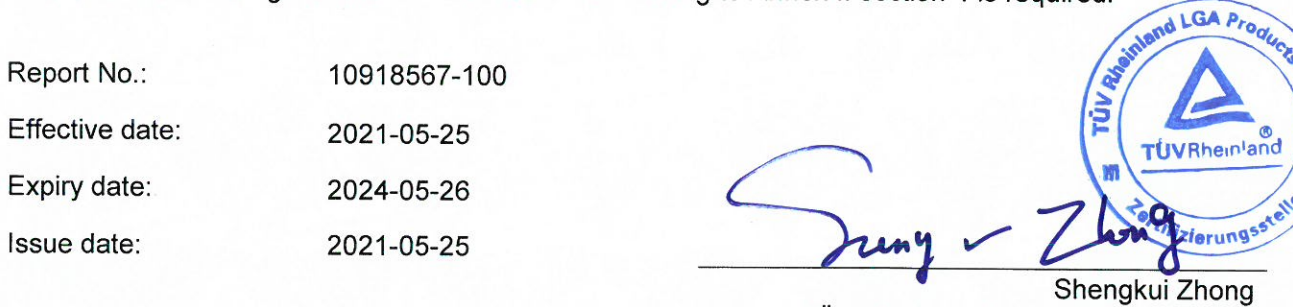

TÜV Rheinland LGA Products GmbH Tillystraße 2 · 90431 Nürnberg · Germany

TÜV Rheinland LGA Products GmbH is a Notified Body according to Directive 93/42/EEC concerning medical devices with the identification number 0197.

Page 1 of 2

m

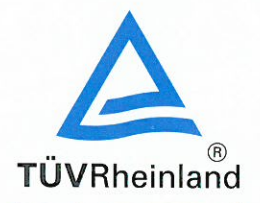

# **EC Certificate**

**Full Quality Assurance System** Directive 93/42/EEC on Medical Devices, Annex II excluding (4)

Registration No.: HD 2183512-1

Manufacturer:

Shenzhen Hawk Medical Instrument Co., Ltd. 1st Floor, Building C, Jianyetai Industrial Zone, No. 11 Minhuan Road. Fukang Community, Longhua Street. Longhua District, Shenzhen, 518109 Guangdong P.R. China

The scope of certification includes the following manufacturing site:

#### No. Location

 $101$ Shenzhen Hawk Medical Instrument Co., Ltd. 2nd-4th Floor, Building C, Jianyetai Industrial Zone, No.11 Minhuan Road, Fukang Community, Longhua Street, Longhua District. Shenzhen, 518109 Guangdong P.R. China

## Product groups manufactured

Infusion Pumps, Syringe Pumps, Enteral Feeding Pumps, Fluid Warmers and Infusion **Pump Management Units** 

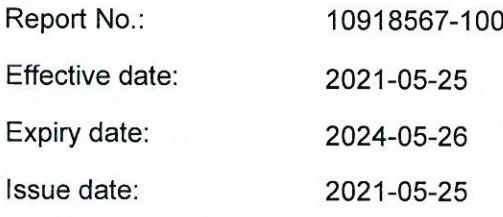

and LGA **TUVRheinland** ferungss<sup>t</sup> Shengku Zhong

TÜV Rheinland LGA Products GmbH Tillystraße 2 · 90431 Nürnberg · Germany

TÜV Rheinland LGA Products GmbH is a Notified Body according to Directive 93/42/EEC concerning medical devices with the identification number 0197.

Page 2 of 2

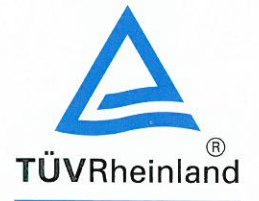

## Certificate

## **Quality Management System** EN ISO 13485:2016

Registration No.: SX 2183512-1

Organization:

Shenzhen Hawk Medical Instrument Co., Ltd. 1st Floor, Building C, Jianyetai Industrial Zone, No. 11 Minhuan Road. Fukang Community, Longhua Street, Longhua District, Shenzhen, 518109 Guangdong P.R. China

## Scope:

Design and Development, Manufacture and Distribution of Infusion Pumps. Syringe Pumps, Enteral Feeding Pumps, Fluid Warmers and Infusion Pump **Management Units** 

The Certification Body of TÜV Rheinland LGA Products GmbH certifies that the organization has established and applies a quality management system for medical devices. d LGA Pr quality

Proof has been furnished that the requirements specified in the abovementioned standard are fulfilled. The management system is subject to yearly surveillance. rüy

10918567-100

2021-05-25 2022-07-12

2021-05-25

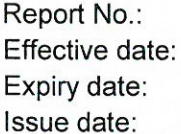

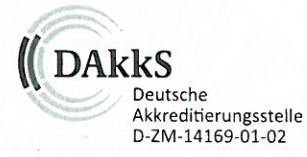

Shengkur Zhong TÜV Rheinland LGA Products GmbH Tillystraße 2 · 90431 Nürnberg · Germany

TUVRheinland

zierung

m

# Certificate

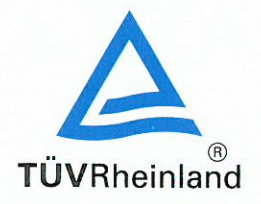

## **Quality Management System** EN ISO 13485:2016

Registration No.: SX 2183512-1

Organization:

Shenzhen Hawk Medical Instrument Co., Ltd. 1st Floor, Building C, Jianyetai Industrial Zone, No. 11 Minhuan Road. Fukang Community, Longhua Street, Longhua District, Shenzhen, 518109 Guangdong P.R. China

The scope of certification also covers the following:

#### No. **Facility**

 $101$ Shenzhen Hawk Medical Instrument Co., Ltd. 1st Floor, Building C, Jianyetai Industrial Zone, No. 11 Minhuan Road, Fukang Community, Longhua Street, Longhua District, Shenzhen, 518109 Guangdong P.R. China

 $102$ Shenzhen Hawk Medical Instrument Co., Ltd. 2nd-4th Floor, Building C, Jianyetai Industrial Zone, No.11 Minhuan Road. Fukang Community, Longhua Street, Longhua District, Shenzhen, 518109 Guangdong P.R. China

## **Scope**

Design and Development. Distribution of Infusion Pumps, Syringe Pumps, Enteral Feeding Pumps, Fluid Warmers and Infusion **Pump Management Units** 

Manufacture of Infusion Pumps, Syringe Pumps, Enteral Feeding Pumps, Fluid Warmers and Infusion Pump Management **Units** 

Report No.: Effective date: Expiry date: Issue date:

10918567-100 2021-05-25 2022-07-12 2021-05-25

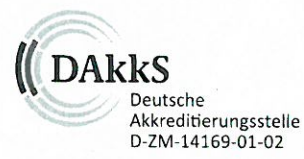

Shengkui Zhong TÜV Rheinland LGA Products GmbH Tillystraße 2 · 90431 Nürnberg · Germany

 $2/2$ 

**ALGA Prompt** 

**TUVRheinland** 

*Prtifizierungs*